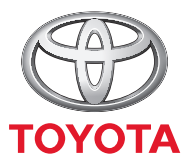

## Quick start guide **MyT**

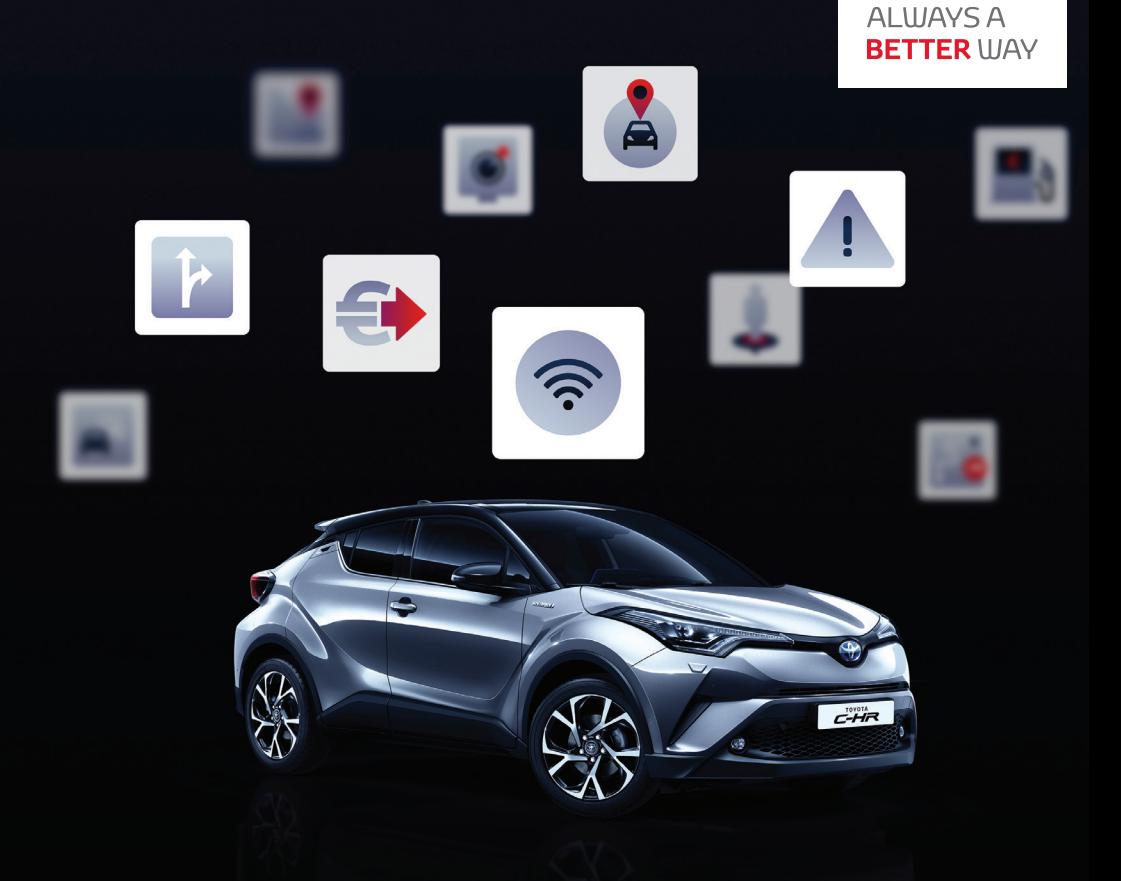

Português

English Français Italiano Español Nederlands Deutsch

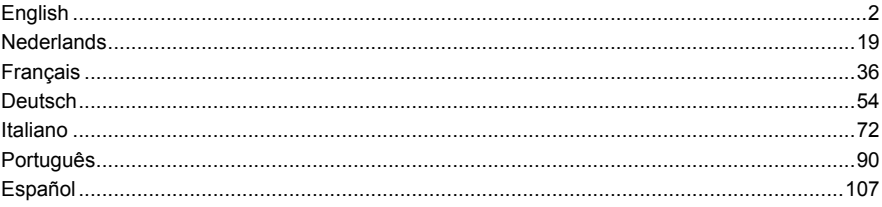

# **MyT MyT 4G box**

Owner's Manual

## **Table of contents**

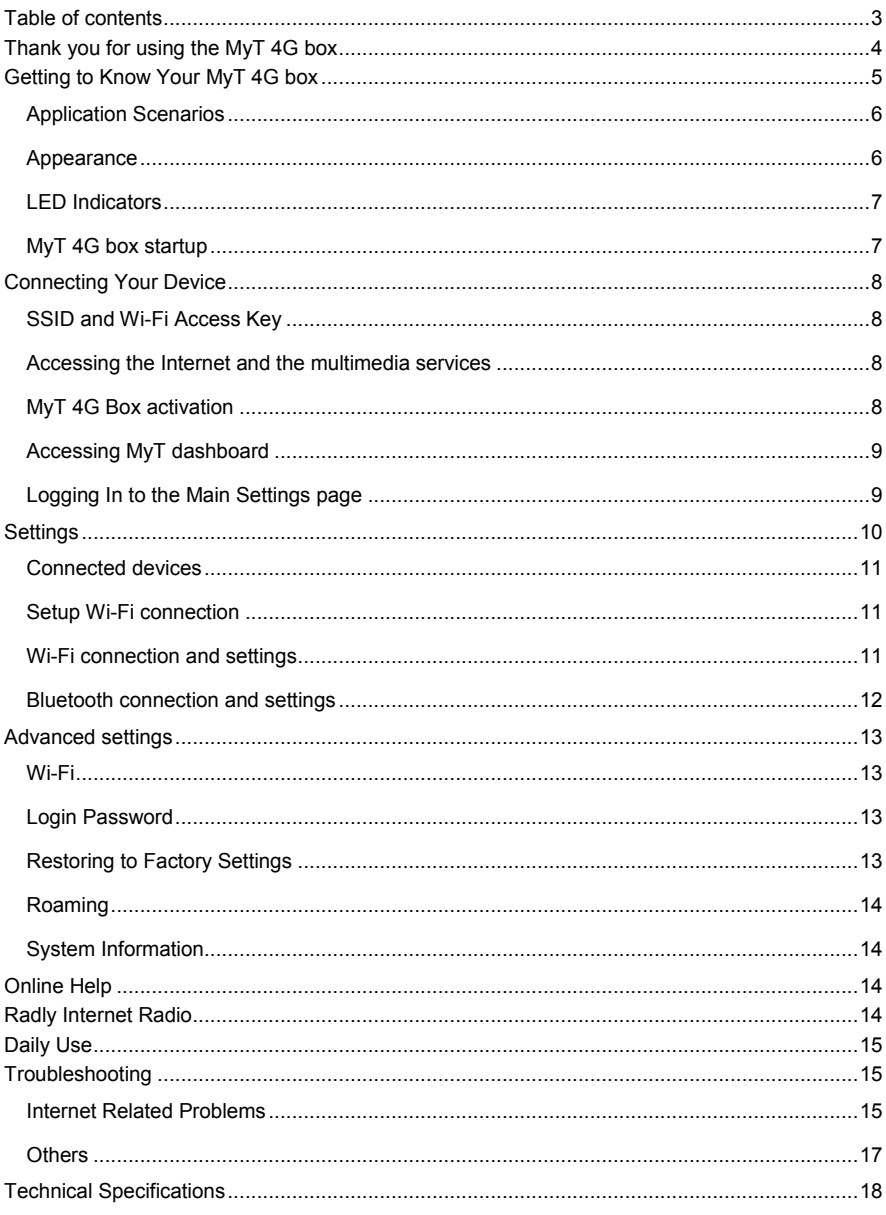

## **Thank you for using the MyT 4G box**

This manual explains the operation of the system.

Please read this manual carefully to ensure proper use. Keep this manual in your vehicle at all times.

The pictures in this document and the actual screens of the settings pages of the system differ depending on whether the settings have been modified by the end user.

Please be aware that the content of this manual may be different from the system in some cases, such as when the system's software is updated.

## **Getting to Know Your MyT 4G box**

The descriptions and illustrations of the "MyT 4G box function" ("Function") in this document are for your information only. The device itself you are using ("Device") may vary depending on your vehicle model.

## **Note:**

Please be aware that the speed of the data transfer depends on GSM antennae condition, embedded SIM card network, cellular data network load, weather, road condition and/or other circumstances. Toyota cannot guarantee a continuous and uninterrupted 100% data transfer or 100% connectivity.

#### **Disclaimer:**

Toyota shall not be liable for any costs, damages, expenses, liabilities and/or claims resulting from or arising out of or in connection with the use of the Function or the use of the Device.

#### **Safety instructions:**

In any case and on any moment, you should always adhere to and comply with the applicable traffic regulations. You should always drive safely.

Always use the Function and the Device in the safest possible manner. When the vehicle is moving, do not operate the Device. You must pay attention to the road at all times to avoid accidents.

You should not look at the Device, nor to other in-car systems, mobile device or devices using the connectivity provided by the MyT 4G box while driving. Doing so may result in an accident.

Do not disassemble or alter the Device. Doing so may result in an accident, fire or electrical shocks, or cause any other damages.

Do not let water or foreign objects enter the internal parts of the Device. Doing so may result in smoke, fire or electrical shock, or cause any other damages. If you would see smoke or smell strange odours, stop using the Device immediately and contact your dealer. Accidents, fire or electrical shocks may occur if you would continue to use the Device under these circumstances.

Always replace fuses with fuses with identical capacity and characteristics. Never use a fuse with a higher capacity than the original fuse. Using the wrong fuse may cause a fire or severe damage. Do not use the Function or the Device for any other purposes than as specified herein.

Toyota will not be held liable for any costs, damages, expenses and/or liabilities, resulting from or arising out of or in connection with any modification, alteration, manipulation or other action with respect to the Function and/or Device.

## **Before Use:**

Wait until the temperature inside the vehicle matches the operative temperature range before using the Device (refer to the "Technical Specifications" section at the end of this manual). Otherwise damages may result.

## **Application Scenarios**

Wi-Fi devices (such as smartphones, tablet computers, and game consoles) can access the Internet through the MyT 4G box. As well, your in-car multimedia system, if equipped with Wi-Fi, can access online connected services through the MyT 4G box.

The specific connection procedure depends on the operating system of the Wi-Fi device and of the in-car multimedia system. Establish a connection according to your device's specific instructions.

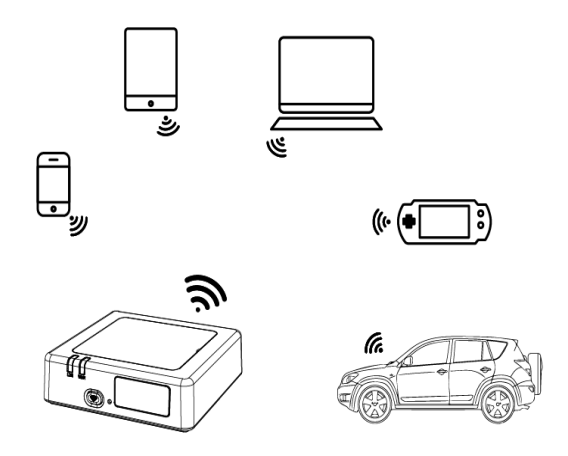

#### **Appearance**

- **O** Mobile Network indicator
- **@** Wi-Fi indicator
- Wi-Fi On/Off button
- **O** Restore factory settings button
- Wi-Fi Network Name (SSID), Wi-Fi Password (KEY) and Bluetooth name label

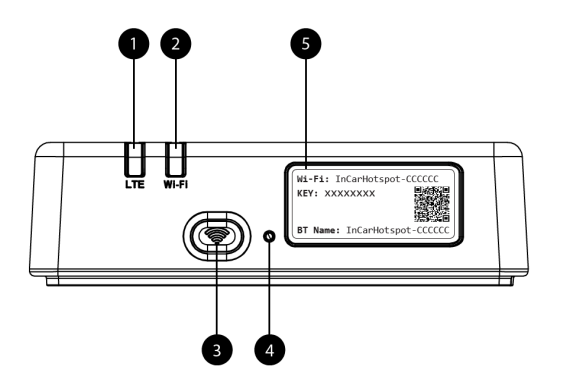

Figure 1: MyT 4G box front panel

## **LED Indicators**

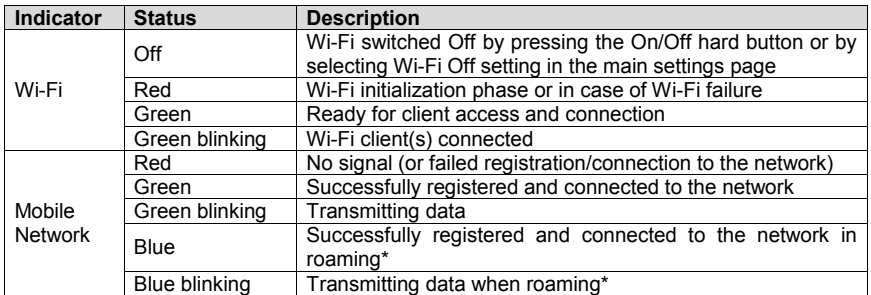

\*Roaming indication depends on the settings of the embedded SIM, established with the Mobile Network Operator

#### **Note:**

After switching off your engine, the MyT 4G box will remain active up to 30 seconds. This is a normal behavior.

## **Note:**

This feature could not be available in your vehicle, for more information, please, consult an authorized retailer.

## **MyT 4G box startup**

MyT 4G box startup procedure follows these steps:

- Turn ignition ON
- LEDs become Red
- Wait about 30 seconds for the MyT 4G box to initialize

 Once both LED indicators on the device are Green (or Blue in case of connection outside of the "Roam-Like-At-Home" countries), the device is ready to provide an Internet connection and accept connections from other devices.

## **Note:**

If automatic reconnection to saved Wi-Fi networks is enabled on your device, it will automatically reconnect to the MyT 4G box at the end of the startup procedure.

## **Connecting Your Device**

## **SSID and Wi-Fi Access Key**

When a Wi-Fi device establishes a connection to the MyT 4G box for the first time, you may need to search the default Wi-Fi network name (SSID) and enter the Wi-Fi password (KEY).

**Note:**

The default SSID and the default Wi-Fi password are printed on the labels which are both on the front side of the product (see Figure 1) and on the front page of this Owner's Manual. The default SSID is InCarHotspot- XXXXXX (where XXXXXX are digits varying from device to device).

## **Accessing the Internet and the multimedia services**

Before accessing the Internet, please make sure that the following steps have been completed:

- Your MyT 4G box is activated through the MyT app or MyToyota portal
- Your PC/Device is properly configured to use wireless connections
- Your PC/Device is connected via Wi-Fi to the MyT 4G box

## **MyT 4G Box activation**

To activate your device, following steps are necessary:

1. You must visit an authorized retailer to verify your ownership of the vehicle. Only a verified owner can view vehicle data on the MyT app or My Toyota portal. If multiple people want to use the MyT services you will need to share your My Toyota account.

#### **Note:**

When purchasing a new vehicle the activation process might happen automatically during the vehicle delivery.

- 2. A My Toyota account will be automatically created during the activation process if you do not already have one. An activation mail will be sent to the registered e-mail.
- 3. You can now activate your MyT 4G box via the MyT app or the My Toyota Portal using the credentials of the verified owner.

## **Note:**

You can download the MyT app from the Play Store (Android 5 or higher) or the App Store (iOS 10 or higher).

## **Note:**

If your personal device is already connected to the MyT 4G box via Wi-Fi, please disconnect it and use another connection method as your MyT 4G box first needs to be activated to provide an Internet connection.

4. During the activation you will be requested to fill in some personal data, provide payment details and set the country of usage.

#### **Note:**

Payment details are only required for proper customer identification. Payment details can be used, later, for one click purchases if desired.

#### **Note:**

Country of usage will define which mobile network operator will provide you the internet connectivity service.

5. At the next startup of your car, your MyT 4G box will be activated within 10 minutes of driving time. You will also receive an email to inform you of the successful activation.

#### **Note:**

This step requires mobile network coverage to be sufficiently strong. It will not succeed if your car is in a low-reception area: e.g. basement, underground parking, workshop...

The MyT 4G box will keep on retrying to activate every time the car starts up until the activation is successful. You will receive a mail notification every time the activation fails.

## **Accessing MyT dashboard**

You can access the dashboard of MyT on the MyToyota portal, by entering the following URL: "**http://incarhotspot.net**" in the address bar of your internet browser. On the dashboard you can see information about your active subscriptions and consumption. There you will also be able to purchase top-ups and manage the settings of the MyT 4G box.

## **Note:**

The dashboard is only available after activation.

## **Logging In to the Main Settings page**

Make sure that your Wi-Fi device is connected to the MyT 4G box.

Open the browser, and enter **http://settings.incarhotspot.net** in the address bar.

Enter the password to login to the Main Settings page.

## **Note:**

The default password is **admin**. The password must be changed after first login.

## **Settings**

To modify the parameters of your device, log in to the main settings page by visiting http://settings.incarhotspot.net.

## **Note:**

Before changing the settings, it is recommended to disconnect the MyT 4G Box from the network by pressing the "Connection status" toggle button.

The main settings page offers at a glance several information about the status of your MyT 4G box. These data (see Figure **1**2) are displayed in the top bar as listed below:

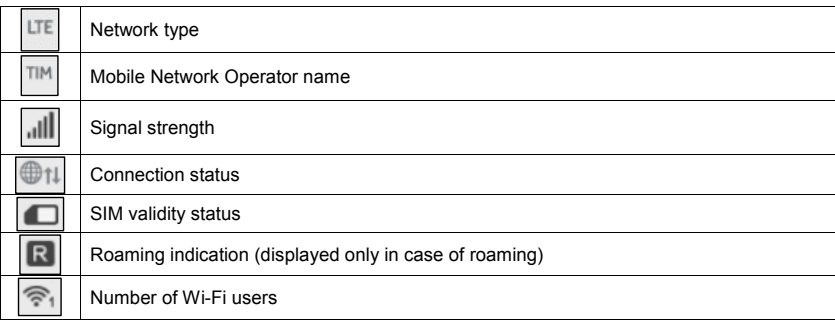

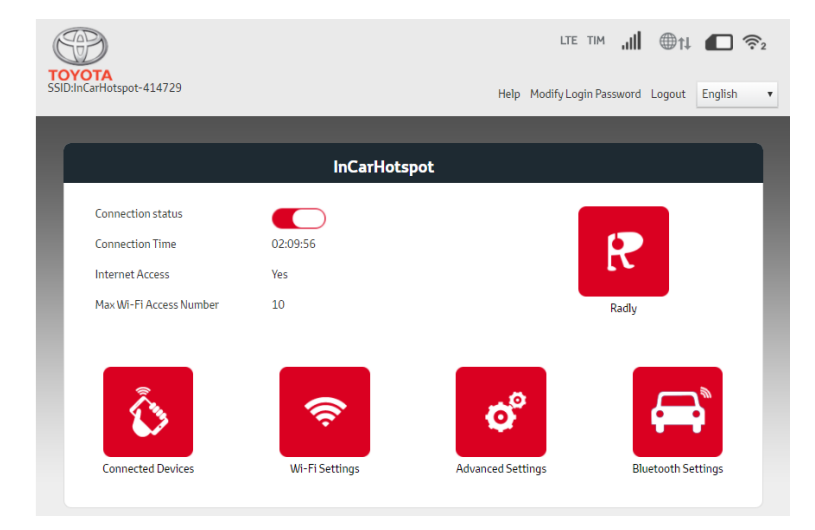

Figure 2: MyT 4G box main settings page

## **Connected devices**

You can check the list of devices connected to your MyT 4G box by pressing the "Connected Devices" button in the main settings page. For each device, the name and the MAC address are shown.

## **Setup Wi-Fi connection**

You can quickly connect to the Wi-Fi of your MyT 4G box by following these steps.

#### *Step 1: Turn on the MyT 4G box*

Switch on the vehicle engine, and wait until the indicators light up in green color. indicating that the MyT 4G box is turned on.

## **Note:**

You can switch the device off by turning the vehicle off or you can disable Wi-Fi connectivity by pressing the Wi-Fi On/Off button

## **Note:**

Wi-Fi connection with in-car multimedia system might have been already completed during the installation of the product in the car. In this case, you can directly select the MyT 4G box in the preferred network list in the in-car multimedia system menus. Check the menu of Wi-Fi preferred devices to sort out if your MyT 4G box is listed there.

#### **Note:**

If your MyT 4G box Wi-Fi is not yet paired with in-car multimedia system, refer to its owner's manual to complete successfully the pairing.

## *Step 2. Establish a connection from your personal Wi-Fi capable device*

See the operation instructions of your personal device(s) to search for available wireless networks and establish the connection.

Up to 10 devices can be connected at the same time to your MyT 4G box.

#### **Note:**

The default SSID and the default Wi-Fi access key are printed on the labels which are both on the front side of the product and on the front page of this Owner's Manual.

## **Wi-Fi connection and settings**

The Wi-Fi is enabled by default on the MyT 4G box. To disable the Wi-Fi:

- Press the Wi-Fi On/Off button on the front side of the device, the Wi-Fi LED will turn off.

or

Go to the Wi-Fi Settings menu and select "Disable".

#### **Note:**

This feature could not be available in your vehicle, for more information, please, consult an authorized retailer.

## **Note:**

By disabling the Wi-Fi connectivity you will immediately lose the connection between your device and the MyT 4G box. Once disabled, the Wi-Fi of your MyT 4G box can be enabled only by pressing the Wi-Fi On/Off button.

You can change the basic settings of your MyT 4G box Wi-Fi network as:

- **Network name (SSID):** Enter a string of maximum 32 characters as the name for your wireless local area network (Wi-Fi). Upper case, lower case, numbers, standard and enhanced punctuation are allowed.
- **Security mode:** There are four security modes for you to select: OPEN, WEP, WPA2 (AES)-PSK and WPA-PSK/WPA2-PSK. For OPEN mode, there is no need to set password. For WEP, WPA2 (AES)-PSK and WPA-PSK/WPA2-PSK mode, you need to set password for the security.
- **Password:** Change the password related to the selected security mode. 8, 32 or 63 characters (upper case, lower case, and numbers) can be used for WPA2 (AES)-PSK and WPA-PSK/WPA2-PSK while 5 or 13 characters (upper case, lower case and numbers) can be used for WEP.
- **Maximum Station Number:** Set the maximum numbers of other devices connecting to your MyT 4G box.

## **Bluetooth connection and settings**

## **Note:**

Radly Internet radio service via Bluetooth is not available on all Toyota models. Please refer to the compatibility list available in the Frequently Asked Questions section of MyToyota website (http://my.toyota.eu).

Bluetooth connection with the car audio system might have been already completed during the installation of the product in the car. In this case, you can directly select the MyT 4G box in the paired Bluetooth devices list in the audio system menu.

By selecting the MyT 4G box as Bluetooth audio source you will enjoy Radly Internet Radio.

The Bluetooth name of your MyT 4G box is reported on the label present on the front side of the device (next to the reset button) and on the front page of the owner's manual.

If your MyT 4G box Bluetooth is not yet paired with your in-car multimedia system, refer to the multimedia system owner's manual to complete the pairing.

## **Note:**

The pairing must be started within 2 minutes after the vehicle ACC power is turned ON, otherwise the Bluetooth of your MyT 4G box will not be visible.

To make it visible again after 2 minutes, restart the MyT 4G box by restarting the vehicle, or go to the Bluetooth menu of the MyT 4G box, and select "Enable" in the section "*The device can be detected by all Bluetooth devices nearby".*

#### **Note:**

In certain car models the Bluetooth pairing process must be started from the MyT 4G box:

1. Set your in-car multimedia system to "Discoverable mode" or "Pairing mode". Please refer to your in-car multimedia system owner's manual to see how to activate this mode.

- 2. Login in the main settings page of your MyT 4G box (http://settings.incarhotspot.net) and select the "Bluetooth Settings" menu.
- 3. Search for other Bluetooth devices by pressing the search button
- 4. Once the Bluetooth of the in-car display audio appears in the list press the "Pair" button and follow the instructions on the in-car multimedia system screen to complete successfully the pairing.

**Disable Bluetooth**: To disable the Bluetooth functions of your MyT 4G box, select the Bluetooth Settings menu, and select "Disable" in the "*Bluetooth*" section.

## **Advanced settings**

## **Wi-Fi**

Wi-Fi advanced settings may influence the operations of your device. Do not modify any setting unless instructed by Toyota customer support.

## **Login Password**

The main settings page is protected by a Login password that must be modified at first access. Furthermore, it is possible to modify the Login password anytime using the "Modify Login Password" setting.

## **Restoring to Factory Settings**

To restore the MyT 4G box to the factory settings:

1. Press and hold the **Restore to factory settings** button using a pointy object for more than five seconds, until all indicators turn red.

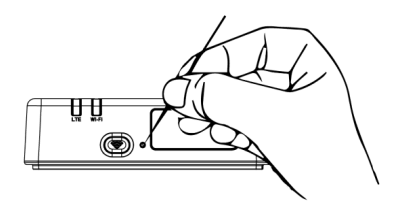

- 2. Wait for the device to restart
- 3. All configuration parameters are restored to the factory settings. In particular:
	- The Wi-Fi password and Network Name (SSID) are restored to the factory values indicated on the front page of this manual and on the MyT 4G box device (refer to the "Appearance" section of this manual).
	- The Wi-Fi network mode is reset to 802.11b/g/n
	- The Wi-Fi channel is reset to Auto
	- The maximum number of connected stations is reset to 10
	- The Wi-Fi authentication method is reset to WPA2-PSK
- The main settings page (http://settings.incarhotspot.net) password is reset to **admin**
- The main settings page (http://settings.incarhotspot.net) language is reset to English
- The list of Bluetooth paired devices is cleared and Bluetooth is set to "Enable"

## **Note:**

This feature could not be available in your vehicle, for more information, please, consult an authorized retailer.

## **Roaming**

Data communication in Roaming is enabled by factory. You can change the roaming setting by ticking the roaming flag.

## **Note:**

We apply the "Roam like At Home" principle. If you go outside the "Roam like At Home" territory the data transmissions will be disabled, to avoid any surprise costs. If you want to use your MyT 4G box also outside of "Roam like At Home" territory, you will need to purchase a Roaming pack on the eStore of the portal (when available).

#### **Note:**

To change the roaming setting the MyT 4G box must be disconnected from the network.

## **System Information**

System information page collects all the details about your MyT 4G box. In this page you can find listed, among the others, the following information:

- **IMEI** (International Mobile Equipment Identity): is a unique identifier of your device. IMEI is the device identification key to be used for any communication with Toyota customer support.
- **Software Version**: is the Software version currently loaded on your device. The MyT 4G box automatically downloads and install updates, when available. There is no need to check for updates on MyToyota portal.
- **Hardware Version**: is the version of the Hardware components of your MyT 4G box. This information might be useful for any communication with Toyota customer support.

## **Online Help**

You can access to the description of the main functions of your MyT 4G box from the Online Help. Press the "Help" button in the main settings page to go through it.

## **Radly Internet Radio**

## **Note:**

Radly Internet radio service via Bluetooth is not available on all Toyota models. Please refer to the compatibility list available in the Frequently Asked Questions section of MyToyota website (http://my.toyota.eu).

The MyT 4G box offers out of the box access to Radly Internet Radio entertainment service.

Radly is a new concept of in-car radio that provides an interruption-free and interference–free live radio experience even under conditions of outages as in urban canyons and in tunnels.

Thanks to its revolutionary technology, Radly delivers high quality audio for a large portfolio of radio stations from all around the world.

To access Radly while you are driving is easy. Select your MyT 4G box as Bluetooth audio source of your in-car multimedia system and use your steering-wheel car stereo controls to browse the different radio stations.

Radly is completely **zero-rated**. That means that you will not consume your MyT 4G box data volume listening to Radly.

You can manage your favourite Radios between the hundreds available from around the world, first creating your own favourite radios list on Radly portal and then browsing the stations by genre and/or country, to tailor the Radly experience to your preferences.

To access the Radly portal, enter MyToyota portal (http://my.toyota.eu) with your login credentials and select Radly from your personal page. You will be automatically redirected and logged into the Radly portal.

## **Note:**

Radly live streaming is subject to a 6 minutes time shift.

## **Daily Use**

Your MyT 4G box is already equipped with an embedded SIM card pre-loaded with data traffic. Once the first setup has been completed, it is enough to enable the Wi-Fi connectivity of your personal devices and they will automatically connect to the MyT 4G box, providing immediate access to the internet.

## **Troubleshooting**

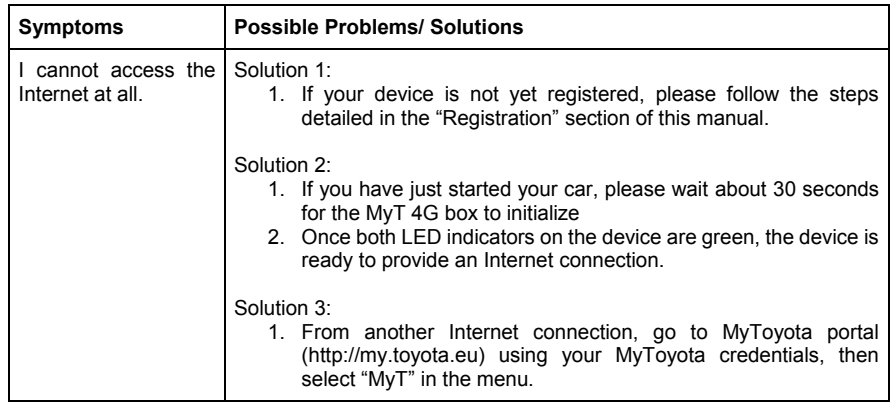

## **Internet Related Problems**

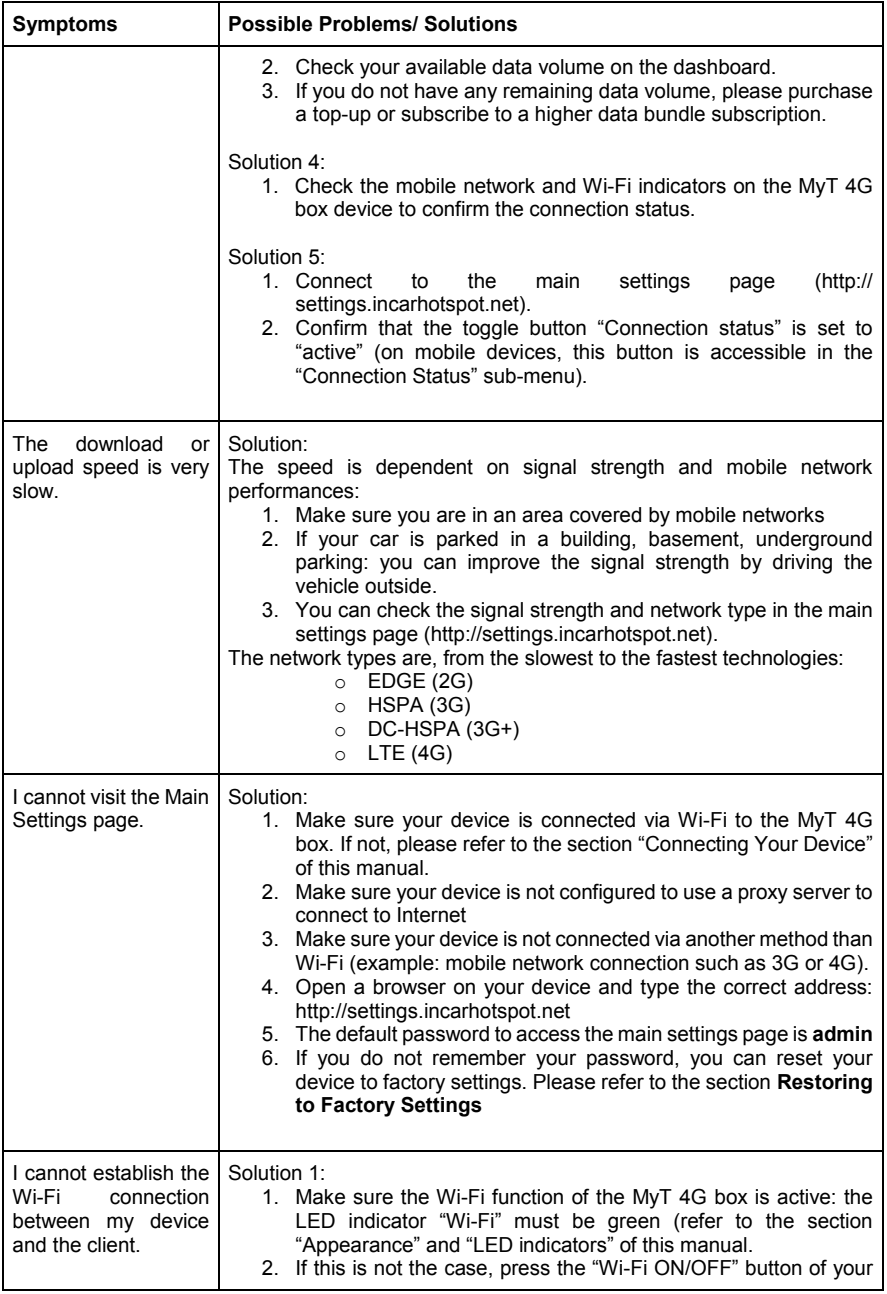

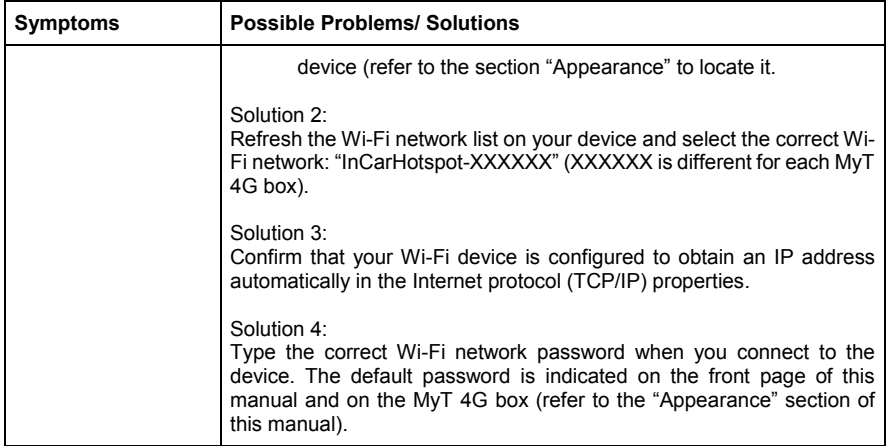

## **Others**

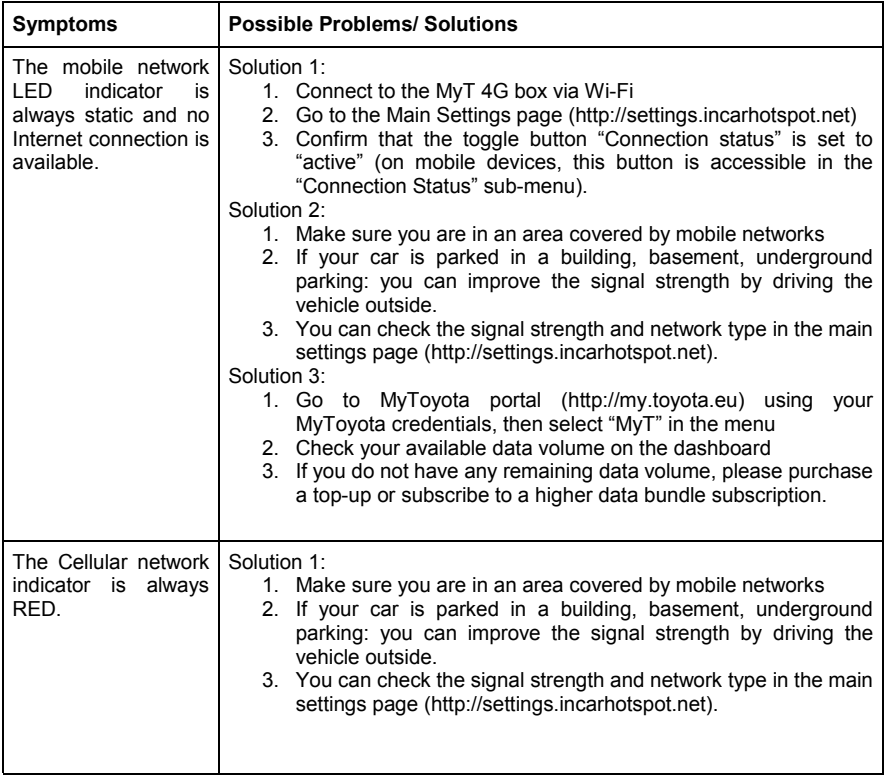

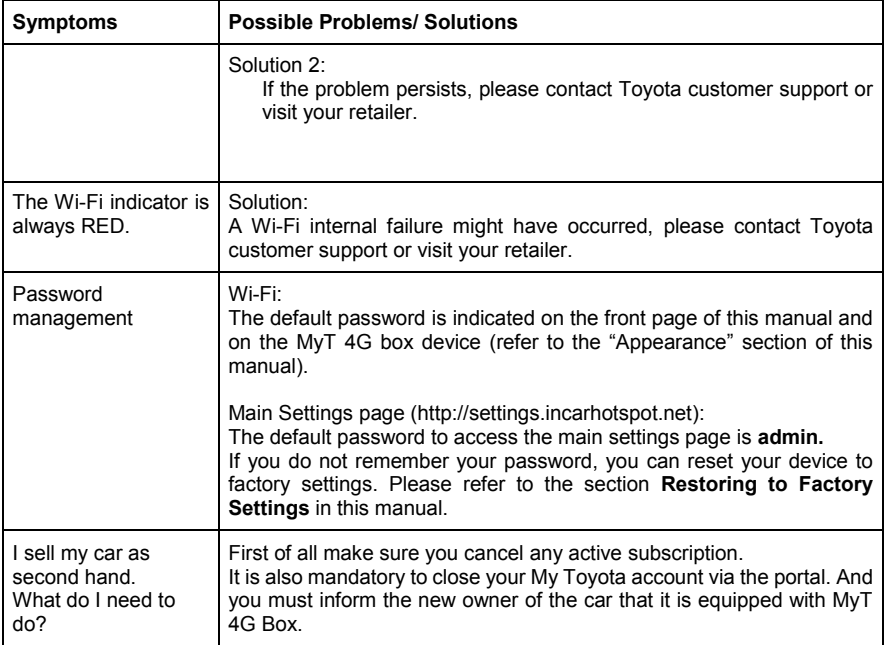

## **Technical Specifications**

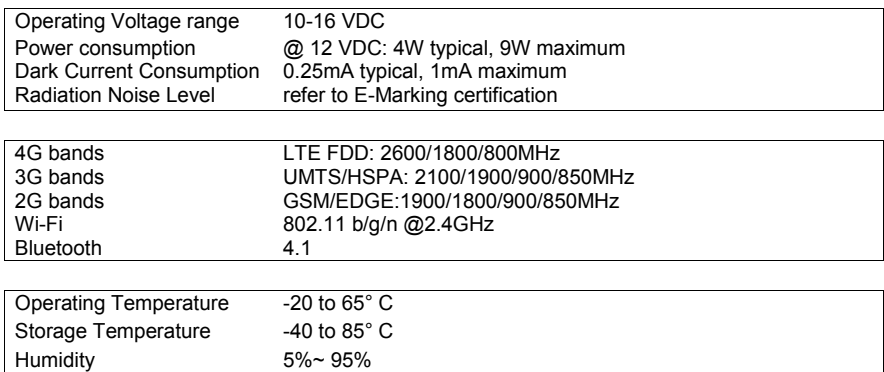

# **MyT MyT 4G Box**

Gebruikershandleiding

## Inhoudsopgave

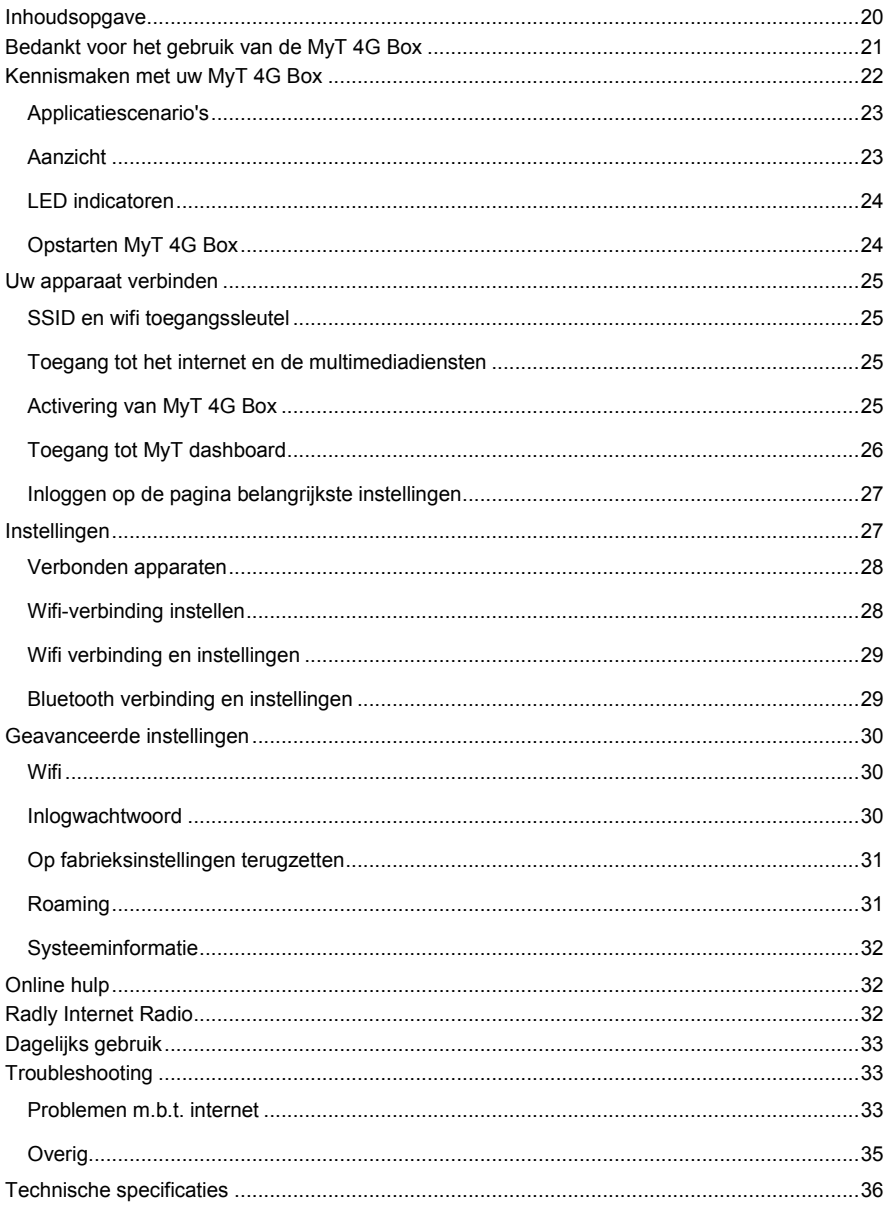

## **Bedankt voor het gebruik van de MyT 4G Box**

In deze handleiding wordt de werking van het systeem uitgelegd.

Lees deze handleiding voor een juist gebruik zorgvuldig door. Bewaar deze handleiding altijd in uw auto.

De afbeeldingen in dit document en de werkelijke schermen van de instellingenpagina's van het systeem verschillen afhankelijk van het feit of de instellingen door de eindgebruiker zijn gewijzigd. Houd er rekening mee dat de inhoud van deze handleiding in sommige gevallen kan afwijken van het systeem, bijvoorbeeld wanneer de systeemsoftware is bijgewerkt.

## **Kennismaken met uw MyT 4G Box**

De beschrijvingen en illustraties van de "MyT 4G Box-functie" ("Functie") in dit document dienen uitsluitend ter informatie. Het apparaat dat u gebruikt ("Apparaat") kan variëren, afhankelijk van uw automodel.

## **N.B.:**

Houd er rekening mee dat de snelheid van de gegevensoverdracht afhankelijk is van de toestand van de GSM-antennes, het simkaartnetwerk, de belasting van het mobiele gegevensnetwerk, het weer, de toestand van de weg en/of andere omstandigheden. Toyota kan geen continue en ononderbroken 100% gegevensoverdracht of 100% connectiviteit garanderen.

## **Disclaimer:**

Toyota is niet aansprakelijk voor kosten, schade, uitgaven, aansprakelijkheden en/of claims die voortvloeien uit of verband houden met het gebruik van de Functie of het gebruik van het Apparaat.

## **Veiligheidsinstructies:**

In elk geval en op elk moment dient u zich te houden aan en te voldoen aan de geldende verkeersregels. U dient altijd veilig te rijden.

Gebruik de Functie en het Apparaat altijd op de veiligst mogelijke manier. Gebruik het Apparaat niet als de auto in beweging is. U dient te allen tijde op de weg te letten om ongelukken te voorkomen.

U moet niet naar het Apparaat kijken, noch naar andere systemen in de auto, mobiele apparaten of apparaten die gebruikmaken van de connectiviteit van de MyT 4G Box tijdens het rijden. Als u dit wel doet, kan dit leiden tot een ongeluk.

Demonteer het Apparaat niet en voer hieraan geen veranderingen uit. Dit kan resulteren in een ongeluk, brand, elektrische schokken of andere schade.

Laat geen water of vreemde voorwerpen in de interne delen van het Apparaat komen. Dit kan resulteren in rook, vuur, elektrische schokken of andere schade. Als u rook ziet of een vreemde geur ruikt, stop dan onmiddellijk met het gebruik van het Apparaat en neem contact op met uw dealer. Er kunnen ongevallen, brand of elektrische schokken optreden als u het Apparaat onder deze omstandigheden blijft gebruiken.

Vervang de zekeringen altijd door zekeringen met dezelfde capaciteit en karakteristiek. Gebruik nooit een zekering met een hogere capaciteit dan de originele zekering. Het gebruik van de verkeerde zekering kan brand of ernstige schade veroorzaken.

Gebruik de Functie of het Apparaat niet voor andere doeleinden dan in dit document beschreven.

Toyota kan niet aansprakelijk worden gesteld voor eventuele kosten, schade, uitgaven en/of aansprakelijkheden die voortvloeien uit of verband houden met wijzigingen, aanpassingen, manipulatie of andere acties met betrekking tot de Functie en/of het Apparaat.

## **Vóór het gebruik:**

Wacht tot de temperatuur in de auto overeenkomt met het bedrijfstemperatuurbereik voordat u het Apparaat gebruikt (raadpleeg het gedeelte "Technische specificaties" aan het einde van deze handleiding). Anders kan schade ontstaan.

## **Applicatiescenario's**

Wifi-apparaten (zoals smartphones, tablets en gameconsoles) hebben via de MyT 4G Box toegang tot het internet. Ook uw multimediasysteem in de auto, indien uitgerust met wifi, heeft via de MyT 4G Box toegang tot online verbonden diensten.

De specifieke verbindingsprocedure is afhankelijk van het besturingssysteem van het wifiapparaat en van het multimediasysteem in de auto. Volg de specifieke instructies van uw apparaat voor het maken van een verbinding.

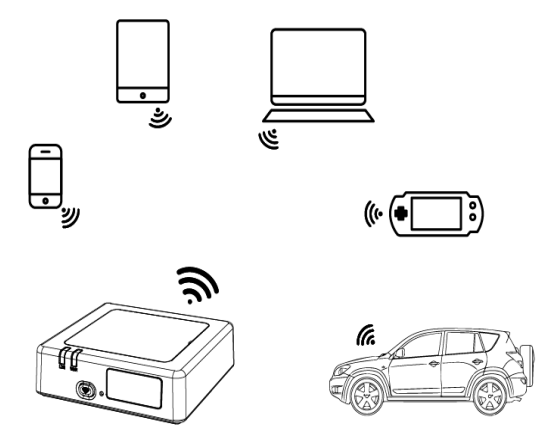

## **Aanzicht**

- **O** Indicator mobiel netwerk
- **@** Wifi indicator
- **6** Wifi Aan/Uit toets
- Toets voor terugzetten op fabrieksinstellingen
- Wifi netwerknaam (SSID), wifi wachtwoord (KEY) en Bluetooth naam

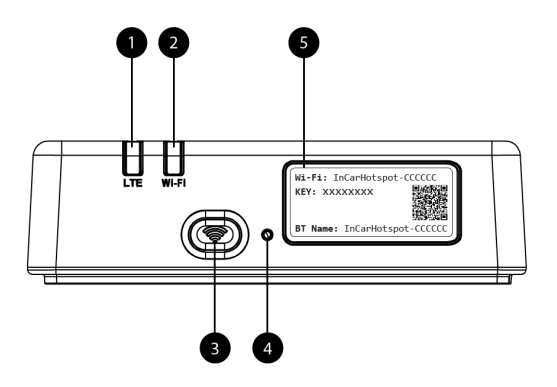

Afbeelding 2: MyT 4G Box voorpaneel

## **LED indicatoren**

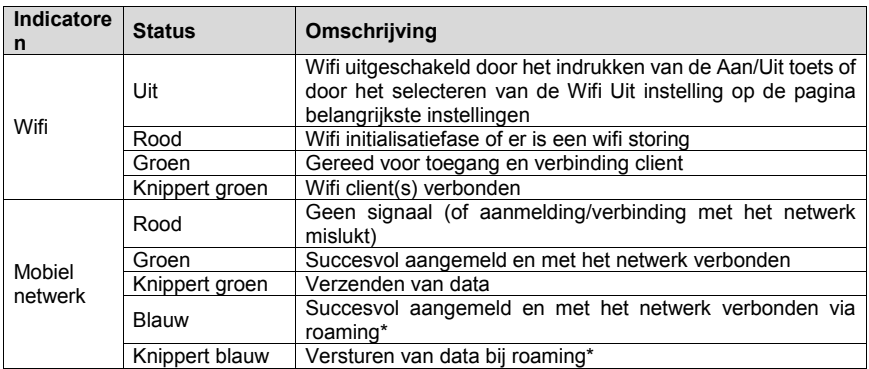

\*Roaming indicatie hangt af van de instellingen van de ingebouwde simkaart die met de provider zijn overeengekomen

**N.B.:** 

Na het afzetten van de motor blijft de MyT 4G Box nog 30 seconden actief. Dit is normaal.

**N.B.:** 

Deze functie is mogelijk niet beschikbaar in uw voertuig. Vraag meer informatie aan een erkende dealer.

## **Opstarten MyT 4G Box**

Volg deze stappen voor het opstarten van de MyT 4G Box:

- Schakel het contact in
- De LED's branden rood
- Wacht ongeveer 30 seconden totdat de MyT 4G Box is geïnitialiseerd

- Zodra beide LED-indicatoren op het apparaat groen branden (of blauw in geval van een verbinding buiten de "Roam-Like-At-Home"-landen), is het apparaat klaar om een internetverbinding te leveren en om verbindingen van andere apparaten te accepteren.

## **N.B.:**

Als automatisch opnieuw verbinden met opgeslagen wifi-netwerken is ingeschakeld op uw apparaat, maakt het na de opstartprocedure automatisch opnieuw verbinding met de MyT 4G Box.

## **Uw apparaat verbinden**

## **SSID en wifi toegangssleutel**

Wanneer een wifi-apparaat voor de eerste keer verbinding maakt met de MyT 4G Box moet u mogelijk de standaardnaam van het wifi-netwerk (SSID) zoeken en het wifi-wachtwoord (KEY) invoeren.

**N.B.:**

De standaard SSID en het standaard wifi-wachtwoord zijn vermeld op de labels aan de voorzijde van het product (zie Figure 1) en op de voorpagina van de gebruikershandleiding. De standaard SSID is InCarHotspot-XXXXXX (waarbij XXXXXX cijfers zijn per apparaat verschillen).

#### **Toegang tot het internet en de multimediadiensten**

Controleer alvorens verbinding te maken met het internet of de volgende stappen zijn voltooid:

- Uw MyT 4G Box wordt geactiveerd via de app MyT of het MyToyota-portaal
- Uw pc/apparaat is correct geconfigureerd voor draadloze verbindingen
- Uw pc/apparaat is via wifi verbonden met de MyT 4G Box

#### **Activering van MyT 4G Box**

Om uw apparaat te activeren, moeten de volgende stappen worden uitgevoerd:

1. U moet naar een erkende dealer gaan om uw eigendom van het voertuig te controleren. Alleen een geverifieerde eigenaar kan voertuiggegevens bekijken op de app MyT app of het My Toyota-portaal. Als meerdere mensen de MyT-diensten willen gebruiken, moet u uw My Toyota-account delen.

#### **N.B.:**

Wanneer u een nieuw voertuig koopt, kan het activeringsproces automatisch van start gaan tijdens de levering van het voertuig.

2. Een My Toyota-account wordt automatisch aangemaakt tijdens het activeringsproces, als u er nog niet over beschikt. Er wordt een activeringsmail verzonden naar het geregistreerde e-mailadres.

3. U kunt nu uw MyT 4G Box activeren via de app MyT app of het My Toyota-portaal met behulp van de aanmeldgegevens van de geverifieerde eigenaar.

## **N.B.:**

U kunt de app MyT downloaden vanaf Play Store (Android 5 of hoger) of de App Store (iOS 10 of hoger).

## **N.B.:**

Als uw persoonlijke apparaat al via wifi met de MyT 4G Box verbonden is, verbreek dan de verbinding en gebruik een andere verbindingsmethode. Uw MyT 4G Box moet immers eerst worden geactiveerd om een internetverbinding te leveren.

4. Tijdens de activering wordt u gevraagd om enkele persoonsgegevens in te voeren, betalingsgegevens te leveren en het land van gebruik in te stellen.

#### **N.B.:**

De betalingsgegevens zijn alleen nodig om de klant correct te identificeren. De betalingsgegevens kunnen desgewenst later worden gebruikt voor aankopen met één muisklik.

## **N.B.:**

Het land van gebruik bepaalt welke mobiele netwerkoperator u de internetconnectiviteit biedt.

5. De volgende keer dat de auto wordt gestart, wordt uw MyT 4G Box binnen 10 minuten rijtijd geactiveerd. U ontvangt ook een e-mail om u te informeren over de succesvolle activering.

## **N.B.:**

Voor deze stap moet het mobiele netwerk voldoende krachtig zijn. Dit lukt niet als de auto in een gebied staat met slechte ontvangst: een kelder, ondergrondse parkeerplaats, werkplaats...

Zolang de activering niet is geslaagd, voert de MyT 4G Box iedere keer als de auto wordt gestart een activeringspoging uit. Iedere keer dat de activeringspoging mislukt, ontvangt u een mail.

## **Toegang tot MyT dashboard**

U kunt toegang krijgen tot het dashboard van MyT op de MyToyota portal door het invoeren van de volgende URL: "http://incarhotspot.net" in de adresbalk van uw internetbrowser. Op het dashboard ziet u informatie over uw actieve abonnementen en uw gegevensgebruik. Hier kunt u uw abonnement aanvullen en de instellingen van de MyT 4G Box beheren.

## **N.B.:**

Het dashboard is alleen beschikbaar na activering.

## **Inloggen op de pagina belangrijkste instellingen**

Controleer of uw wifi-apparaat is verbonden met de MyT 4G Box.

Open de browser en voer **http://settings.incarhotspot.net** in de adresbalk in.

Voer het wachtwoord in om in te loggen op de pagina belangrijkste instellingen.

## **N.B.:**

Het default wachtwoord is **admin**. Na de eerste keer inloggen moet dit wachtwoord worden gewijzigd.

## **Instellingen**

Log in op de pagina belangrijkste instellingen van http://settings.incarhotspot.net om de parameters van uw apparaat te wijzigen.

## **N.B.:**

Alvorens de instellingen te wijzigen, wordt het aanbevolen de MyT 4G Box los te koppelen van het netwerk door te klikken op de toets "Verbindingsstatus".

Op de pagina belangrijkste instellingen vindt u in één oogopslag informatie over de status van uw MyT 4G Box. In de bovenste regel wordt de volgende informatie weergegeven (zie Figure **1**2):

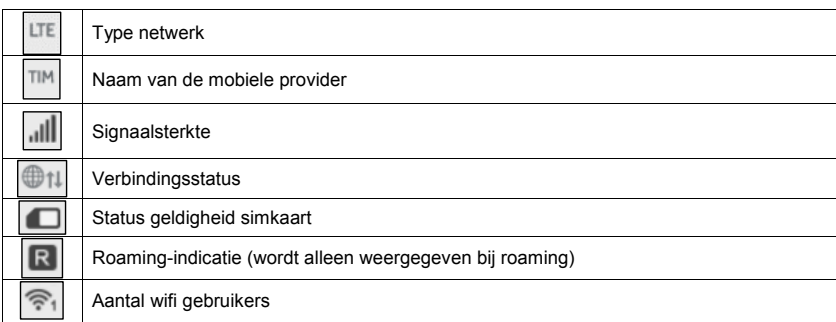

| ΤΟΥΟΤΑ<br>SSID:InCarHotspot-414729 |                     | LTE TIM                  | $\blacksquare$ $\oplus$ $\uparrow$ $\blacksquare$ $\widehat{\mathbb{S}}_2$<br>Help Modify Login Password Logout<br><b>English</b><br>$\overline{\mathbf v}$ |
|------------------------------------|---------------------|--------------------------|----------------------------------------------------------------------------------------------------|
|                                    | <b>InCarHotspot</b> |                          |                                                                                                    |
| <b>Connection status</b>           |                     |                          |                                                                                                    |
| Connection Time                    | 02:09:56            |                          | R                                                                                                    |
| <b>Internet Access</b>             | Yes                 |                          |                                                                                                    |
| Max Wi-Fi Access Number            | 10                  |                          | Radly                                                                                                    |
|                                    |                     |                          |                                                                                                    |
|                                    |                     |                          |                                                                                                    |
| <b>Connected Devices</b>           | Wi-Fi Settings      | <b>Advanced Settings</b> | <b>Bluetooth Settings</b>                                                                                                    |

Afbeelding 2: Pagina belangrijkste instellingen MyT 4G Box

## **Verbonden apparaten**

U kunt de lijst met apparaten die met uw MyT 4G Box zijn verbonden controleren door op de toets "Verbonden apparaten" op de pagina belangrijkste instellingen te drukken. Voor elk apparaat worden de naam en het MAC-adres getoond.

## **Wifi-verbinding instellen**

Door de volgende stappen te volgen, kunt u snel verbinding maken met de wifi van uw MyT 4G Box.

#### *Stap 1: Schakel de MyT 4G Box in*

Start de motor van de auto en wacht tot de controlelampjes groen branden; dit geeft aan dat de MyT 4G Box is ingeschakeld.

## **N.B.:**

U kunt het apparaat uitschakelen door de auto af te zetten of u kunt de wifi-verbinding uitschakelen door op de Wifi Aan/Uit toets te drukken

## **N.B.:**

De wifi-verbinding met het multimediasysteem van de auto is mogelijk al voltooid tijdens het monteren van het product in de auto. In dit geval kunt u direct de MyT 4G Box selecteren in de gewenste netwerklijst in de menu's van het multimediasysteem van de auto. Controleer in het menu van de gewenste apparaten van het wifi-apparaat of uw MyT 4G Box daarin wordt genoemd.

## **N.B.:**

Indien de wifi van uw MyT 4G Box nog niet is gekoppeld met multimediasysteem van de auto, raadpleeg dan de handleiding van uw auto voor het voltooien van de koppeling.

## *Stap 2. Verbinding maken vanaf uw eigen wifi-apparaat*

Zie de handleiding van uw eigen apparaat of apparaten voor het zoeken naar beschikbare draadloze netwerken en voor het maken van de verbinding.

Er kunnen maximaal 10 apparaten tegelijkertijd met uw MyT 4G Box worden verbonden.

**N.B.:**

De standaard SSID en de standaard wifi-toegangssleutel zijn vermeld op de labels aan de voorzijde van het product en op de voorpagina van de gebruikershandleiding.

## **Wifi verbinding en instellingen**

De wifi is standaard ingeschakeld op de MyT 4G Box. Om de wifi uit te schakelen:

- Druk de Wifi Aan/Uit toets op de voorzijde van het apparaat in, waarna de wifi LED dooft. of
- Ga naar het menu wifi instellingen en selecteer "Uitschakelen".

## **N.B.:**

Deze functie is mogelijk niet beschikbaar in uw voertuig. Vraag meer informatie aan een erkende dealer.

## **N.B.:**

Wanneer de wifi verbinding wordt uitgeschakeld, wordt de verbinding tussen uw toestel en de MyT 4G Box direct verbroken. Wanneer de wifi van uw MyT 4G Box is uitgeschakeld, kan deze alleen weer worden ingeschakeld door op de Wifi Aan/Uit toets te drukken.

U kunt de volgende basisinstellingen van uw MyT 4G Box wifi netwerk wijzigen:

- **Netwerknaam (SSID):** Voer een naam van maximaal 32 karakters in voor uw draadloze lokale netwerk (wifi). Hoofdletters, kleine letters, cijfers, standaard en speciale leestekens zijn toegestaan.
- **Beveiligingsmodus:** U hebt de keuze uit vier beveiligingsmodi: OPEN, WEP, WPA2 (AES)-PSK en WPA-PSK/WPA2-PSK. Voor de modus OPEN hoeft geen wachtwoord te worden ingesteld. Voor de modus WEP, WPA2 (AES)-PSK en WPA-PSK/WPA2-PSK moet ter beveiliging een wachtwoord worden ingesteld.
- **Wachtwoord:** Wijzig het wachtwoord voor de betreffende beveiligingsmodus. 8, 32 of 63 karakters (hoofdletters, kleine letters en cijfers) kunnen worden gebruikt voor WPA2 (AES)-PSK en WPA-PSK/WPA2-PSK, terwijl 5 of 13 karakters (hoofdletters, kleine letters en cijfers) kunnen worden gebruikt voor WEP.
- **Maximaal stationnummer:** Stel het maximum aantal andere apparaten in dat verbinding met uw MyT 4G Box kan maken

## **Bluetooth verbinding en instellingen**

## **N.B.:**

Radly internetradio via Bluetooth is niet op alle Toyota modellen beschikbaar. Raadpleeg voor de geschiktheid het gedeelte Veelgestelde vragen op de MyToyota website [\(http://my.toyota.eu\)](http://my.toyota.eu/).

De Bluetooth verbinding met het audiosysteem van de auto is mogelijk al voltooid tijdens het monteren van het product in de auto. In dit geval kunt u de MyT 4G Box rechtstreeks selecteren in de lijst met gekoppelde Bluetooth apparaten in het audiosysteem menu.

U kunt gebruikmaken van Radly internetradio door de MyT 4G Box te selecteren als Bluetooth audiobron.

De Bluetooth naam van uw MyT 4G Box is vermeld op het label dat aan de voorzijde van het apparaat (naast de resetknop) en op de voorpagina van de handleiding is aangebracht.

Indien uw MyT 4G Box Bluetooth nog niet is gekoppeld met het multimediasysteem in uw auto, raadpleeg dan de handleiding van uw multimediasysteem voor het voltooien van de koppeling.

## **N.B.:**

Met het koppelen moet binnen 2 minuten nadat het contact van de auto is ingeschakeld worden begonnen, anders zal de Bluetooth van uw MyT 4G Box niet zichtbaar zijn.

Om ervoor te zorgen dat deze na 2 minuten weer zichtbaar wordt, moet de MyT 4G Box opnieuw worden gestart door het contact uit en weer in te schakelen. Ook kunt u naar het Bluetooth menu van de MyT 4G Box gaan en "Inschakelen" selecteren in het hoofdstuk "*Het apparaat kan door alle Bluetooth apparatuur in de omgeving worden gedetecteerd".*

## **N.B.:**

Bij sommige modellen moet het Bluetooth koppelingsproces worden gestart vanaf de MyT 4G Box:

- 5. Ga in het multimediasysteem van uw auto naar "Detecteerbare modus" of "Koppelingsmodus". Raadpleeg de handleiding van het multimediasysteem van uw auto voor het activeren van deze modus.
- 6. Log in op de pagina belangrijkste instellingen van uw MyT 4G Box (http://settings.incarhotspot.net) en selecteer het menu "Bluetooth instellingen".
- 7. Zoek naar andere Bluetooth-apparaten door op de zoektoets te drukken.
- 8. Druk, zodra de Bluetooth van het multimediasysteem van uw auto in de lijst verschijnt, op de toets "Koppelen" en volg de instructies op het scherm van het multimediasysteem van uw auto om de koppeling succesvol af te ronden.

**Bluetooth uitschakelen**: Selecteer voor het uitschakelen van de Bluetooth functies van uw MyT 4G Box het menu Bluetooth instellingen en selecteer vervolgens "Uitschakelen" in het "*Bluetooth*" gedeelte.

## **Geavanceerde instellingen**

## **Wifi**

De geavanceerde instellingen van de wifi kunnen de werking van uw apparaat beïnvloeden. Wijzig geen instellingen, behalve wanneer dit wordt aangegeven door de klantenservice van Toyota.

## **Inlogwachtwoord**

De pagina belangrijkste instellingen is beveiligd door middel van een inlogwachtwoord, dat moet worden gewijzigd bij de eerste toegang.

Daarnaast kan het inlogwachtwoord op elk moment worden gewijzigd met behulp van de instelling "Inlogwachtwoord wijzigen".

## **Op fabrieksinstellingen terugzetten**

Om terug te gaan naar de fabrieksinstellingen:

4. Houd de toets **Op fabrieksinstellingen terugzetten** met een spits voorwerp langer dan vijf seconden ingedrukt, totdat de indicatoren rood gaan branden.

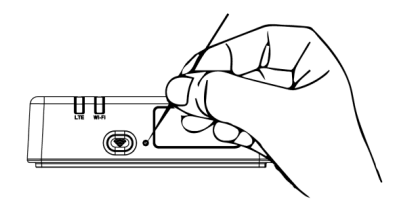

- 5. Wacht tot het apparaat opnieuw opstart
- 6. Alle configuratieparameters zijn teruggezet op de fabrieksinstellingen. In het bijzonder:
	- Het wifi-wachtwoord en de netwerknaam (SSID) zijn teruggezet op de fabriekswaarden die zijn aangegeven op de voorpagina van deze handleiding en op het MyT 4G Box-apparaat (raadpleeg het hoofdstuk "Aanzicht" van deze handleiding).
	- De wifi-netwerkmodus is teruggezet op 802.11b/g/n
	- Het wifi-kanaal is teruggezet op automatisch
	- Het maximaal aantal verbonden stations is teruggezet op 10
	- De wifi-authenticatiemethode is teruggezet op WPA2-PSK
	- Het wachtwoord van de pagina belangrijkste instellingen [\(http://settings.incarhotspot.net\)](http://incarhotspot.net/) is teruggezet op **admin**
	- De taal van de pagina belangrijkste instellingen [\(http://settings.incarhotspot.net\)](http://incarhotspot.net/) is teruggezet op Engels
	- De lijst met gekoppelde Bluetooth-apparaten is gewist en Bluetooth is ingesteld op "Inschakelen".

#### **N.B.:**

Deze functie is mogelijk niet beschikbaar in uw voertuig. Vraag meer informatie aan een erkende dealer.

## **Roaming**

Gegevensverbinding bij roaming is af fabriek ingeschakeld. U kunt de roaming-instellingen wijzigen door te klikken op de roaming-vlag.

## **N.B.:**

Wij hanteren het "Roam Like At Home" principe. Komt u buiten het "Roam Like At Home" gebied, dan wordt het gegevensgebruik uitgeschakeld om ongewenste kosten te vermijden. Indien u ook buiten het Roam Like At Home gebied gebruik wilt maken van uw MyT 4G Box, dan dient u in de eStore van de portal een roaming-pakket aan te schaffen (indien beschikbaar).

## **N.B.:**

De MyT 4G Box moet worden losgekoppeld van het netwerk om de roaming-instellingen te kunnen wijzigen.

## **Systeeminformatie**

Op de pagina Systeeminformatie zijn alle gegevens van uw MyT 4G Box verzameld. Op deze pagina vindt u onder andere de volgende informatie:

- **IMEI** (International Mobile Equipment Identity): De unieke identificatie van uw apparaat. IMEI is de identificatiesleutel van het apparaat dat wordt gebruikt bij de communicatie met de klantenservice van Toyota.
- **Softwareversie**: De softwareversie die momenteel op uw apparaat is geïnstalleerd. De MyT 4G Box downloadt en installeert beschikbare updates automatisch. Er hoeft niet naar updates te worden gezocht op de MyToyota portal.
- **Hardwareversie**: De versie van de hardwarecomponenten van uw MyT 4G Box. Deze informatie kan nuttig zijn bij de communicatie met de klantenservice van Toyota.

## **Online hulp**

U kunt bij de online hulp een beschrijving zien van de belangrijkste functies van uw MyT 4G Box. Druk op de toets "Hulp" op de pagina belangrijkste instellingen om deze te bekijken.

## **Radly Internet Radio**

## **N.B.:**

Radly internetradio via Bluetooth is niet op alle Toyota modellen beschikbaar. Raadpleeg de compatibiliteitslijst in het gedeelte Veelgestelde vragen op de MyToyota website (http://my.toyota.eu).

De MyT 4G Box biedt standaard toegang tot de Radly internetradio entertainmentservice.

Radly is een nieuw concept van autoradio dat een storingsvrije live-radio-ervaring biedt zonder onderbrekingen, zelfs bij hoogbouw en in tunnels.

Dankzij de revolutionaire technologie biedt Radly audio van hoge kwaliteit voor een groot aantal radiozenders uit de gehele wereld.

Toegang tot Radly tijdens het rijden is eenvoudig. Stel uw MyT 4G Box in als Bluetooth-audiobron van het multimediasysteem van uw auto en gebruik de bedieningstoetsen van de radio op het stuurwiel om door de verschillende radiozenders te bladeren.

Radly werkt tegen het **nultarief**. Dat betekent dat er tijdens het luisteren naar Radly geen gebruik wordt gemaakt van de databundel van uw MyT 4G Box.

U kunt uw favoriete radiozenders – er zijn vele honderden uit de gehele wereld beschikbaar – beheren door eerst uw eigen lijst met favoriete radiozenders te maken op de Radly portal en dan door de zenders te bladeren op basis van genre en/of land om de Radly-ervaring af te stemmen op uw voorkeuren.

Ga voor toegang tot de Radly portal naar de MyToyota portal [\(http://my.toyota.eu\)](http://my.toyota.eu/) met uw inloggegevens en selecteer Radly op uw persoonlijke pagina. U wordt automatisch doorgestuurd naar en ingelogd op de Radly portal.

## **N.B.:**

Radly live streaming werkt met een vertraging van 6 minuten.

## **Dagelijks gebruik**

Uw MyT 4G Box is al uitgerust met een ingebouwde simkaart met verkeersinformatie. Na het voltooien van de eerste instelling, volstaat het om de wifi-connectiviteit van uw persoonlijke apparaten in te schakelen. Deze maken automatisch verbinding met de MyT 4G Box, waardoor ze onmiddellijk toegang hebben tot het internet.

## **Troubleshooting**

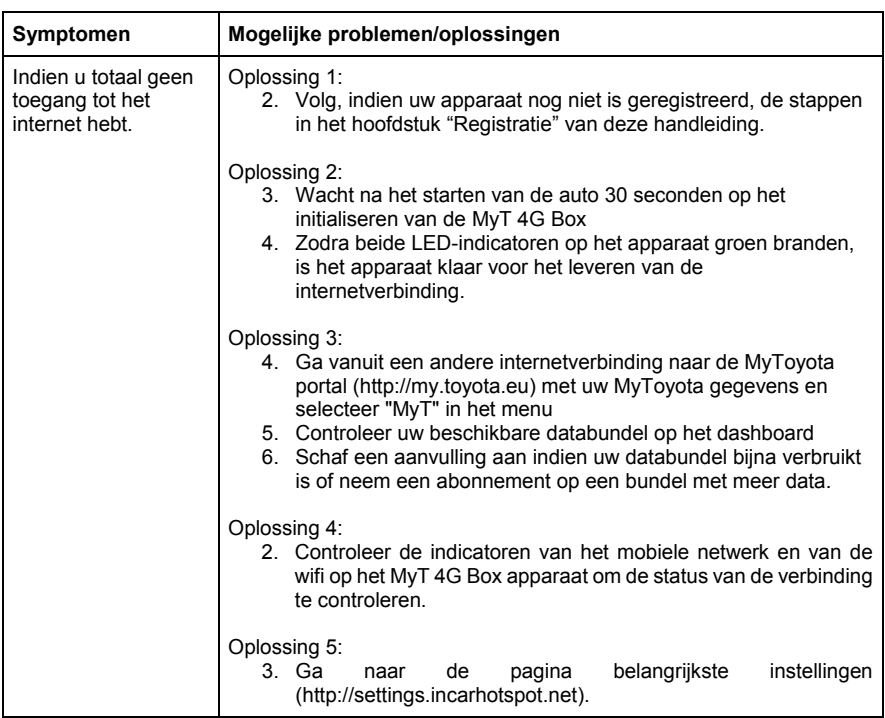

## **Problemen m.b.t. internet**

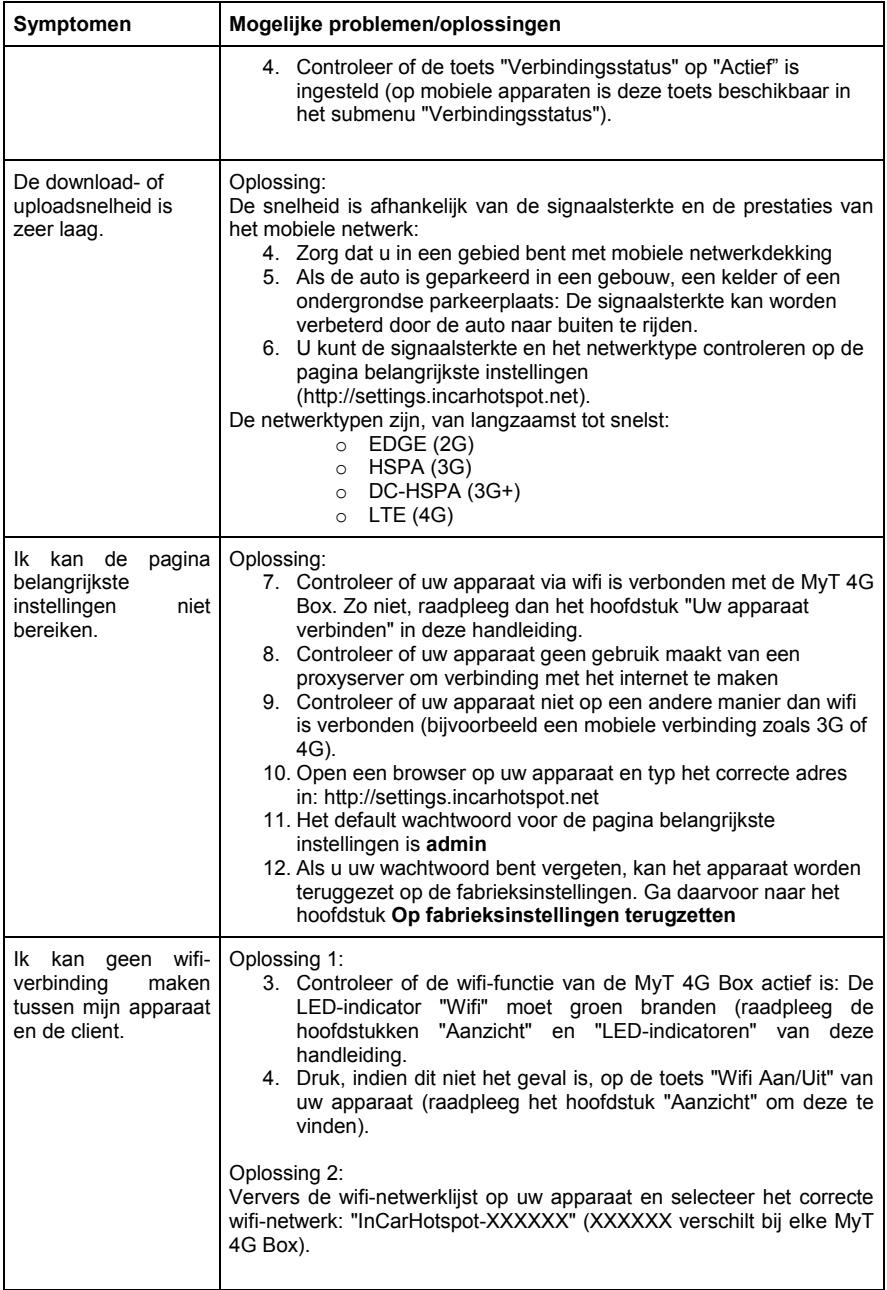

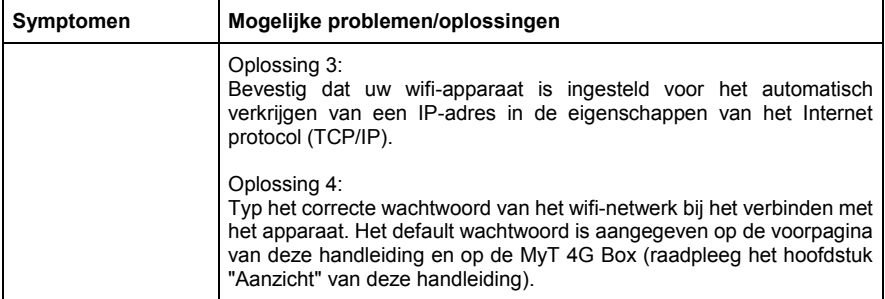

## **Overig**

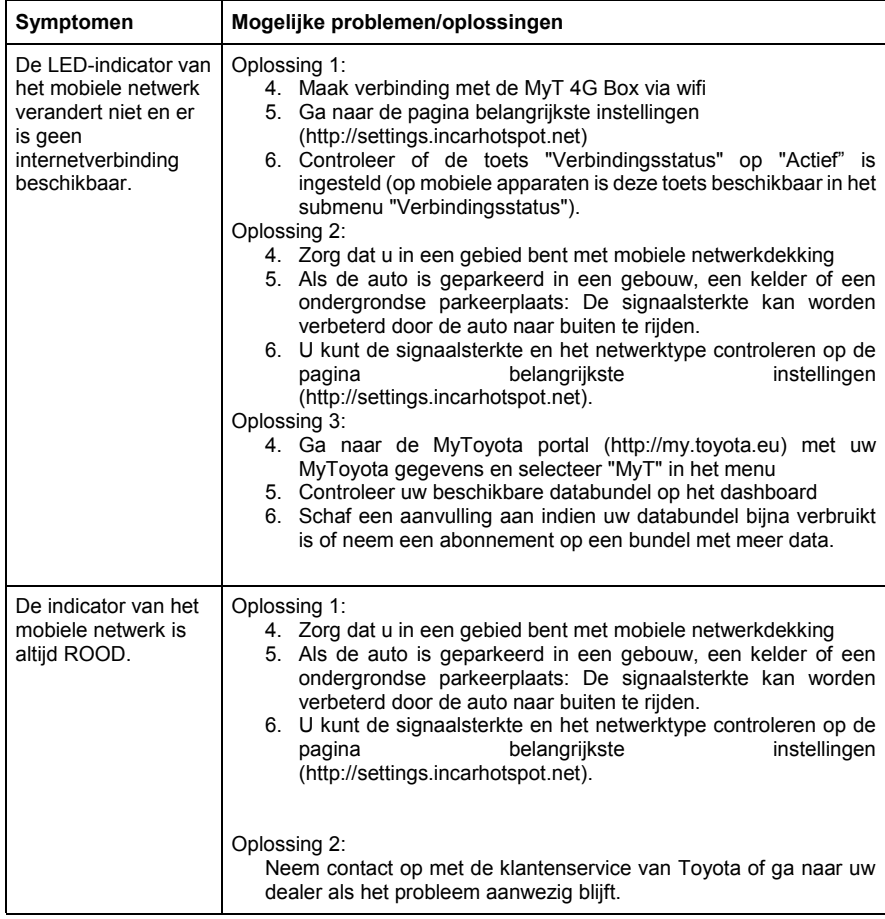
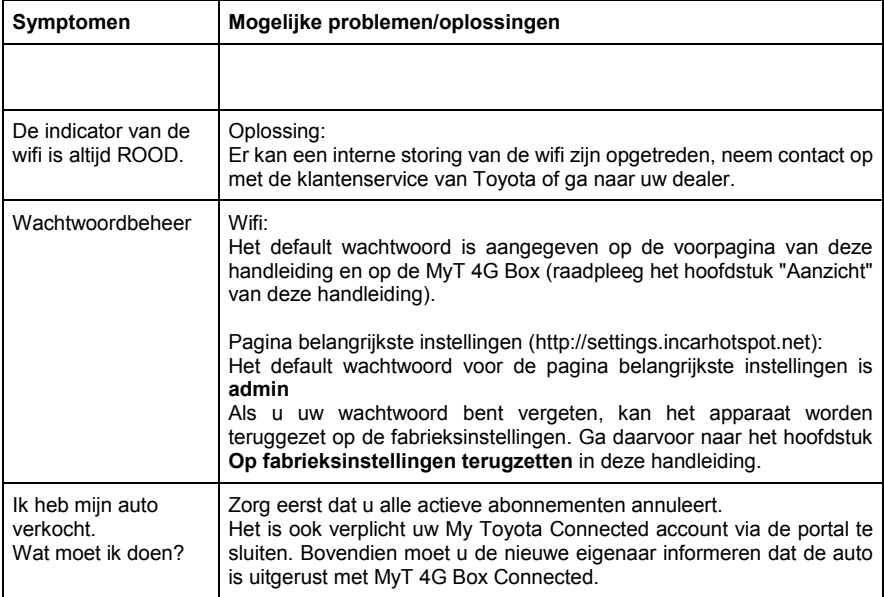

# **Technische specificaties**

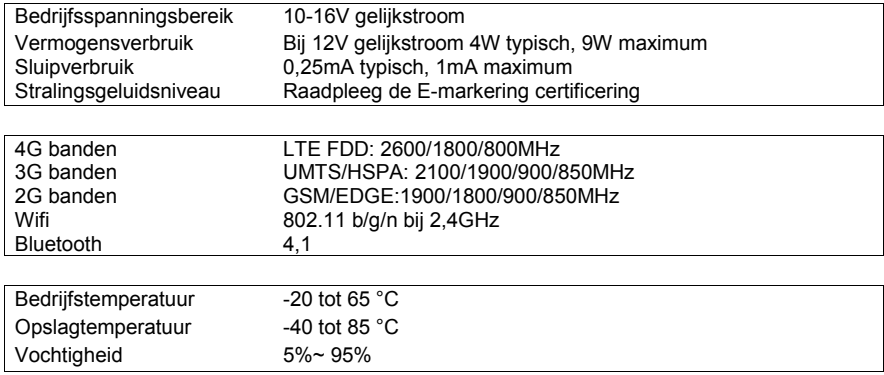

# **MyT MyT 4G Box**

Manuel du propriétaire

# Table des matières

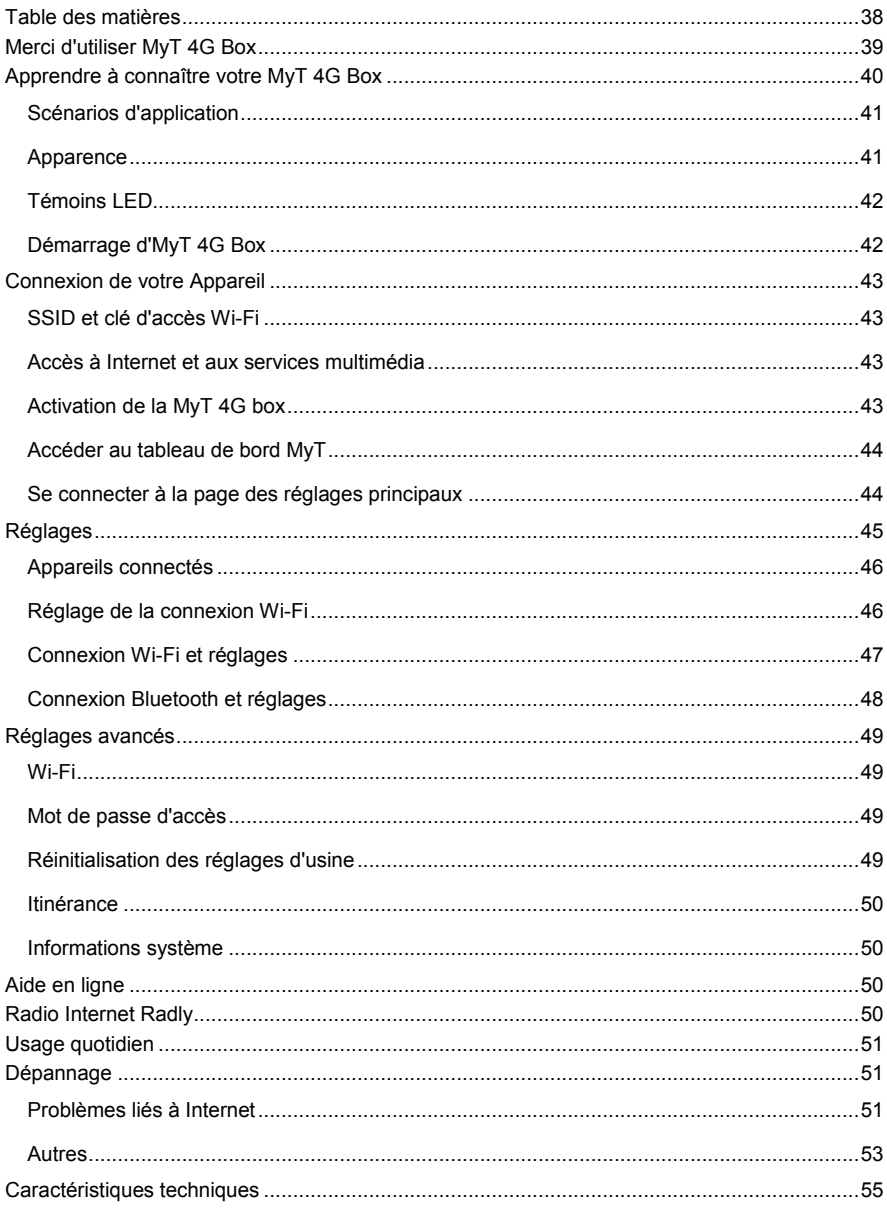

## **Merci d'utiliser MyT 4G Box**

Ce manuel explique le fonctionnement du système.

Veuillez lire attentivement ce manuel afin d'être sûr de l'utiliser correctement. Conservez en permanence ce manuel dans votre véhicule.

Les illustrations dans ce document et les captures d'écran réelles des pages de réglage du système diffèrent si des réglages ont été modifiés par l'utilisateur final.

Veuillez noter que le contenu de ce manuel peut être différent du système dans certains cas, comme lorsque le logiciel du système est mis à jour.

## **Apprendre à connaître votre MyT 4G Box**

Ces descriptions et illustrations de la fonction « MyT 4G Box function » (« Fonction ») dans ce document sont données à titre indicatif uniquement. L'appareil que vous utilisez (« Appareil ») peut varier en fonction du modèle de votre véhicule.

## **Remarque :**

Veuillez noter que la vitesse de transfert des données dépend de l'état des antennes GSM, du réseau de carte SIM intégré, de la charge du réseau de données cellulaires, des conditions météorologiques, de l'état des routes et/ou d'autres circonstances. Toyota ne peut pas garantir un transfert à 100 % de données en continu et ininterrompu ou une connectivité à 100 %.

## **Avertissement :**

Toyota ne peut pas être responsable des coûts, dommages, dépenses, responsabilités et/ou réclamations résultant ou découlant de l'utilisation de la Fonction ou de l'Appareil.

## **Consignes de sécurité :**

Dans tous les cas et à tout moment, vous devez toujours respecter et vous conformer au Code de la route applicable. Vous devez toujours conduire prudemment.

Vous devez toujours utiliser la Fonction et l'Appareil de la manière la plus sûre possible. Vous ne devez pas manipuler l'Appareil tant que le véhicule est en mouvement. Vous devez à tout moment rester concentré sur la route afin d'éviter les accidents.

Vous ne devez pas regarder l'Appareil, ni aucun autre système embarqué, appareil portable ou appareil utilisant la connectivité offerte par MyT 4G Box pendant la conduite. Cela pourrait entraîner un accident.

Veillez à ne pas démonter ni modifier l'Appareil. Dans le cas contraire, cela pourrait entraîner un accident, un incendie ou des décharges électriques, ou provoquer d'autres dommages.

Veillez à ce qu'aucun corps étranger ou de l'eau ne pénètre dans l'Appareil. Dans le cas contraire, cela pourrait provoquer de la fumée, un incendie ou une décharge électrique, ou provoquer d'autres dommages. Si vous voyez de la fumée ou sentez des odeurs étranges, cessez immédiatement d'utiliser l'Appareil et contactez votre concessionnaire. Des accidents, incendies ou décharges électriques peuvent survenir si vous ne cessez pas d'utiliser l'Appareil dans ces circonstances.

Remplacez toujours les fusibles par des fusibles de même capacité et caractéristiques. N'utilisez jamais un fusible d'une capacité supérieure à celle du fusible d'origine. L'utilisation d'un mauvais fusible peut provoquer un incendie ou de sérieux dommages.

N'utilisez pas la Fonction ou l'Appareil à d'autres fins que celles spécifiées dans le présent manuel.

Toyota ne sera pas tenu responsable des coûts, dommages, dépenses et/ou responsabilités résultant ou découlant de toute modification, altération, manipulation ou toute autre action concernant la Fonction et/ou l'Appareil.

## **Avant l'utilisation :**

Attendez que la température dans l'habitacle corresponde à la plage de température opérationnelle avant d'utiliser l'Appareil (consultez la section « Caractéristiques techniques » à la fin de ce manuel). Dans le cas contraire, cela pourrait provoquer des dommages.

## **Scénarios d'application**

Les appareils Wi-Fi (comme les smartphones, les tablettes, les consoles de jeu) peuvent accéder à Internet via MyT 4G Box. De même, votre système multimédia embarqué, s'il est équipé d'une connexion Wi-Fi, peut accéder aux services connectés en ligne via MyT 4G Box.

La procédure de connexion spécifique dépend du système d'exploitation de l'appareil Wi-Fi et du système multimédia embarqué. Établissez une connexion en fonction des instructions spécifiques de votre appareil.

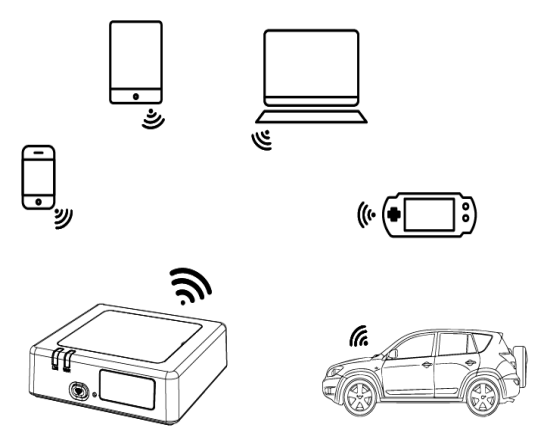

## **Apparence**

- **O** Témoin de réseau mobile
- **@** Témoin Wi-Fi
- Bouton d'activation/de désactivation du Wi-Fi
- $\Theta$  Bouton de réinitialisation des paramètres d'usine
- Nom du réseau (SSID), mot de passe Wi-Fi (CLÉ) et étiquette de nom Bluetooth

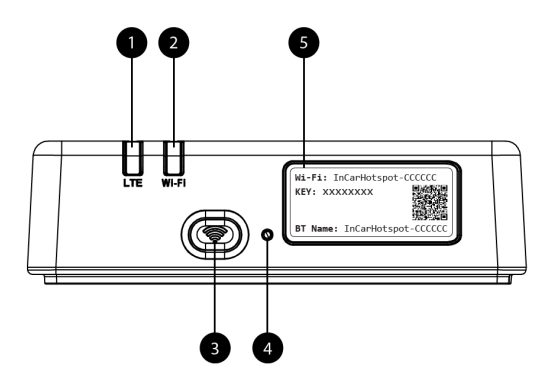

Figure 3: Panneau avant d'MyT 4G Box

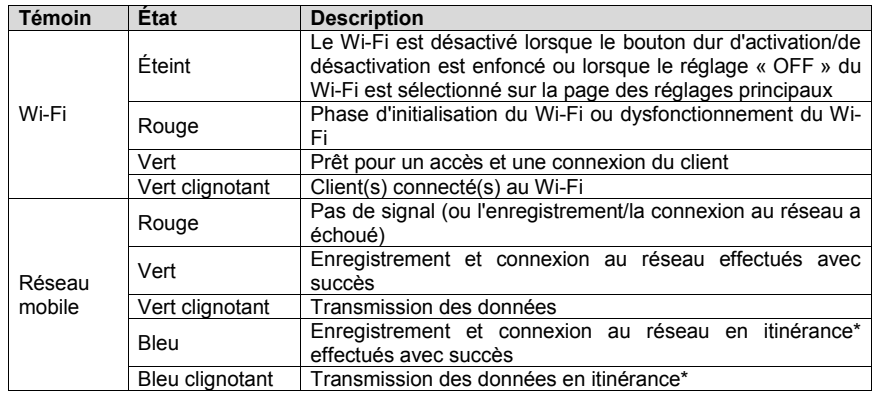

## **Témoins LED**

\*L'indication d'itinérance dépend des réglages de la carte SIM intégrée qui ont été établis avec l'opérateur de réseau mobile.

## **Remarque :**

Après avoir coupé le moteur de votre véhicule, MyT 4G Box reste actif pendant 30 secondes maximum. Cela est tout à fait normal.

## **Remarque :**

Cette fonctionnalité peut ne pas être disponible dans votre véhicule ; pour plus d'informations, veuillez consulter un revendeur agréé.

## **Démarrage d'MyT 4G Box**

La procédure de démarrage d'MyT 4G Box suit ces étapes :

- Mettez le contact en position ON

- Les LED deviennent rouges
- Attendez environ 30 secondes pour que MyT 4G Box s'initialise
- Une fois les deux témoins LED de l'appareil verts (ou bleus dans le cas d'une connexion en dehors des pays « Itinérance comme à la maison »), l'appareil est prêt à fournir une connexion Internet et à accepter les connexions d'autres appareils.

#### **Remarque :**

Si la reconnexion automatique aux réseaux Wi-Fi enregistrés est activée sur votre appareil, il se reconnectera automatiquement à MyT 4G Box à la fin de la procédure de démarrage.

## **Connexion de votre Appareil**

## **SSID et clé d'accès Wi-Fi**

Lorsqu'un appareil Wi-Fi établit une connexion à MyT 4G Box pour la première fois, vous devrez peut-être rechercher le nom du réseau (SSID) et entrer le mot de passe Wi-Fi (CLÉ).

#### **Remarque :**

Le SSID et le mot de passe Wi-Fi par défaut sont imprimés sur les étiquettes qui se trouvent toutes les deux sur la façade de l'appareil (voir Figure 1) et sur la page de garde du manuel du propriétaire. Le SSID par défaut est InCarHotspot-XXXXXX (XXXXXX représente des chiffres variant d'un appareil à l'autre).

## **Accès à Internet et aux services multimédia**

Avant d'accéder à Internet, assurez-vous de suivre les étapes suivantes :

- Votre MyT 4G box doit être activée via l'application MyT ou le portail My Toyota
- Votre ordinateur/appareil est correctement configuré pour utiliser des connexions sans fil
- Votre ordinateur/appareil est connecté en Wi-Fi à MyT 4G Box

## **Activation de la MyT 4G box**

Il est nécessaire de suivre les étapes suivantes pour activer votre périphérique :

1. Rapprochez-vous d'un revendeur agréé pour confirmer que vous êtes le propriétaire du véhicule. Seul un propriétaire vérifié peut consulter les données concernant le véhicule via l'application MyT ou le portail My Toyota. Si plusieurs personnes veulent utiliser les services MyT, vous devrez partager votre compte My Toyota.

#### **Remarque :**

En cas d'achat d'un véhicule neuf, la procédure d'activation peut se faire automatiquement au moment de la livraison de ce dernier.

2. Un compte My Toyota sera automatiquement créé pendant la procédure d'activation si vous n'en avez pas encore un. Un email d'activation sera envoyé à l'adresse électronique enregistrée.

3. Vous pouvez maintenant activer votre MyT 4G box via l'application MyT ou le portail My Toyota à l'aide des informations d'identification du propriétaire vérifié.

## **Remarque :**

Vous pouvez télécharger l'application MyT à partir de Play Store (Android 5 ou supérieure) ou d'App Store (iOS 10 ou supérieur).

## **Remarque :**

Si votre périphérique est déjà connecté à la MyT 4G box via le Wifi, veuillez le déconnecter et utiliser une autre méthode de connexion car votre MyT 4G box doit d'abord être activée avant de pouvoir fournir une connexion Internet.

4. Pendant l'activation, il vous sera demandé de renseigner certaines informations personnelles, fournir des détails de paiement et indiquer le pays d'utilisation.

## **Remarque :**

Les détails de paiement ne sont nécessaires que pour une bonne identification du client. Les détails de paiement pourront être utilisés ultérieurement pour les achats réglés en 1 clic si vous le souhaitez.

## **Remarque :**

Le pays d'utilisation permet d'identifier l'opérateur de réseau mobile qui vous fournira le service de connectivité à Internet.

5. Au prochain démarrage de votre véhicule, votre MyT 4G Box sera activé dans les 10 minutes suivant le début de votre conduite. Vous recevrez également un email de confirmation d'activation.

## **Remarque :**

Cette étape requiert une couverture de réseau mobile suffisamment puissante. Elle ne réussira pas si votre véhicule se trouve dans une zone de faible réception : sous-sol, parking souterrain, atelier...

MyT 4G Box essayera de s'activer chaque fois que le véhicule démarrera et ce jusqu'à ce que l'activation soit réussie. Vous recevrez une notification par courrier chaque fois que l'activation échouera.

## **Accéder au tableau de bord MyT**

Vous pouvez accéder au tableau de bord MyT à partir du portail MyToyota, en entrant l'URL suivante : « Toyota-connected.eu » dans la barre d'adresse de votre navigateur Internet. Dans le tableau de bord, vous pouvez voir des informations concernant vos abonnements actifs et votre consommation. Vous pourrez également acheter des recharges et gérer les paramètres du MyT 4G Box.

## **Remarque :**

Le tableau de bord n'est disponible qu'après activation.

## **Se connecter à la page des réglages principaux**

Assurez-vous que votre appareil Wi-Fi est connecté à MyT 4G Box. Ouvrez le navigateur, et entrez **http://settings.incarhotspot.net** dans la barre d'adresse. Entrez le mot de passe pour vous connecter à la page des réglages principaux.

## **Remarque :**

Le mot de passe par défaut est **admin**. Le mot de passe doit être changé après la première connexion.

## **Réglages**

Pour modifier les paramètres de votre appareil, connectez-vous à la page des réglages principaux en allant sur http://settings.incarhotspot.net.

## **Remarque :**

Avant de modifier les réglages, il est recommandé de déconnecter le MyT 4G Box du réseau en appuyant sur le bouton à bascule « État de connexion ».

La page des réglages principaux fournit d'un seul coup d'œil plusieurs informations concernant l'état de votre MyT 4G Box. Ces données (voir Figure **1**2) sont affichées dans la barre supérieure et sont listées ci-dessous :

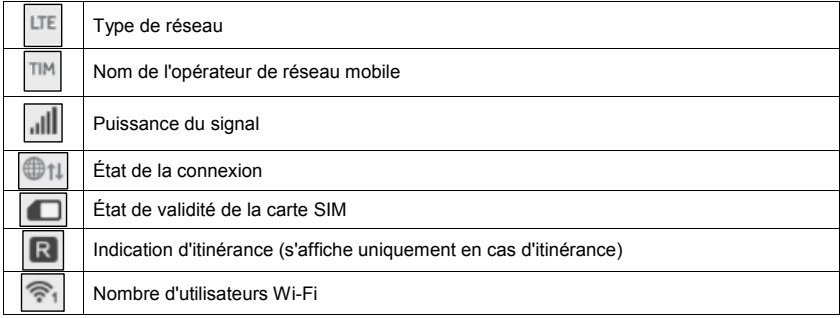

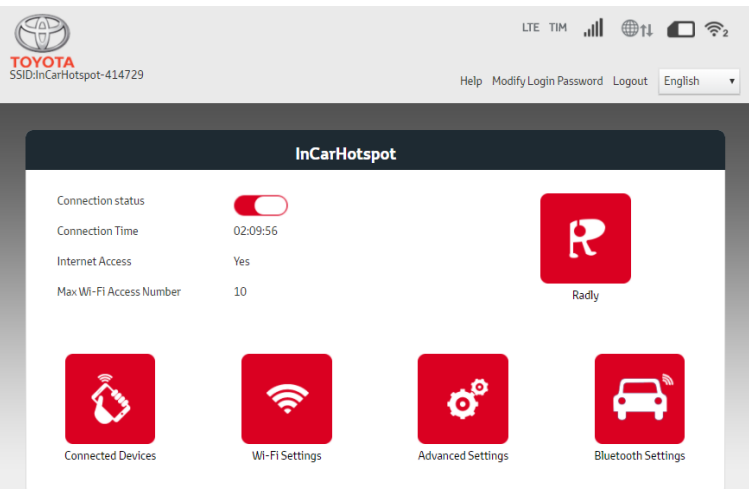

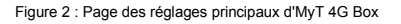

## **Appareils connectés**

Vous pouvez vérifier la liste des appareils connectés à votre MyT 4G Box en appuyant sur le bouton « Appareils connectés » sur la page des réglages principaux. Le nom et l'adresse MAC s'affichent pour chaque appareil.

## **Réglage de la connexion Wi-Fi**

Vous pouvez rapidement vous connecter au Wi-Fi de votre MyT 4G Box en suivant ces étapes.

*Étape 1 : Allumer MyT 4G Box*

Démarrez le moteur du véhicule et attendez que les témoins s'allument en vert, indiquant que MyT 4G Box est allumé.

## **Remarque :**

Vous pouvez éteindre l'appareil en arrêtant le moteur du véhicule ou vous pouvez désactiver la connexion Wi-Fi en appuyant sur le bouton On/Off du Wi-Fi

## **Remarque :**

La connexion Wi-Fi avec le système multimédia embarqué a peut-être déjà été effectuée pendant l'installation du produit dans le véhicule. Dans ce cas, vous pouvez directement sélectionner MyT 4G Box dans la liste des réseaux préférés qui se trouve dans les menus du système multimédia embarqué. Consultez le menu des appareils Wi-Fi préférés pour voir si votre MyT 4G Box y est présent.

## **Remarque :**

Si le Wi-Fi de votre MyT 4G Box n'est pas encore apparié au système multimédia embarqué, reportez-vous au manuel du propriétaire pour savoir comment effectuer l'appariement.

## *Étape 2 : Établir une connexion à partir de votre appareil compatible Wi-Fi*

Consultez les instructions d'utilisation de votre (vos) appareil(s) pour rechercher les réseaux sans fil disponibles et établir la connexion.

Il est possible d'avoir jusqu'à 10 appareils connectés en même temps à votre MyT 4G Box.

## **Remarque :**

Le SSID et la clé d'accès Wi-Fi par défaut sont imprimés sur les étiquettes qui se trouvent toutes les deux sur la façade de l'appareil et sur la page de garde du manuel du propriétaire.

## **Connexion Wi-Fi et réglages**

Le Wi-Fi est activé par défaut sur MyT 4G Box. Pour désactiver le Wi-Fi :

 appuyez sur le bouton d'activation/de désactivation du Wi-Fi situé sur l'avant de l'appareil, la LED Wi-Fi s'éteint.

ou

Allez dans le menu des réglages Wi-Fi et sélectionnez « Désactiver ».

## **Remarque :**

Cette fonctionnalité peut ne pas être disponible dans votre véhicule ; pour plus d'informations, veuillez consulter un revendeur agréé.

## **Remarque :**

En désactivant la connexion Wi-Fi, vous perdrez immédiatement la connexion entre votre appareil et MyT 4G Box. Une fois désactivé, le Wi-Fi de votre MyT 4G Box peut être activé uniquement en appuyant sur le bouton d'activation/de désactivation du Wi-Fi.

Vous pouvez modifier les réglages de base de votre réseau Wi-Fi MyT 4G Box comme suit :

- **Nom du réseau (SSID) :** Entrez un nom comportant 32 caractères au maximum qui correspondra au nom de votre réseau local sans fil (Wi-Fi). Vous pouvez utiliser des majuscules, des minuscules, des chiffres, des signes de ponctuation standard ou améliorés.
- **Mode de sécurité :** Vous pouvez choisir parmi quatre modes de sécurité : OPEN, WEP, WPA2 (AES)-PSK et WPA-PSK/WPA2-PSK. Pour le mode OPEN, vous n'avez pas à définir de mot de passe. Pour les modes WEP, WPA2 (AES)-PSK et WPA-PSK/WPA2- PSK, vous devez définir un mot de passe pour des questions de sécurité.
- **Mot de passe :** Modifiez le mot de passe associé au mode de sécurité sélectionné. Vous pouvez utiliser 8, 32 ou 63 caractères (majuscules, minuscules et chiffres) pour les modes WPA2 (AES)-PSK et WPA-PSK/WPA2-PSK et 5 ou 13 caractères (majuscules, minuscules et chiffres) pour le mode WEP.
- **Nombre de stations maximum :** Réglez le nombre maximum des autres appareils reliés à votre MyT 4G Box

## **Connexion Bluetooth et réglages**

## **Remarque :**

Le service de radio Internet Radly via Bluetooth n'est pas disponible dans tous les modèles Toyota. Reportez-vous à la liste de compatibilité disponible dans la section Foire aux questions du site web MyToyota [\(http://my.toyota.eu\)](http://my.toyota.eu/).

La connexion Bluetooth avec le système audio du véhicule peut déjà avoir été effectuée lors de l'installation du produit dans le véhicule. Dans ce cas, vous pouvez directement sélectionner MyT 4G Box dans la liste des appareils Bluetooth appariés qui se trouve dans le menu du système audio.

En sélectionnant MyT 4G Box comme source audio Bluetooth, vous allez profiter de la radio Internet Radly.

Le nom Bluetooth de votre MyT 4G Box est indiqué sur l'étiquette qui se trouve sur l'avant de l'appareil (à côté du bouton de réinitialisation) et sur la page de garde du manuel du propriétaire. Si le Bluetooth de votre MyT 4G Box n'est pas encore apparié au système multimédia embarqué, reportez-vous au manuel du propriétaire pour savoir comment effectuer l'appariement.

## **Remarque :**

L'appariement doit commencer dans les deux minutes qui suivent la mise en position ON de l'alimentation ACC du véhicule, sinon le Bluetooth de votre MyT 4G Box ne sera pas visible.

Pour que celui-ci soit visible après les 2 minutes, redémarrez le véhicule ou allez dans le menu Bluetooth du MyT 4G Box et sélectionnez « Activer » dans la section « *L'appareil peut être détecté par tous les appareils Bluetooth à proximité* ».

## **Remarque :**

Dans certains modèles de véhicule, le processus d'appariement Bluetooth doit être démarré depuis MyT 4G Box :

- 9. Réglez votre système multimédia embarqué sur « Mode détectable » ou « Mode appairage ». Veuillez consulter le manuel du propriétaire de votre système multimédia embarqué pour voir comment activer ce mode.
- 10. Connectez-vous à la page des réglages principaux de votre MyT 4G Box (http://settings.incarhotspot.net) et sélectionnez le menu « Réglages Bluetooth ».
- 11. Recherchez d'autres appareils Bluetooth en appuyant sur le bouton de recherche
- 12. Lorsque le Bluetooth de l'audio de l'affichage embarqué apparaît dans la liste, appuyez sur le bouton « Appairer » et suivez les instructions de l'écran du système multimédia embarqué pour terminer l'appairage.

**Désactiver le Bluetooth :** Pour désactiver les fonctions Bluetooth de votre MyT 4G Box, sélectionnez le menu Réglages Bluetooth et sélectionnez « Désactiver » dans la section « Bluetooth ».

# **Réglages avancés**

## **Wi-Fi**

Les réglages Wi-Fi avancés peuvent impacter le fonctionnement de votre appareil. Ne modifiez aucun réglage sans avoir d'instruction de la part du service d'assistance à la clientèle de Toyota.

## **Mot de passe d'accès**

La page des réglages principaux est protégée par un mot de passe d'accès qui doit être modifié dès le premier accès.

D'autre part, il est possible de modifier le mot de passe de connexion à tout moment à l'aide du réglage « Modifier le mot de passe de connexion ».

## **Réinitialisation des réglages d'usine**

Pour restaurer les réglages d'usine d'MyT 4G Box :

7. appuyez sur le bouton **Réinitialiser les réglages d'usine** et maintenez-le enfoncé en utilisant un objet pointu pendant plus de cinq secondes, jusqu'à ce que tous les témoins deviennent rouges.

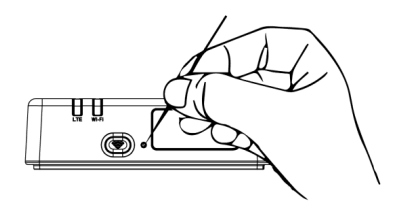

- 8. Attendez que l'appareil pour redémarrer redémarre
- 9. Tous les paramètres de configuration prédéfinis en usine sont rétablis. En particulier :
	- Le mot de passe Wi-Fi et le nom de réseau (SSID) sont rétablis aux valeurs d'usine indiquées sur la première page de ce manuel et sur l'appareil MyT 4G Box (reportezvous à la section « Apparence » de ce manuel).
	- Le mode réseau Wi-Fi est réinitialisé sur 802.11b/g/n
	- Le canal Wi-Fi est réinitialisé sur Auto
	- Le nombre maximum de stations connectées est réinitialisé à 10
	- La méthode d'authentification Wi-Fi est réinitialisée sur WPA2-PSK
	- Le mot de passe de la page des réglages principaux [\(http://settings.incarhotspot.net\)](http://incarhotspot.net/) est réinitialisé à **admin**
	- La langue de la page des réglages principaux [\(http://settings.incarhotspot.net\)](http://incarhotspot.net/) est remise en Anglais
	- La liste des appareils Bluetooth appairés est effacée et Bluetooth est réglé sur « Activer »

## **Remarque :**

Cette fonctionnalité peut ne pas être disponible dans votre véhicule ; pour plus d'informations, veuillez consulter un revendeur agréé.

## **Itinérance**

La communication de données en itinérance est activée par l'usine. Vous pouvez modifier le paramètre d'itinérance en cochant le drapeau d'itinérance.

## **Remarque :**

Nous avons appliqué le principe de l'« Itinérance comme à la maison ». Si vous sortez du territoire « Itinérance comme à la maison », les transmissions de données sont désactivées afin d'éviter des coûts imprévus. Si vous voulez utiliser votre MyT 4G Box même à l'extérieur de votre territoire « Itinérance comme à la maison », vous devrez acheter un pack Itinérance sur la boutique en ligne du portail (lorsqu'elle est disponible).

## **Remarque :**

Pour changer le réglage d'itinérance, le MyT 4G Box doit être débranché du réseau.

## **Informations système**

La page relative aux informations système collecte tous les détails concernant MyT 4G Box. Sur cette page, vous trouverez, entre autres, les informations suivantes :

- **IMEI** (International Mobile Equipment Identity) : fournit un identifiant unique de votre appareil. IMEI est une clé d'identification à utiliser lors de toute communication avec le service d'assistance à la clientèle de Toyota.
- **Version du logiciel** : indique la version du logiciel actuellement chargée sur votre appareil. MyT 4G Box télécharge et installe automatiquement les mises à jour, lorsqu'elles sont disponibles. Il n'est pas nécessaire de rechercher les mises à jour sur le portail MyToyota.
- **Version matérielle** : indique la version des composants matériels de votre MyT 4G Box. Cette information peut être utile lors de toute communication avec le service d'assistance à la clientèle de Toyota.

## **Aide en ligne**

Vous pouvez accéder à la description des principales fonctions de votre MyT 4G Box à partir de l'Aide en ligne. Appuyez sur le bouton « Aide » dans la page des réglages principaux pour la parcourir.

## **Radio Internet Radly**

## **Remarque :**

Le service de radio Internet Radly via Bluetooth n'est pas disponible dans tous les modèles Toyota. Reportez-vous à la liste de compatibilité disponible dans la section Foire aux questions du site web MyToyota (http://my.toyota.eu).

MyT 4G Box offre un accès privilégié au service de divertissement de la radio Internet Radly.

Radly est un nouveau concept de radio embarquée qui offre une expérience de radio en direct sans interruption et sans interférence, même dans des conditions de coupure, comme dans les canyons urbains et dans les tunnels.

Grâce à sa technologie révolutionnaire, Radly offre un son de haute qualité pour un large éventail de stations de radio du monde entier.

Pour accéder à Radly pendant que vous conduisez, c'est facile. Sélectionnez votre MyT 4G Box comme source audio Bluetooth de votre système multimédia embarqué et utilisez les commandes stéréo du volant pour parcourir les différentes stations de radio.

Radly est une radio complètement **détaxée**. Cela signifie que vous ne consommerez pas votre volume de données MyT 4G Box en écoutant Radly.

Vous pouvez gérer vos radios préférées parmi des centaines disponibles dans le monde entier, en créant d'abord votre propre liste de radios préférées sur le portail Radly, puis en parcourant les stations par genre et/ou pays, pour adapter l'expérience Radly à vos préférences.

Pour accéder au portail Radly, connectez-vous au portail MyToyota [\(http://my.toyota.eu\)](http://my.toyota.eu/) avec vos identifiants et sélectionnez Radly dans votre page personnelle. Vous serez alors automatiquement redirigé et connecté au portail Radly.

## **Remarque :**

Le flux direct de Radly est soumis à un décalage horaire de 6 minutes.

## **Usage quotidien**

Votre MyT 4G Box est déjà équipé d'une carte SIM intégrée préchargée de trafic de données. Une fois la première configuration terminée, il suffit d'activer la connexion Wi-Fi de vos appareils personnels et ils se connecteront automatiquement à MyT 4G Box, offrant ainsi un accès immédiat à Internet.

## **Dépannage**

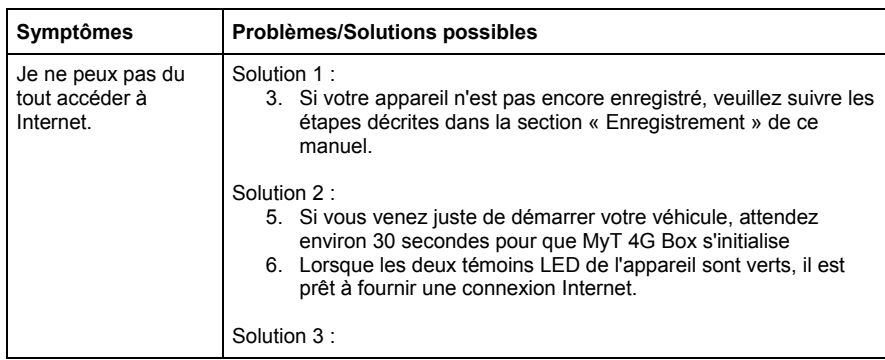

## **Problèmes liés à Internet**

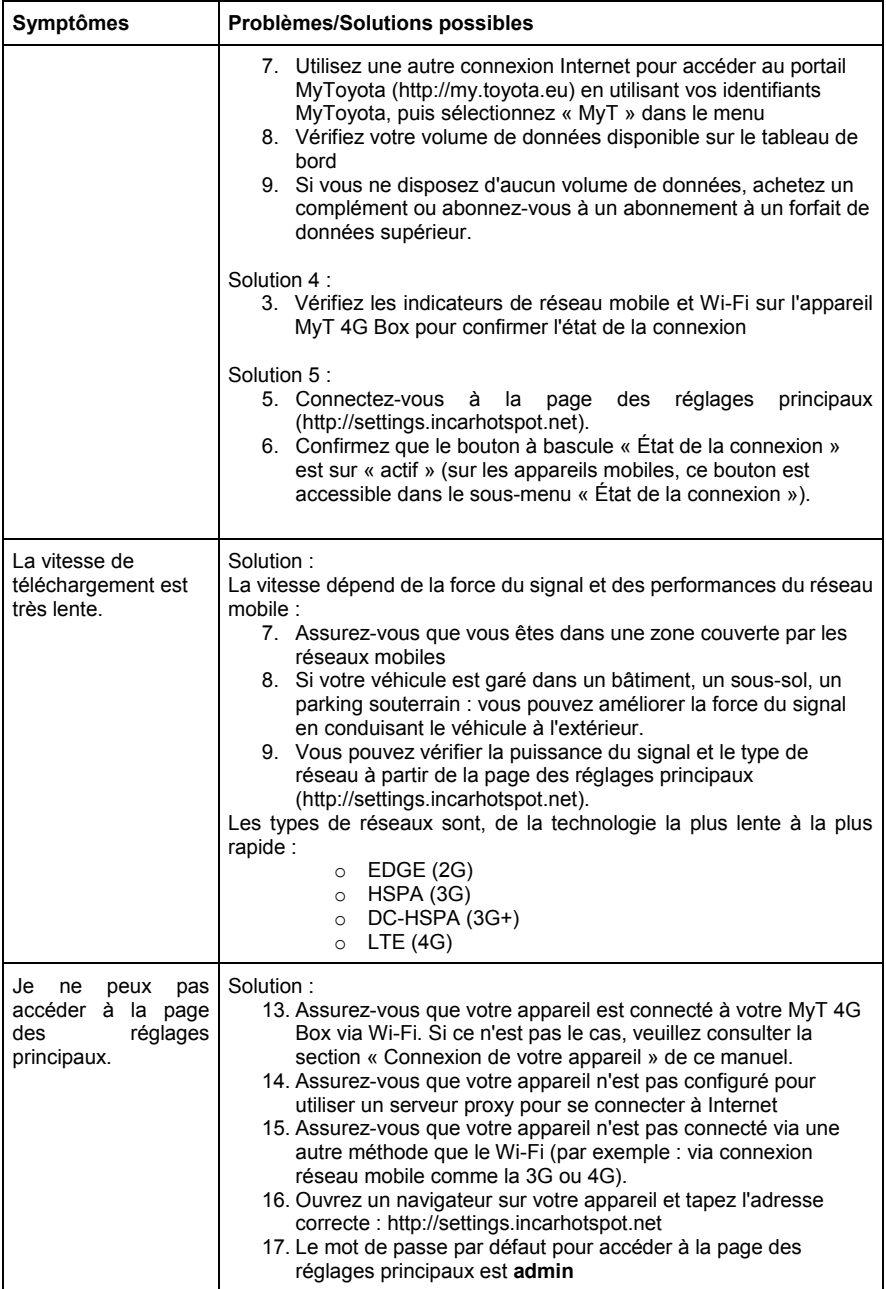

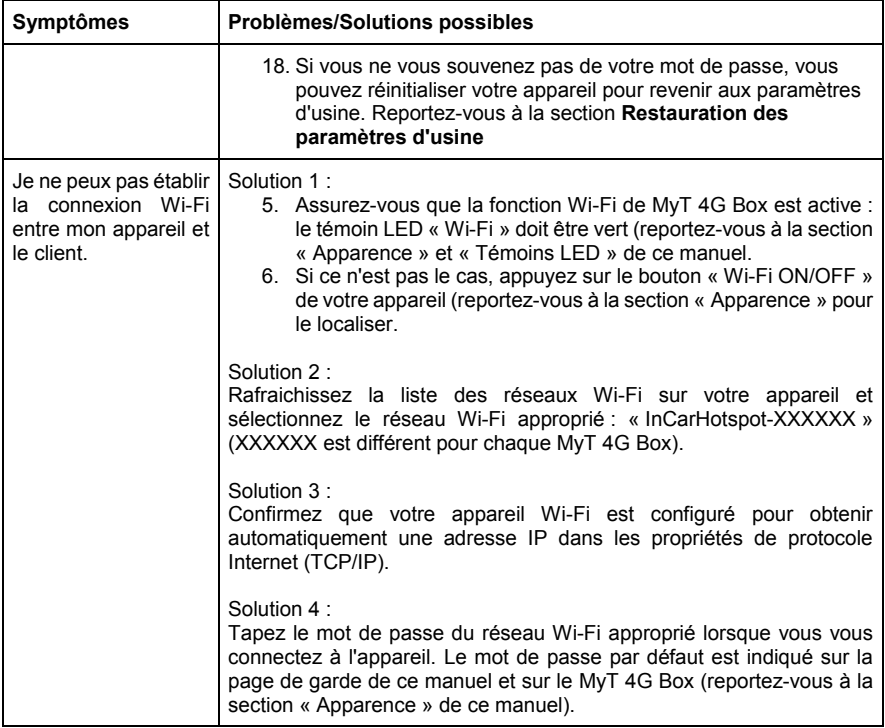

## **Autres**

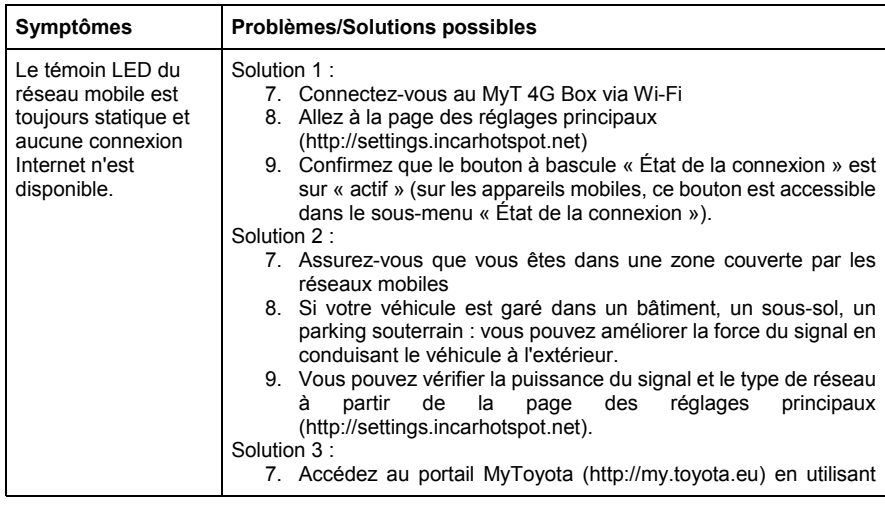

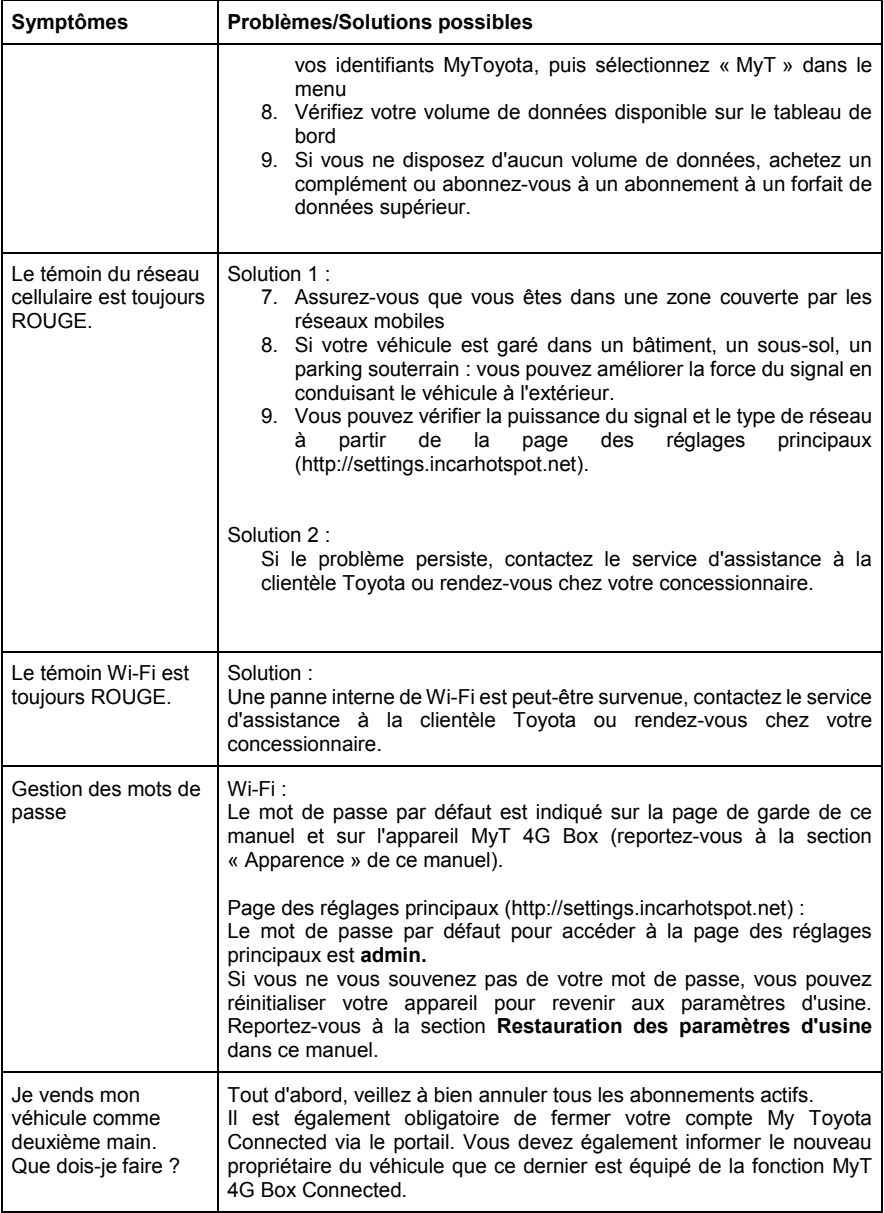

# **Caractéristiques techniques**

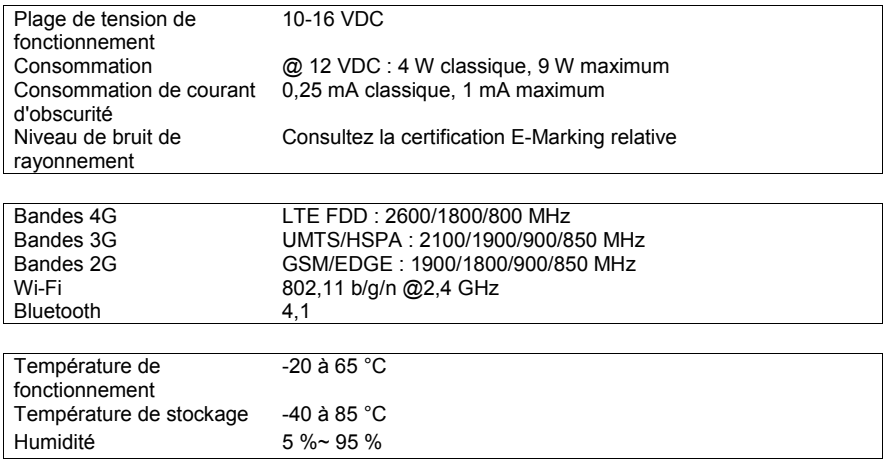

# **MyT**

**MyT 4G Box**

Bedienungsanleitung

# Inhaltsverzeichnis

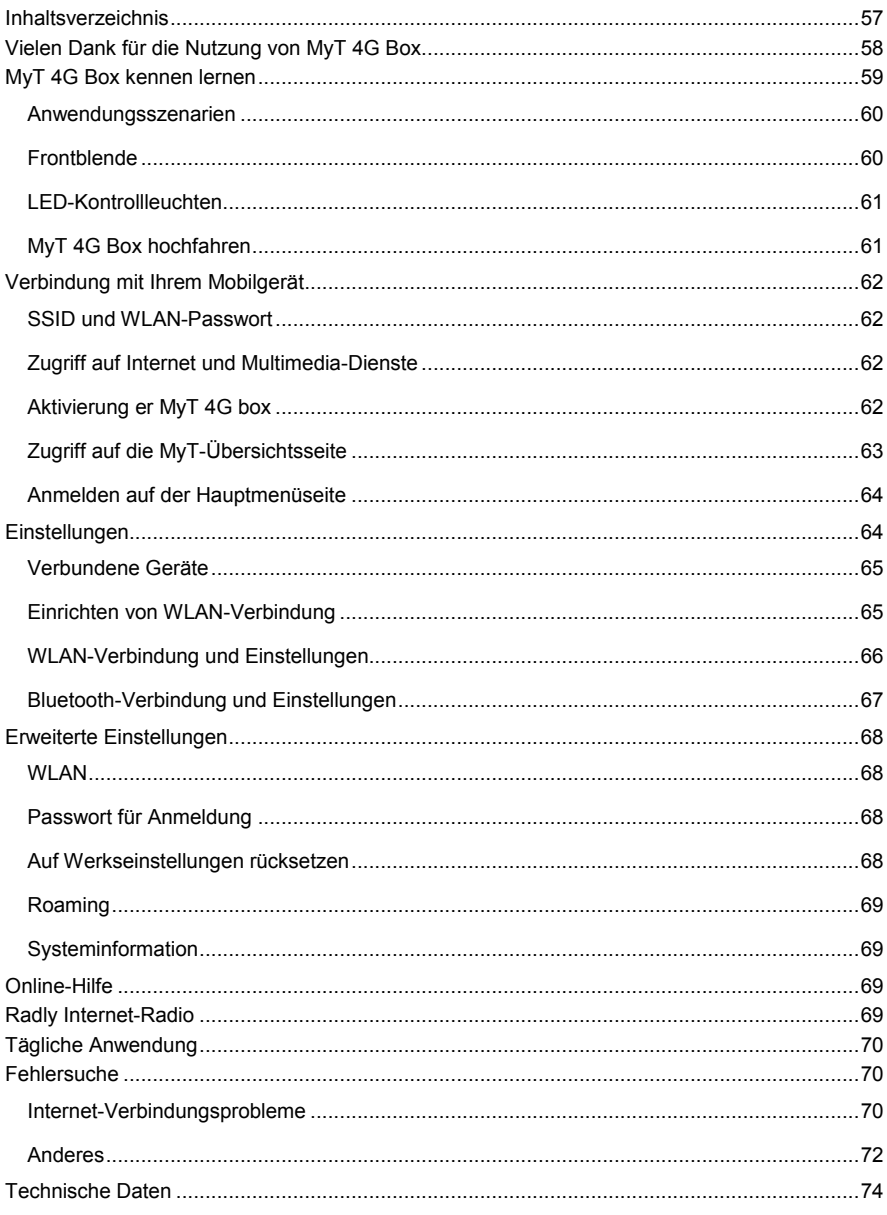

## **Vielen Dank für die Nutzung von MyT 4G Box**

Diese Anleitung erläutert die Bedienung des Systems.

Bitte lesen Sie diese Anleitung sorgfältig, um einen korrekten Gebrauch sicherzustellen. Diese Anleitung sollte stets im Fahrzeug aufbewahrt werden.

Die Abbildungen in diesem Dokument können von den tatsächlichen Bildschirmen der Einstellungsseiten für das System abweichen, wenn die Einstellungen vom Endnutzer geändert wurden.

Bitte beachten Sie, dass die Inhalte dieser Anleitung in gewissen Fällen vom System abweichen können wie z. B. nach einem Software-Update.

## **MyT 4G Box kennen lernen**

Die Beschreibungen und Abbildungen der "MyT 4G Box-Funktion" ("Systemfunktion") in diesem Dokument dienen nur zu Informationszwecken. Das von Ihnen verwendete Gerät ("Mobilgerät oder Kfz-Multimediasystem") kann je nach Fahrzeugmodell variieren.

## **Hinweis:**

Bitte bedenken Sie, dass die Geschwindigkeit der Datenübertragung vom Zustand der Mobilfunkantenne, vom Mobilfunknetz der eingelegten SIM-Karte, von der Datenlast auf dem Mobilfunknetz, dem Wetter, den Straßenbedingungen und/oder anderen Faktoren abhängen. Toyota kann keine kontinuierliche, unterbrechungsfreie Datenübertragung oder Verbindung zu 100% garantieren.

## **Haftungsausschluss:**

Toyota ist nicht haftbar für etwaige Kosten, Schäden, Unkosten, Haftung und/oder Schadensansprüche, die aus oder in Verbindung mit der Nutzung der Funktion oder dem Gebrauch des Geräts entstehen können.

## **Sicherheitshinweise:**

Zu jeder Zeit und unter allen Umständen die geltende Straßenverkehrsordnung und -vorschriften einhalten. Stets auf sichere Fahrweise achten.

Die Systemfunktion und das verbundene Gerät nur auf sichere Weise nutzen. Während der Fahrt keinesfalls das Gerät bedienen. Stets die Straße und den Verkehr im Auge behalten, um Unfälle zu vermeiden.

Während der Fahrt keinesfalls auf das Gerät oder andere Systeme im Fahrzeug, auf das Mobilgerät oder Geräte blicken, deren Verbindung von MyT 4G Box hergestellt wird. Anderenfalls drohen Unfälle.

Keinesfalls das Gerät zerlegen oder verändern. Anderenfalls können Unfall, Brand, elektrische Schläge oder anderweitige Schäden resultieren.

Das Innere des Geräts vor Eindringen von Wasser oder Fremdkörpern schützen. Anderenfalls können Rauch, Brand, elektrische Schläge oder anderweitige Schäden resultieren. Bei Wahrnehmung von Rauch oder ungewöhnlichem Geruch sofort den Gebrauch des Geräts stoppen und den Händler kontaktieren. Wird das Gerät unter diesen Umständen weiter betrieben, können Unfälle, Feuer oder elektrische Schläge die Folge sein.

Sicherungen ausschließlich durch solche desselben Typs mit identischer Amperezahl und gleichen Eigenschaften ersetzen. Niemals eine Sicherung mit höherer Kapazität als die ursprüngliche verwenden. Verwendung einer falschen Sicherung kann Brand oder schwere Schäden verursachen.

Die Systemfunktion und das Gerät keinesfalls für andere Zwecke einsetzen, als hierin angegeben.

Toyota ist nicht haftbar für etwaige Kosten, Schäden, Unkosten und/oder Schadensansprüche, die durch oder als Folge von Modifizierung, Veränderung, Manipulation oder anderen Aktionen an Systemfunktion und/oder Gerät entstehen.

## **Vor dem Einsatz:**

Warten Sie mit dem Einsatz des MyT 4G Boxs, bis die Temperatur im Fahrzeug dem Betriebstemperaturbereich entspricht (siehe "Technische Daten" am Ende dieser Anleitung). Anderenfalls können Schäden entstehen.

## **Anwendungsszenarien**

WLAN-Geräte (wie Smartphones, Tablet-Computer und Spielekonsolen) können über MyT 4G Box auf das Internet zugreifen. Gleichermaßen kann Ihr Audio- oder Multimediasystem (vorausgesetzt es ist WLAN-tauglich) im Fahrzeug über das MyT 4G Box-Modul auf verbundene Online-Dienste zugreifen.

Das spezifische Verbindungsverfahren hängt vom Betriebssystem des WLAN-Geräts bzw. des Multimediasystems im Fahrzeug ab. Stellen Sie die Verbindung entsprechend den einschlägigen Anweisungen für Ihr Gerät her.

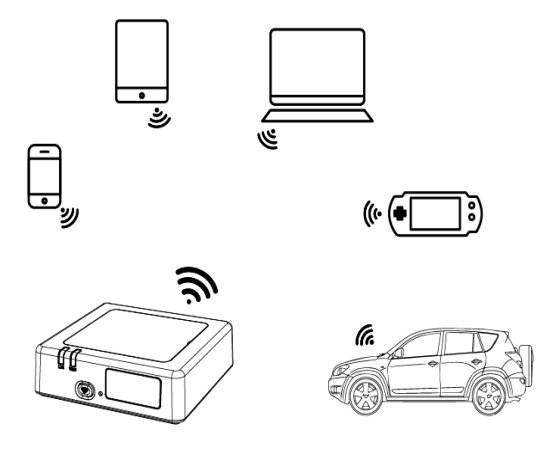

## **Frontblende**

- Mobilfunknetz-Kontrollleuchte
- **@** WI AN-Kontrollleuchte
- **<sup>O</sup>** WLAN-Ein/Aus-Taste
- Rücksetzknopf (Werkseinstellungen)
- WLAN-Netzwerkname (SSID), WLAN-Passwort (KEY) und Bluetooth-Gerätename

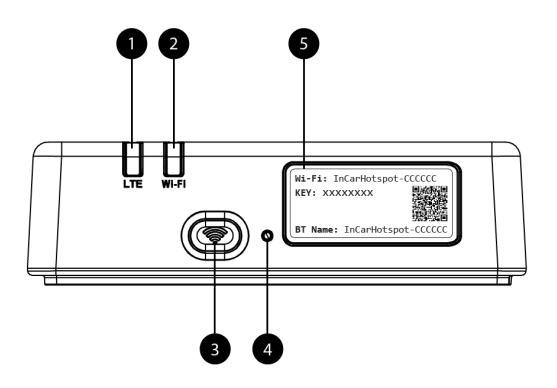

Abbildung 4: MyT 4G Box-Frontblende

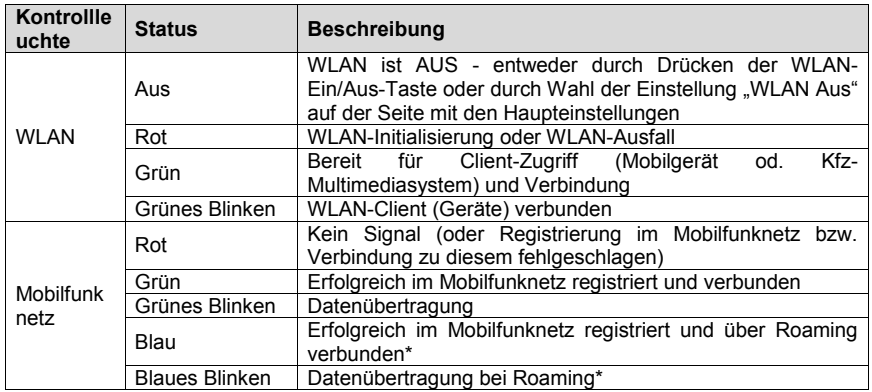

## **LED-Kontrollleuchten**

\*Die Roaming-Anzeige hängt von den Einstellungen der eingelegten SIM-Karte ab, die vom Mobilfunknetzbetreiber festgelegt werden.

## **Hinweis:**

Nach Ausschalten des Motors bleibt der MyT 4G Box noch bis zu 30 Sekunden aktiv. Dies ist ein normales Verhalten.

## **Hinweis:**

Dieses Merkmal ist unter Umständen nicht in Ihrem Fahrzeug verfügbar. Fragen Sie dazu Ihren Vertragshändler.

## **MyT 4G Box hochfahren**

Zum Starten Ihres MyT 4G Boxs folgende Schritte ausführen:

- Die Zündung einschalten.

- $-$  LEDs leuchten rot.
- Warten Sie etwa 30 Sekunden, damit sich Ihr MyT 4G Box initialisieren kann.
- Sobald beide LED-Kontrollleuchten grün (oder blau bei Verbindungen außerhalb von Ländern mit Roaming-Freiheit) leuchten ist das Gerät betriebsbereit. Es kann nun eine Internet-Verbindung herstellen und Verbindungen mit anderen Geräten (z. B. Mobilgeräten oder Multimediasystem) eingehen.

## **Hinweis:**

Falls Sie die automatische Neuverbindung zu gespeicherten WLAN-Netzwerken auf Ihrem Mobilgerät usw. aktiviert haben, verbindet sich das MyT 4G Box automatisch nach dem Hochfahren.

## **Verbindung mit Ihrem Mobilgerät**

## **SSID und WLAN-Passwort**

Während ein WLAN-taugliches Gerät (Mobilgerät oder Multimedia-/Audiosystem) zum ersten Mal eine Verbindung zum MyT 4G Box aufbaut, müssen Sie unter Umständen den standardmäßigen WLAN-Netzwerknamen (SSID) suchen und das WLAN-Passwort (KEY) eingeben.

## **Hinweis:**

Die Standard-SSID und das standardmäßige WLAN-Passwort sind auf den Aufklebern auf der Frontblende des MyT 4G Box-Moduls (siehe Figure 1) und auf dem Einband dieser Bedienungsanleitung angegeben. Die Standard-SSID lautet InCarHotspot-XXXXXX (wobei XXXXXX Ziffern repräsentieren, die sich von Modul zu Modul unterscheiden).

## **Zugriff auf Internet und Multimedia-Dienste**

Für den Zugang zum Internet bitte zunächst sicherstellen, dass die folgenden Schritte vollständig durchgeführt wurden:

- Ihre MyT 4G box wird über die MyT-App oder das MyToyota-Portal aktiviert
- Korrekte Konfiguration Ihres PCs/Mobilgeräts für WLAN-Verbindung
- Verbindungsaufbau Ihres PCs/Mobilgeräts mit dem MyT 4G Box über WLAN

## **Aktivierung er MyT 4G box**

Zum Aktivieren Ihres Geräts sind folgende Schritte erforderlich:

1. Sie müssen einen Vertragshändler besuchen, um das Eigentum Ihres Fahrzeugs bestätigen zu lassen. Nur ein bestätigter Besitzer kann die Fahrzeugdaten über die MyT-App oder das "My Toyota"-Portal einsehen. Falls mehrere Personen die MyT-Dienste nutzen möchten, müssen Sie Ihr "My Toyota"-Konto mit diesen teilen.

#### **Hinweis:**

Beim Kauf eines Neufahrzeugs kann der Aktivierungsprozess auch bei der Fahrzeugauslieferung automatisch erfolgen.

- 2. Während des Aktivierungsprozesses wird automatisch ein "My Toyota"-Konto erstellt, falls Sie noch keines besitzen. Eine E-Mail zur Bestätigung der Aktivierung wird an Ihre registrierte E-Mail-Adresse verschickt.
- 3. Sie können nun die MyT 4G box über die MyT-App oder das "My Toyota"-Portal mithilfe Ihrer Benutzerdaten als bestätigter Fahrzeugbesitzer aktivieren.

## **Hinweis:**

Sie können die MyT-App vom Play Store (Android 5 oder höher) bzw. App Store (iOS 10 oder höher) herunterladen.

## **Hinweis:**

Falls Ihr Mobilgerät bereits über WLAN mit der MyT 4G box verbunden ist, muss es getrennt werden. Verwenden Sie dann eine andere Verbindungsmethode, da Sie Ihre MyT 4G-Box zuerst aktivieren müssen, um eine Internet-Verbindung zu bekommen.

4. Während der Aktivierung werden Sie aufgefordert, einige persönliche Daten, Zahlungsangaben und das Einsatzland einzugeben.

## **Hinweis:**

Zahlungsangaben werden nur zur ordnungsgemäßen Kundenidentifizierung benötigt. Diese Zahlungsangaben können später für Käufe auf Mausklick verwendet werden, falls gewünscht. **Hinweis:**

Das Einsatzland legt den Mobilfunkanbieter fest, der Ihre Internet-Verbindung herstellt.

5. Beim nächsten Start Ihres Fahrzeugs aktiviert sich Ihr MyT 4G Box innerhalb von 10 Minuten Fahrzeit. Sie erhalten außerdem eine E-Mail, die Sie über die erfolgreiche Aktivierung informiert.

## **Hinweis:**

Dieser Schritt setzt eine Verbindung mit einem Mobilfunknetz von ausreichender Signalstärke voraus. Bei schlechtem Mobilfunkempfang des Fahrzeugs wie z. B. in einer Tiefgarage, Unterführung, in einer Werkstatt usw. schlägt die Aktivierung fehl.

Ihr MyT 4G Box wird bei jedem Einschalten der Zündung versuchen sich zu aktivieren, bis die Aktivierung letztendlich erfolgreich ist. Sie erhalten für jede fehlgeschlagene Aktivierung eine Benachrichtigung per E-Mail.

## **Zugriff auf die MyT-Übersichtsseite**

Zum Aufrufen der Übersichtsseite von MyT auf dem MyToyota-Portal die URL "http://incarhotspot.net" in die Adressleiste Ihres Internet-Browsers eingeben. Auf der Übersichtsseite können Sie Informationen über Ihre aktiven Abonnements und die Nutzung sehen. Hier können Sie auch Nutzungskredite erwerben und die Einstellungen der MyT 4G Box verwalten.

## **Hinweis:**

Das Dashboard ist erst nach der Aktivierung verfügbar.

## **Anmelden auf der Hauptmenüseite**

Vergewissern Sie sich, dass Ihr WLAN-Gerät mit dem MyT 4G Box verbunden ist.

Öffnen Sie den Browser und geben Sie **http://settings.incarhotspot.net** in die Adressleiste ein. Melden Sie sich dann mit dem Passwort auf der Hauptmenüseite an.

## **Hinweis:**

Das standardmäßige Passwort ist **admin**. Nach der ersten Anmeldung muss das Passwort jedoch geändert werden.

## **Einstellungen**

Melden Sie sich auf der Hauptmenüseite unter "http://settings.incarhotspot.net" an, um Parameter Ihres Geräts zu ändern.

## **Hinweis:**

Bevor Sie Einstellungen ändern, sollten Sie den MyT 4G Box vom Netzwerk trennen, indem Sie die Taste "Verbindungsstatus" drücken.

Die Hauptmenüseite mit den Einstellungen bietet verschiedene Informationen über den Status des MyT 4G Box-Moduls auf einen Blick. Diese Daten (siehe Figure **1**2) werden in der oberen Leiste wie nachfolgend präsentiert:

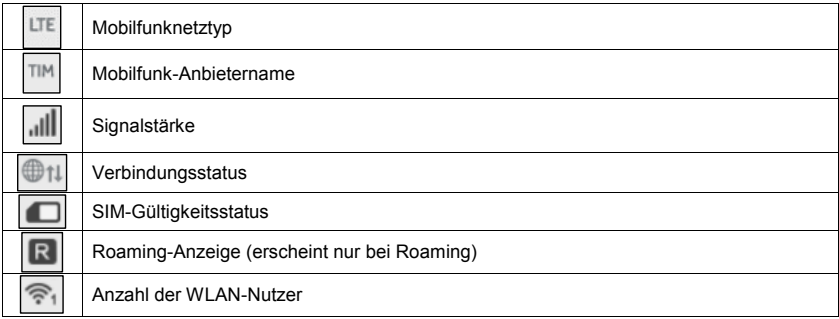

| ΤΟΥΟΤΑ<br>SSID:InCarHotspot-414729 |                     | LTE TIM                  | $\mathbb{H}$ $\oplus$ $\mathbb{H}$ $\Box$ $\widehat{\mathbb{S}}_2$<br>Help Modify Login Password Logout | <b>English</b><br>$\overline{\mathbf v}$ |
|------------------------------------|---------------------|--------------------------|----------------------------------------------------------------------------------------------------|------------------------------------------|
|                                    | <b>InCarHotspot</b> |                          |                                                                                                    |                                          |
| <b>Connection status</b>           |                     |                          |                                                                                                    |                                          |
| Connection Time                    | 02:09:56            |                          |                                                                                                    |                                          |
| <b>Internet Access</b>             | Yes                 |                          |                                                                                                    |                                          |
| Max Wi-Fi Access Number            | 10                  | Radly                    |                                                                                                    |                                          |
|                                    |                     |                          |                                                                                                    |                                          |
| <b>Connected Devices</b>           | Wi-Fi Settings      | <b>Advanced Settings</b> | <b>Bluetooth Settings</b>                                                                               |                                          |

Abbildung 2: Hauptmenüseite von MyT 4G Box

## **Verbundene Geräte**

Sie können die Liste der mit Ihrem MyT 4G Box verbundenen Geräte sehen, indem Sie die Schaltfläche "Verbundene Geräte" auf der Hauptmenüseite drücken. Für jedes Gerät wird dessen Name und MAC-Adresse angezeigt.

## **Einrichten von WLAN-Verbindung**

Durch die nachfolgenden Schritte können Sie schnell eine Verbindung mit dem WLAN Ihres MyT 4G Box-Moduls herstellen.

*Schritt 1: Schalten Sie das MyT 4G Box-Modul ein.*

Starten Sie den Motor Ihres Fahrzeugs und warten Sie, bis die Kontrollleuchten grün aufleuchten. Dies zeigt, dass das MyT 4G Box-Modul eingeschaltet ist.

## **Hinweis:**

Durch Ausschalten des Fahrzeugs können Sie das Gerät ausschalten. Außerdem können Sie durch Drücken der WLAN-Ein/Aus-Taste die WLAN-Verbindung unterbinden.

## **Hinweis:**

Die WLAN-Verbindung mit dem Multimedia- oder Audiosystem Ihres Fahrzeugs wurde evtl. schon bei der Installation des MyT 4G Box-Moduls eingerichtet. In diesem Fall können Sie den MyT 4G Box in der Liste der bevorzugten Netzwerke im WLAN-Menü des Multimediasystems im Fahrzeug direkt wählen. Prüfen Sie das Menü der bevorzugten WLAN-Geräte, um zu kontrollieren, ob Ihr MyT 4G Box dort aufgelistet ist.

## **Hinweis:**

Falls das WLAN Ihres MyT 4G Boxs noch nicht mit dem Multimediasystem im Fahrzeug gekoppelt ist, lesen Sie bitte in der Bedienungsanleitung des Systems, wie die Koppelung bzw. Verknüpfung durchgeführt wird.

*Schritt 2 Stellen Sie von Ihrem WLAN-fähigen Mobilgerät aus eine Verbindung mit dem WLAN im Fahrzeug her.*

Lesen Sie dazu in der Anleitung Ihres Mobilgeräts, wie verfügbare WLAN-Netzwerke gesucht werden und wie eine Verbindung eingerichtet wird.

Sie können bis zu 10 Geräte simultan mit Ihrem MyT 4G Box verbinden.

## **Hinweis:**

Die Standard-SSID und das standardmäßige WLAN-Passwort sind auf den Aufklebern auf der Frontblende des MyT 4G Box-Moduls und auf dem Einband dieser Bedienungsanleitung angegeben.

## **WLAN-Verbindung und Einstellungen**

WLAN ist standardmäßig auf dem MyT 4G Box aktiviert. Deaktivieren des WLAN:

- Drücken Sie die WLAN-Ein/Aus-Taste auf der Frontblende des MyT 4G Box-Moduls, damit die WLAN-LED erlischt.

oder

- Gehen Sie zum Menü mit den WLAN-Einstellungen und wählen Sie "Aus".

## **Hinweis:**

Dieses Merkmal ist unter Umständen nicht in Ihrem Fahrzeug verfügbar. Fragen Sie dazu Ihren Vertragshändler.

## **Hinweis:**

Durch Deaktivieren des WLAN-Netzwerks brechen Sie umgehend die Verbindung zwischen Ihrem Gerät und dem MyT 4G Box ab. Nach der Deaktivierung des WLAN-Netzwerkes Ihres MyT 4G Boxs können Sie es durch Drücken der WLAN-Ein/Aus-Taste wieder aktivieren.

Sie können die Grundeinstellungen des WLAN-Netzwerks Ihres MyT 4G Boxs ändern wie folgt:

- **Netzwerkname (SSID):** Geben Sie maximal 32 Zeichen als Namen Ihres WLAN-Netzwerkes (drahtloses Lokalnetzwerk) ein. Groß-, Kleinbuchstaben, Ziffern, standardmäßige und erweiterte Interpunktion sind dafür zulässig.
- **Sicherheitsmodus:** Sie können zwischen vier Sicherheitsmodi wählen: OPEN, WEP, WPA2 (AES)-PSK und WPA-PSK/WPA2-PSK. Für den Modus OPEN ist kein Passwort notwendig. Im Modus WEP, WPA2 (AES)-PSK und WPA-PSK/WPA2-PSK müssen Sie ein Passwort für Netzwerkzugriff eingeben.
- **Passwort:** Ändern Sie das Passwort für den gewählten Sicherheitsmodus. Für WPA2 (AES)-PSK und WPA-PSK/WPA2-PSK kann das Passwort aus 8, 32 oder 63 Zeichen (Groß-, Kleinbuchstaben und Zahlen) bestehen, während ein WEP-Passwort 5 oder 13 Zeichen (Groß-, Kleinbuchstaben und Zahlen) umfassen muss.
- **Max. Stationsanzahl:** Geben Sie die maximale Anzahl der anderen Geräte vor, die mit dem MyT 4G Box verbunden werden können.

## **Bluetooth-Verbindung und Einstellungen**

## **Hinweis:**

Radly Internet Radio über Bluetooth ist nicht bei allen Toyota-Modellen verfügbar. Bitte beziehen Sie sich auf die Kompatibilitätsliste in der Rubrik "Häufige Fragen und Antworten" auf der MyToyota-Website [\(http://my.toyota.eu\)](http://my.toyota.eu/).

Die Bluetooth-Verbindung mit dem Audiosystem Ihres Fahrzeugs wurde evtl. schon bei der Installation des MyT 4G Boxs eingerichtet. In diesem Fall können Sie den MyT 4G Box in der Liste der gekoppelten Bluetooth-Geräte im Audiosystemmenü direkt wählen.

Durch Wahl des MyT 4G Boxs als Bluetooth-Audioquelle können Sie Radly Internet Radio genießen.

Der Bluetooth-Name Ihres MyT 4G Boxs ist auf dem Aufkleber auf der Frontblende des MyT 4G Box-Moduls (neben dem Rücksetzknopf) und auf dem Einband der Bedienungsanleitung vermerkt.

Falls die Bluetooth-Funktion Ihres MyT 4G Boxs noch nicht mit dem Multimediasystem im Fahrzeug gekoppelt ist, lesen Sie bitte in der Bedienungsanleitung des Multimediasystems, wie die Koppelung bzw. Verknüpfung durchgeführt wird.

## **Hinweis:**

Die Koppelung muss innerhalb von 2 Minuten nach Einschalten der Nebenverbraucher-Zündstromversorgung (Zündung auf ACC) starten. Anderenfalls ist die Bluetooth-Verbindung Ihres MyT 4G Boxs nicht sichtbar.

Um sie nach 2 Minuten erneut sichtbar zu machen, entweder den MyT 4G Box durch erneutes Starten des Fahrzeugs wieder hochfahren oder das Bluetooth-Menü des MyT 4G Box-Moduls aufrufen und unter "Gerät für alle nahen Bluetooth-Geräte sichtbar machen" die Option "Ein" wählen.

## **Hinweis:**

Bei gewissen Fahrzeugmodellen muss die Bluetooth-Kopplung vom MyT 4G Box aus eingeleitet werden:

- 13. Stellen Sie das Multimediasystem im Fahrzeug auf "Sichtbar" oder "Kopplungsmodus". Bitte lesen Sie dazu in der Bedienungsanleitung Ihres Multimediasystems, wie Sie diesen Modus aufrufen.
- 14. Melden Sie sich auf der Hauptmenüseite Ihres MyT 4G Boxs (http://settings.incarhotspot.net) an und wählen Sie das Menü "Bluetooth-Einstellungen".
- 15. Suchen Sie mit der Suchtaste nach anderen Bluetooth-Geräten.
- 16. Sobald das Bluetooth des Multimedia- bzw. Display-Audiosystems im Fahrzeug erscheint, dessen Taste "Koppeln", "Verbinden" usw. drücken. Befolgen Sie dann die Anweisungen auf dem Bildschirm des Multimediasystems, um die Kopplung abzuschließen.

**Bluetooth unterbinden:** Um die Bluetooth-Funktionen Ihres MyT 4G Boxs zu unterbinden, das Bluetooth-Menü aufrufen und im "Bluetooth"-Abschnitt die Option "Aus" wählen.

# **Erweiterte Einstellungen**

## **WLAN**

Die erweiterten WLAN-Einstellungen können die Funktion Ihres Moduls beeinflussen. Ändern Sie daher bitte keine Einstellungen, falls nicht vom Toyota-Kundensupport dazu aufgefordert.

## **Passwort für Anmeldung**

Die Hauptmenüseite wird durch ein Passwort zur Anmeldung geschützt, das beim ersten Zugriff geändert werden muss.

Sie können zudem dieses Zugriffspasswort auch über die Einstellung "Anmeldepasswort ändern" verändern.

## **Auf Werkseinstellungen rücksetzen**

Rücksetzen des MyT 4G Boxs auf die Werkseinstellungen:

10. Den **Rücksetzknopf (Werkseinstellungen)** mit einem spitzen Gegenstand mindestens fünf Sekunden lang drücken, bis sich alle LEDs rot färben.

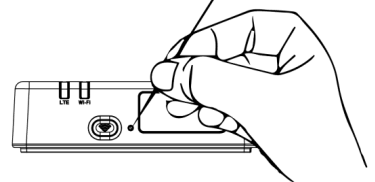

- 11. Warten Sie, bis das Gerät neu startet.
- 12. Damit sind alle Konfigurationsparameter wieder auf die Werkseinstellungen rückgesetzt. Achtung:
	- Das WLAN-Passwort und der Netzwerkname (SSID) werden auf die Werkseinstellungen rückgesetzt, wie auf der Deckseite dieser Anleitung und auf dem MyT 4G Box (siehe Abschnitt "Frontblende" in dieser Anleitung) angegeben.
	- Der WLAN-Netzwerkmodus ist auf 802.11b/g/n rückgesetzt.
	- Der WLAN-Kanal ist auf "Auto" rückgestellt.
	- Der max. Anzahl der verbundenen Geräte ist auf 10 rückgesetzt.
	- Der WLAN-Sicherheitsmodus ist auf WPA2-PSK rückgesetzt.
	- Das Passwort für die Hauptmenüseite [\(http://settings.incarhotspot.net\)](http://incarhotspot.net/) ist auf **admin** rückgesetzt.
	- Das Sprache für die Hauptmenüseite [\(http://settings.incarhotspot.net\)](http://incarhotspot.net/) ist auf Englisch rückgesetzt.
	- Die Liste der gekoppelten Bluetooth-Geräte ist gelöscht und Bluetooth ist auf "Ein" eingestellt.

## **Hinweis:**

Dieses Merkmal ist unter Umständen nicht in Ihrem Fahrzeug verfügbar. Fragen Sie dazu Ihren Vertragshändler.

## **Roaming**

Datenkommunikation im Roaming-Modus ist ab Werk aktiviert. Sie können jedoch die Roaming-Einstellung durch Anklicken des Roaming-Symbols ändern.

## **Hinweis:**

Wir wenden das Prinzip "Roaming wie zuhause" an. Sobald Sie Regionen mit "Roaming wie zuhause" (Gebiete mit Roaming-Freiheit) verlassen, werden Datenübertragungen unterbunden, um Ihnen unangenehme Überraschungen durch zusätzliche Gebühren zu ersparen. Falls Sie Ihren MyT 4G Box in Gebieten ohne Roaming-Freiheit verwenden wollen, sollten Sie ein Roaming-Paket bzw. Kredit im eStore des Portals erwerben (falls verfügbar). **Hinweis:**

Zum Änderung der Roaming-Einstellung muss der MyT 4G Box vom Netz getrennt werden.

## **Systeminformation**

Die Seite "Systeminformation" enthält alle Produktdetails Ihres MyT 4G Boxs. Auf dieser Seite finden Sie u.a. folgende Informationen:

- **IMEI** (International Mobile Equipment Identity): Dies ist der spezielle Kenncode Ihres Moduls. IMEI ist die Gerätekennung, die für jede Kommunikation mit dem Toyota-Kundensupport verwendet wird.
- **Software-Version**: Zeigt die Version der Software, die gegenwärtig in Ihrem Modul installiert ist. Der MyT 4G Box lädt Updates automatisch herunter, sobald sie verfügbar werden, und installiert sie. Daher ist eine Prüfung des MyToyota-Portals auf Updates nicht notwendig.
- **Hardware-Version**: Gibt die Version der Hardware-Komponenten Ihres MyT 4G Boxs an. Diese Information kann für die Kommunikation mit dem Toyota-Kundensupport erforderlich sein.

## **Online-Hilfe**

Sie können über die Online-Hilfe auf die Beschreibung der Hauptfunktionen Ihres MyT 4G Boxs zugreifen. Drücken Sie dazu die Taste "Hilfe" im Hauptmenü, um zur Online-Hilfe zu navigieren.

## **Radly Internet-Radio**

## **Hinweis:**

Radly Internet Radio über Bluetooth ist nicht bei allen Toyota-Modellen verfügbar. Bitte beziehen Sie sich auf die Kompatibilitätsliste in der Rubrik "Häufige Fragen und Antworten" auf der MyToyota-Website (http://my.toyota.eu).

Ihr MyT 4G Box bietet standardmäßig Zugang zum Radly Internet-Radioservice.

Radly stellt ein neues Konzept für Kfz-Radio dar, das selbst in schwierigen Umgebungen wie in tiefen Straßenschluchten oder Tunnels einen unterbrechungs- und interferenzfreien Radioempfang bietet.

Aufgrund seiner revolutionären Technologie liefert Radly beste Audioqualität für ein großes Portfolio von Radiosendern auf der ganzen Welt.

Der Zugriff auf Radly während der Fahrt ist denkbar einfach: Wählen Sie auf dem Multimediasystem im Fahrzeug Ihren MyT 4G Box als Bluetooth-Audioquelle und dann mit den Fernbedienungstasten einen Radiosender.

Radly gibt es zum **Nulltarif**. Denn die Wiedergabe von Radly verbraucht kein Datenvolumen Ihres MyT 4G Boxs-Kontos.

Über das Radly-Portal können Sie Ihre bevorzugten Radiostationen aus Hunderten von Sendern aus der ganzen Welt wählen. Erstellen Sie dazu zunächst eine Lieblingssenderliste auf dem Radly-Portal. Danach können Sie die Sender nach Genre und/oder Land durchsuchen und die Radly-Nutzung ganz nach Ihrem Geschmack gestalten.

Für den Zugang zum Radly-Portal müssen Sie sich beim MyToyota-Portal [\(http://my.toyota.eu\)](http://my.toyota.eu/) mit Ihrem Anwendernamen und Passwort anmelden und danach Radly auf Ihrer persönlichen Seite wählen. Sie werden dann automatisch zum Radly-Portal weitergeleitet und dort eingeloggt.

## **Hinweis:**

Radly Live-Streaming wendet eine Zeitverschiebung von 6 Minuten an.

## **Tägliche Anwendung**

Ihr MyT 4G Box wird bereits mit eingelegter SIM-Karte und vorinstalliertem Datenverkehr geliefert. Nachdem das anfängliche Setup abgeschlossen ist, müssen Sie nur noch die WLAN-Funktion Ihrer Mobilgeräte aktivieren. Ihre Geräte verbinden sich dann automatisch mit Ihrem MyT 4G Box, wodurch Sie sofortigen Zugang zum Internet bekommen.

## **Fehlersuche**

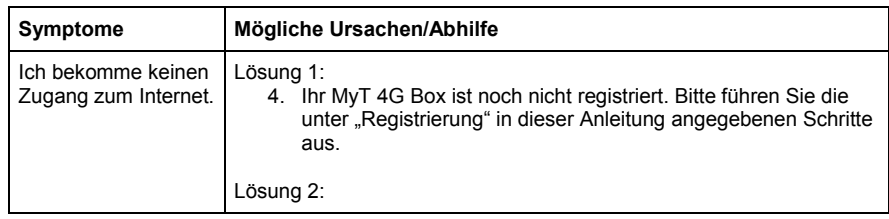

## **Internet-Verbindungsprobleme**

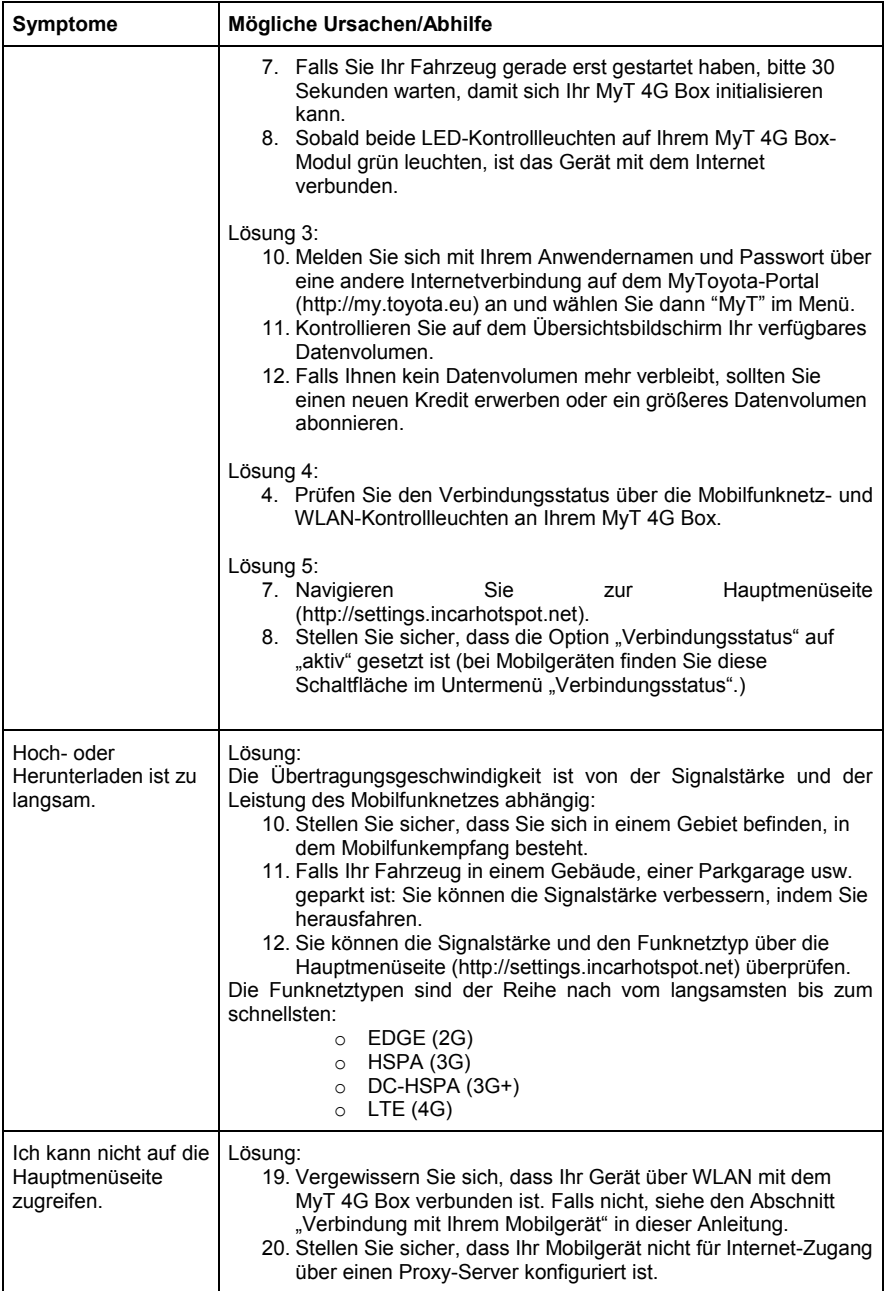
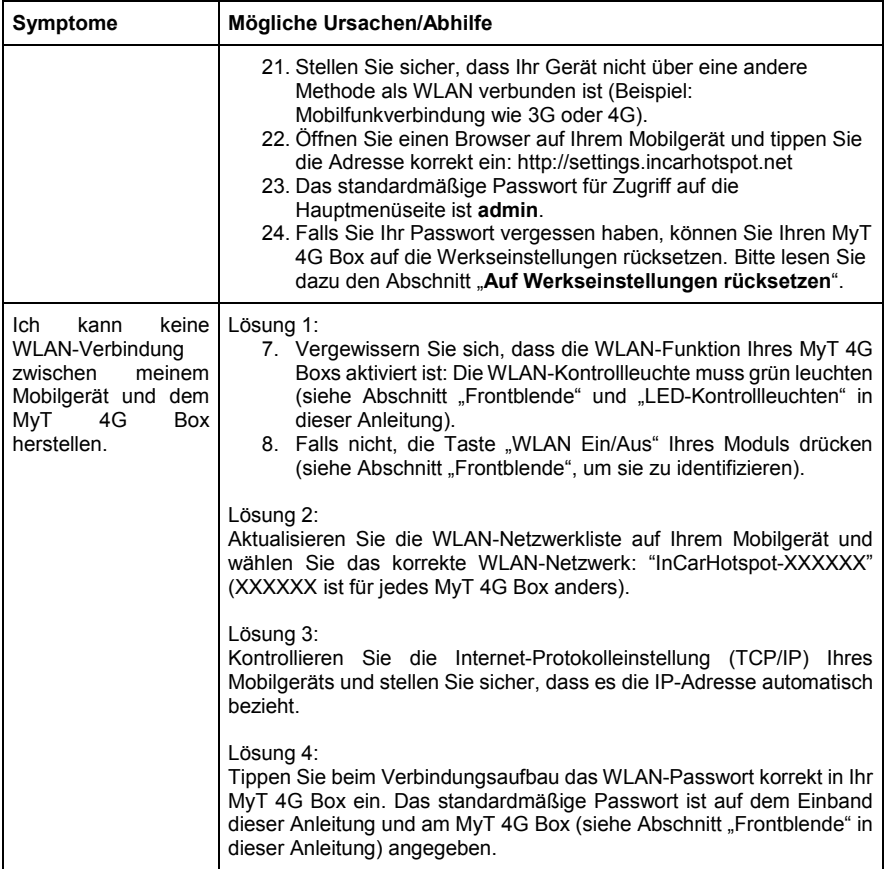

# **Anderes**

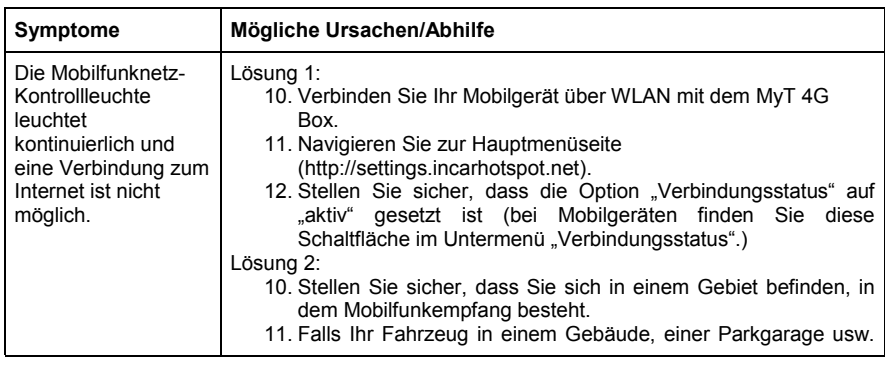

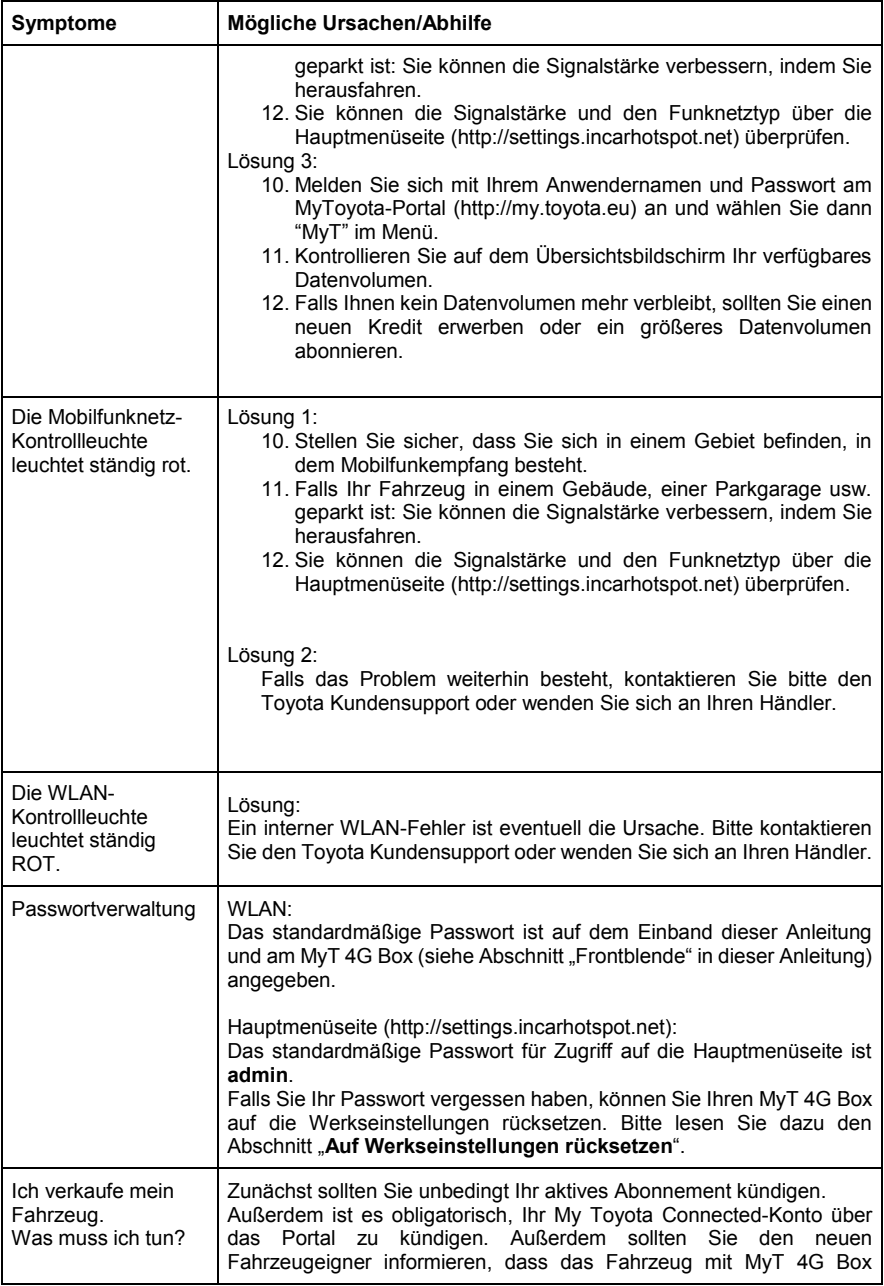

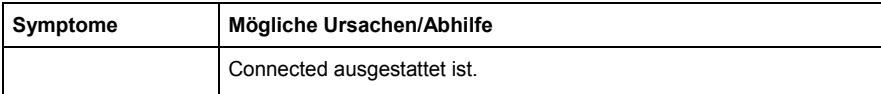

# **Technische Daten**

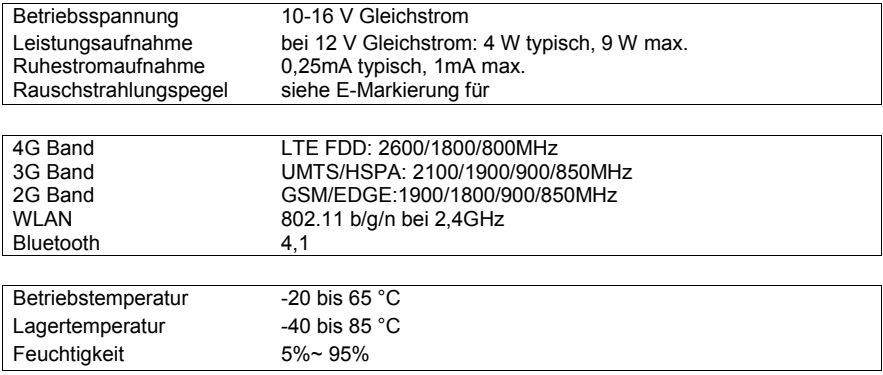

# **MyT MyT 4G Box**

Manuale d'uso

# Indice

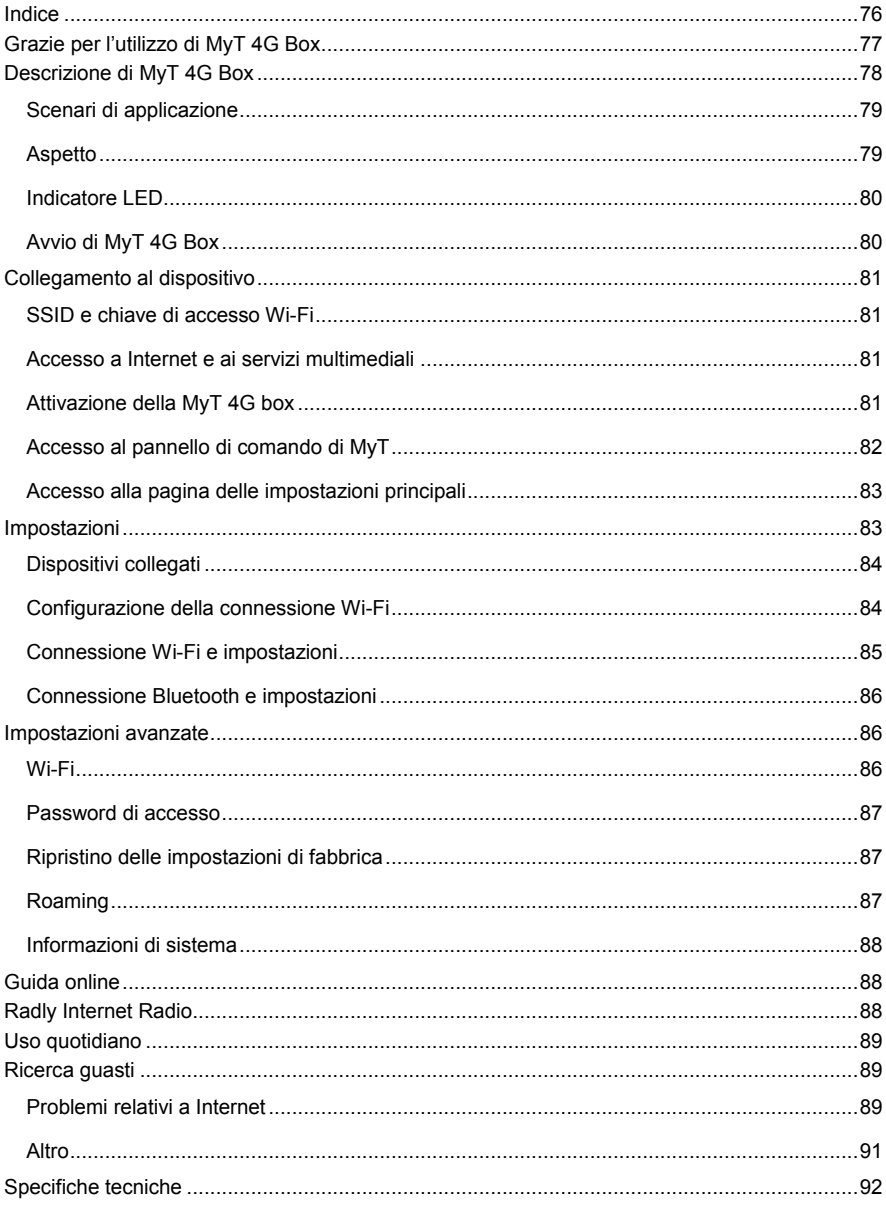

# **Grazie per l'utilizzo di MyT 4G Box**

Il presente manuale spiega il funzionamento del sistema.

Per un utilizzo appropriato, leggere con attenzione il presente manuale. Conservare sempre il manuale all'interno del veicolo.

Le immagini presenti in questo documento e le schermate effettive delle pagine relative alle impostazioni del sistema differiscono a seconda delle modifiche delle impostazioni apportate dall'utente finale.

Tenere presente che, in alcuni casi, il contenuto di questo manuale può essere differente da quello del sistema, come ad esempio dopo l'aggiornamento del software.

# **Descrizione di MyT 4G Box**

Le descrizioni e le figure della "Funzione di MyT 4G Box" ("Funzione") presenti in questo documento hanno solo scopo informativo. Il dispositivo utilizzato ("Dispositivo") potrebbe variare a seconda del modello del veicolo.

#### **Nota:**

Si noti che la velocità di trasferimento dati dipende dalla condizione dell'antenna GPS, della rete della scheda SIM integrata, dal carico della rete dati mobili, dalle condizioni meteo, da quelle della strada e/o da altre circostanze. Toyota non è in grado di garantire un trasferimento dati continuo e ininterrotto né connettività al 100%.

#### **Dichiarazione di non responsabilità**

Toyota non sarà responsabile di eventuali costi, danni, spese, obblighi e/o reclami derivanti da o relativi all'utilizzo della Funzione o del Dispositivo.

#### **Istruzioni di sicurezza:**

È necessario attenersi e rispettare sempre le normative di regolamentazione del traffico in vigore. Guidare sempre in modo sicuro.

Utilizzare sempre la Funzione e il Dispositivo nel modo più sicuro possibile. Quando il veicolo è in movimento, non utilizzare il Dispositivo. Prestare sempre la massima attenzione alla strada per evitare incidenti.

Durante la guida, non guardare il Dispositivo né gli altri sistemi integrati nel veicolo, il telefono cellulare o altri dispositivi che utilizzano la connessione fornita da MyT 4G Box. L'inosservanza di quanto suddetto potrebbe provocare incidenti.

Non smontare né modificare il Dispositivo. In caso contrario, si potrebbe provocare un incidente, un incendio, scosse elettriche o altri tipi di danni.

Evitare che acqua od oggetti estranei entrino nelle parti interne del Dispositivo. In caso contrario, si potrebbe generare fumo, provocare un incendio, scosse elettriche o altri tipi di danni. In caso di fumo o di odori strani, smettere immediatamente di utilizzare il Dispositivo e contattare il rivenditore. Se, in tali circostanze, si continuasse a utilizzare il Dispositivo, si potrebbero provocare incidenti, incendi o scosse elettriche.

Sostituire sempre i fusibili con fusibili di capacità e caratteristiche identiche. Non utilizzare mai un fusibile di capacità superiore rispetto al fusibile originale. L'uso di un fusibile errato potrebbe innescare un incendio o provocare gravi danni.

Non utilizzare la Funzione o il Dispositivo per scopi diversi da quelli ivi specificati.

Toyota non sarà responsabile di eventuali costi, danni, spese, obblighi e/o reclami derivanti da o in relazione all'eventuale modifica, alterazione, manomissione o ad altra azione perpetrata sulla Funzione o sul Dispositivo.

#### **Prima dell'uso:**

Attendere che la temperatura all'interno del veicolo rientri nella gamma di temperatura di esercizio prima di utilizzare il Dispositivo (fare riferimento alla sezione "Specifiche tecniche", alla fine del presente manuale). In caso contrario si potrebbero provocare danni.

#### **Scenari di applicazione**

I dispositivi Wi-Fi (come smartphone, tablet e console di videogiochi) possono accedere a Internet tramite MyT 4G Box. Allo stesso modo, il sistema multimediale di bordo, se dotato di Wi-Fi, può accedere ai servizi collegati online tramite MyT 4G Box.

La procedura di collegamento specifica dipende dal sistema operativo del dispositivo Wi-Fi e dal sistema multimediale di bordo. Stabilire una connessione in base alle istruzioni specifiche del proprio dispositivo.

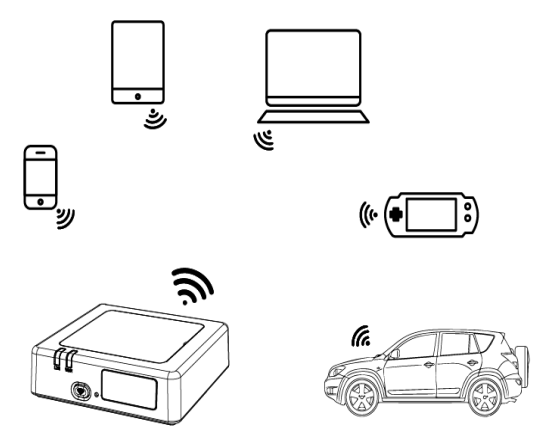

#### **Aspetto**

- **O** Indicatore di rete mobile
- **2** Indicatore Wi-Fi
- Pulsante Wi-Fi On/Off
- Pulsante di ripristino impostazioni di fabbrica
- Etichetta riportante il nome della rete Wi-Fi (SSID), la password del Wi-Fi (KEY) e il nome Bluetooth

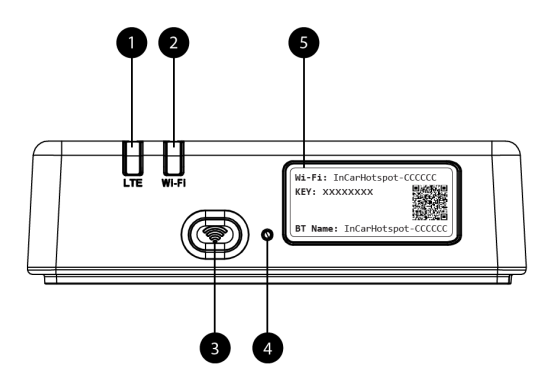

Figura 5: Pannello frontale di MyT 4G Box

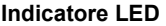

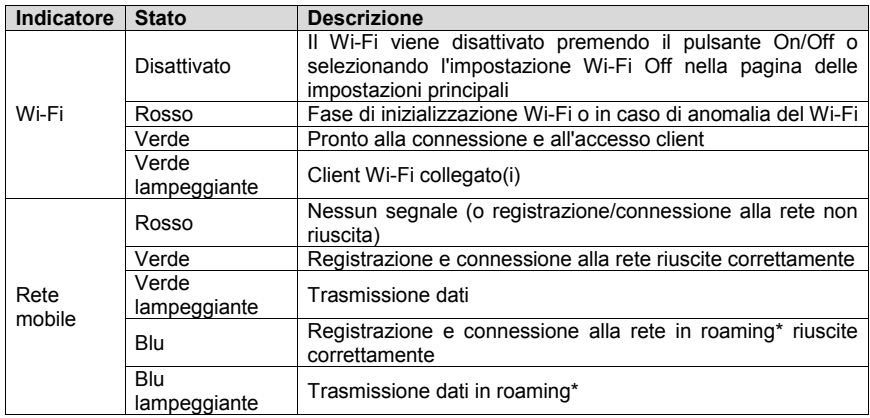

\*L'indicazione roaming dipende dalle impostazioni della SIM integrata, in base a come è stato stabilito con l'operatore di rete mobile

### **Nota:**

Dopo lo spegnimento del motore, MyT 4G Box rimarrà attivo per altri 30 secondi. Si tratta di una condizione normale.

#### **Nota:**

Questa funzione potrebbe non essere disponibile nel veicolo; per ulteriori informazioni, rivolgersi a un rivenditore autorizzato.

## **Avvio di MyT 4G Box**

La procedura di avvio MyT 4G Box avviene in tre passi:

- Accendere
- $-$  LLED diventano rossi
- Attendere circa 30 secondi per consentire l'inizializzazione di MyT 4G Box
- Una volta che tutti i LED sul dispositivo sono di colore Verde (o Blu in caso di connessione al di fuori dei paesi "Roam-Like-At-Home"), il dispositivo è pronto per fornire una connessione Internet ed accettare le connessioni dagli altri dispositivi.

#### **Nota:**

Sul dispositivo è abilitata la riconnessione automatica alle reti Wi-Fi salvate, pertanto si ricollegherà automaticamente a MyT 4G Box alla fine della procedura di avvio.

# **Collegamento al dispositivo**

#### **SSID e chiave di accesso Wi-Fi**

Quando un dispositivo Wi-Fi stabilisce per la prima volta una connessione a MyT 4G Box, potrebbe essere necessario cercare il nome predefinito della rete Wi-Fi (SSID) e immettere la password Wi-Fi (KEY).

#### **Nota:**

Il SSID e la password Wi-Fi predefiniti sono stampigliati sulle etichette che si trovano sul lato anteriore del dispositivo (vedere Figure 1) e sono riportati sulla prima pagina del manuale d'uso. Il SSID predefinito è InCarHotspot-XXXXXX (in cui XXXXXX sono cifre che variano da dispositivo a dispositivo).

#### **Accesso a Internet e ai servizi multimediali**

Prima di accedere a Internet, assicurarsi che siano stati completati i passi seguenti:

- La tua MyT 4G box viene attivata tramite l'app MyT o tramite il portale MyToyota
- Il PC/Dispositivo è configurato correttamente per utilizzare le connessioni wireless
- Il PC/Dispositivo è connesso tramite Wi-Fi a MvT 4G Box

#### **Attivazione della MyT 4G box**

Per attivare il dispositivo, procedere come segue:

1. È necessario recarsi presso un concessionario autorizzato per verificare la proprietà del veicolo. Solo un proprietario verificato può visualizzare i dati del veicolo sull'app MyT o sul portale My Toyota. Se più persone desiderano utilizzare i servizi MyT, è necessario condividere il tuo account My Toyota.

#### **Nota:**

Quando si acquista un nuovo veicolo, il processo di attivazione potrebbe verificarsi automaticamente durante la consegna del veicolo.

- 2. Se non si dispone già di un account My Toyota, durante il processo di attivazione ne verrà creato uno automaticamente. Un'e-mail di attivazione sarà inviata all'indirizzo email registrato.
- 3. Ora è possibile attivare MyT 4G box tramite l'app MyT o tramite il portale My Toyota utilizzando le credenziali del proprietario verificato.

#### **Nota:**

Puoi scaricare l'app MyT da Play Store (Android 5 o versioni successive) o da App Store (iOS 10 o versioni successive).

#### **Nota:**

Se il dispositivo personale è già collegato alla MyT 4G box tramite Wi-Fi, scollegarlo e utilizzare un altro metodo di connessione poiché è prima necessario registrare la MyT 4G box affinché possa fornire una connessione Internet.

4. Durante l'attivazione, sarà richiesto di inserire alcuni dati personali, fornire i dettagli per il pagamento e impostare il paese di utilizzo.

#### **Nota:**

I dettagli per il pagamento sono necessari solo per una corretta identificazione del cliente. I dettagli per il pagamento possono essere utilizzati, successivamente, per gli acquisti oneclic secondo secondo necessità.

#### **Nota:**

Il paese di utilizzo definisce l'operatore di rete mobile che fornirà il servizio di connessione Internet.

5. Al successivo avviamento del veicolo, MyT 4G Box sarà attivato entro 10 minuti di guida della vettura. Si riceverà inoltre un'email di informazione dell'avvenuta attivazione.

#### **Nota:**

Questa procedura richiede una copertura della rete mobile sufficientemente stabile. Questa operazione avrà esito negativo se la vettura si trova un'area a bassa ricezione: sotterraneo, parcheggio interrato, officina...

MyT 4G Box continuerà a riprovare l'attivazione a ogni avviamento della vettura fino a quando non avverrà correttamente. Si riceverà un'email di notifica ogni volta che l'attivazione non riesce.

## **Accesso al pannello di comando di MyT**

È possibile accedere al pannello di comando di MyT sul portale MyToyota immettendo il seguente URL: "http://incarhotspot.net" nella barra degli indirizzi del proprio browser Internet. Sul pannello di comando è possibile vedere informazioni relative ai propri abbonamenti attivi e ai consumi. È inoltre possible acquistare top-up e gestire le impostazioni della MyT 4G Box. **Nota:** 

Il dashboard è disponibile solo dopo l'attivazione.

## **Accesso alla pagina delle impostazioni principali**

Assicurarsi che il proprio dispositivo Wi-Fi sia collegato a MyT 4G Box.

Aprire il browser e immettere **http://settings.incarhotspot.net** nella barra degli indirizzi.

Immettere la password per accedere alla pagina delle impostazioni principali

#### **Nota:**

La password predefinita è **admin**. È necessario modificare la password dopo il primo accesso.

## **Impostazioni**

Per modificare i parametri del proprio dispositivo, accedere alla pagina delle impostazioni principali visitando http://settings.incarhotspot.net.

#### **Nota:**

Prima di modificare le impostazioni, si consiglia di scollegare il MyT 4G Box dalla rete premendo il pulsante di commutazione "Stato di connessione".

La pagina delle impostazioni principali fornisce diverse informazioni rapide sullo stato di MyT 4G Box. Questi dati (vedere Figure **1**2) sono visualizzati nella barra superiore come elencato di seguito:

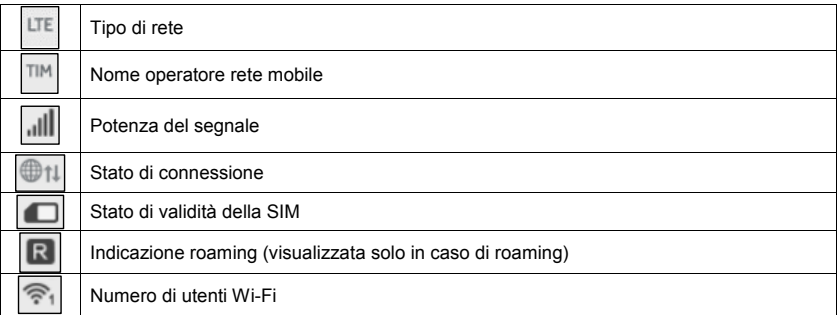

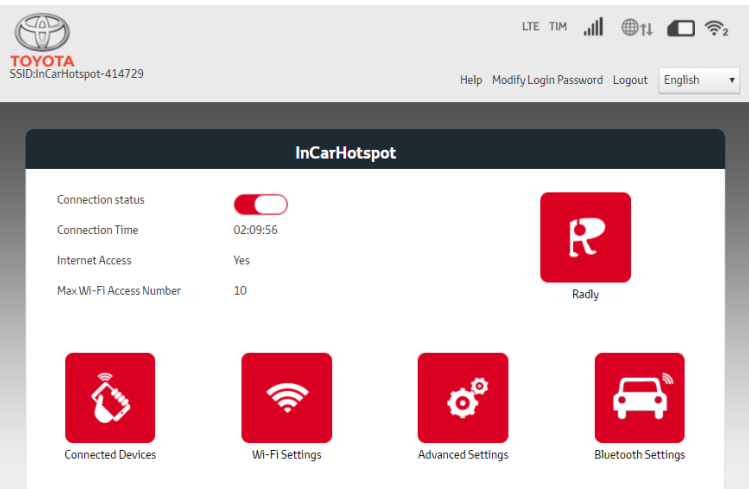

Figura 2: Pagina delle impostazioni principali di MyT 4G Box

## **Dispositivi collegati**

È possibile controllare l'elenco dei dispositivi collegati al proprio MyT 4G Box premendo il pulsante "Dispositivi collegati" nella pagina delle impostazioni principali. Per ciascun dispositivo, vengono visualizzati il nome e l'indirizzo MAC.

## **Configurazione della connessione Wi-Fi**

È possibile connettersi rapidamente al Wi-Fi del proprio MyT 4G Box tramite la procedura seguente.

#### *Passo 1: Accendere MyT 4G Box*

Avviare il motore del veicolo e attendere che le spie diventino verdi, per indicare che MyT 4G Box è acceso.

#### **Nota:**

È possibile spegnere il dispositivo spegnendo il veicolo o è possibile disabilitare la connettività Wi-Fi premendo il pulsante Wi-Fi On/Off

#### **Nota:**

La connessione Wi-Fi con il sistema multimediale della vettura potrebbe essere già stata completata durante l'installazione del prodotto nel veicolo. In tal caso, è possibile selezionare direttamente MyT 4G Box nell'elenco delle reti preferite dei menu del sistema multimediale di bordo. Controllare il menu dei dispositivi Wi-Fi preferiti per vedere se MyT 4G Box è presente nell'elenco.

#### **Nota:**

Se il Wi-Fi MyT 4G Box non è ancora abbinato al sistema multimediale di bordo, consultare il manuale d'uso per completare l'abbinamento.

#### *Passo 2: Stabilire una connessione dal proprio dispositivo Wi-Fi*

Vedere le istruzioni d'uso dei propri dispositivi per cercare eventuali reti wireless disponibili e stabilire la connessione.

A MyT 4G Box è possibile collegare contemporaneamente fino a 10 dispositivi.

**Nota:**

Il SSID predefinito e la password Wi-Fi predefinita sono stampigliati sulle etichette che si trovano sul lato anteriore del dispositivo e sono riportati sulla prima pagina del manuale d'uso.

#### **Connessione Wi-Fi e impostazioni**

Il Wi-Fi è abilitato per impostazione predefinita su MyT 4G Box. Per disabilitare il Wi-Fi:

- Premere il pulsante Wi-Fi On/Off sul lato anteriore del dispositivo, il LED Wi-Fi si spegnerà.

oppure

Andare nel menu Impostazioni Wi-Fi e selezionare "Disabilita".

#### **Nota:**

Questa funzione potrebbe non essere disponibile nel veicolo; per ulteriori informazioni, rivolgersi a un rivenditore autorizzato.

**Nota:**

Disabilitando la connettività Wi-Fi si perderà immediatamente la connessione tra il dispositivo e MyT 4G Box. Una volta disabilitato, sarà possibile abilitare il Wi-Fi di MyT 4G Box esclusivamente premendo il pulsante Wi-Fi On/Off.

È possibile modificare le impostazioni di base della rete Wi-Fi di MyT 4G Box come segue:

- **Nome rete (SSID):** Consente di inserire una stringa di massimo 32 caratteri come nome della propria rete locale wireless (Wi-Fi). Sono consentiti caratteri maiuscoli, minuscoli, numeri, punteggiatura standard e avanzata.
- **Modalità di protezione:** Ci sono quattro modalità di protezione disponibili: OPEN, WEP, WPA2 (AES)-PSK e WPA-PSK/WPA2-PSK. Per la modalità OPEN, non vi è alcuna necessità di impostare una password. Per le modalità WEP, WPA2 (AES)-PSK e WPA-PSK/WPA2-PSK, è necessario impostare una password di sicurezza.
- **Password:** Consente di modificare la password relativa alla modalità di protezione selezionata. È possibile utilizzare 8, 32 o 63 caratteri (maiuscole, minuscole e numeri) per le modalità WPA2 (AES)-PSK e WPA-PSK/WPA2-PSK mentre è possibile utilizzare 5 o 13 caratteri (maiuscole, minuscole e numeri) per la modalità WEP.
- **Numero massimo di stazioni:** Consente di impostare il numero massimo di altri dispositivi collegati al proprio MyT 4G Box

#### **Connessione Bluetooth e impostazioni**

#### **Nota:**

Il servizio Radly Internet Radio tramite Bluetooth non è disponibile su tutti i modelli Toyota. Fare riferimento all'elenco di compatibilità disponibile nella sezione Domande frequenti del sito Web MyToyota [\(http://my.toyota.eu\)](http://my.toyota.eu/).

La connessione Bluetooth con l'impianto audio della vettura potrebbe essere già stata completata durante l'installazione del prodotto nel veicolo. In tal caso, è possibile selezionare direttamente MyT 4G Box nell'elenco dei dispositivi Bluetooth abbinati nel menu dell'impianto audio.

Selezionando MyT 4G Box come sorgente audio Bluetooth sarà possibile godersi il servizio Radly Internet Radio.

Il nome Bluetooth di MyT 4G Box è riportato sull'etichetta presente sul lato anteriore del dispositivo (accanto al pulsante di reset) e sulla prima pagina del manuale d'uso.

Se il Bluetooth MyT 4G Box non è ancora abbinato con il sistema multimediale di bordo, consultare il manuale d'uso del sistema multimediale per completare l'abbinamento.

#### **Nota:**

L'abbinamento deve essere avviato entro 2 minuti dal posizionamento su ON dell'alimentazione ACC del veicolo, altrimenti il proprio MyT 4G Box non sarà visibile.

Per renderlo nuovamente visibile dopo 2 minuti, riavviare il veicolo oppure andare al menu Bluetooth di MyT 4G Box e selezionare "Abilita" nella sezione "*Il dispositivo può essere selezionato da tutti i dispositivi Bluetooth nelle vicinanze)".*

#### **Nota:**

Su alcuni modelli di vettura, il processo di abbinamento Bluetooth deve essere avviato da MyT 4G Box:

- 17. Impostare il sistema multimediale di bordo su "Modalità visibile" o "Modalità abbinamento". Fare riferimento al manuale d'uso del sistema multimediale del veicolo per vedere come attivare questa modalità.
- 18. Accedere alla pagina delle impostazioni principali di MyT 4G Box (http://settings.incarhotspot.net) e selezionare il menu "Impostazioni Bluetooth".
- 19. Cercare altri dispositivi Bluetooth premendo il pulsante di ricerca.
- 20. Una volta che l'impianto audio del veicolo compare nell'elenco, premere il pulsante "Abbina" e seguire le istruzioni visualizzate sulla schermata del sistema multimediale di bordo per completare correttamente l'abbinamento.

**Disabilitazione del Bluetooth**: Per disabilitare le funzioni Bluetooth del proprio MyT 4G Box, selezionare il menu Impostazioni Bluetooth, quindi selezionare "Disabilita" nella sezione "*Bluetooth*".

## **Impostazioni avanzate**

#### **Wi-Fi**

Le impostazioni avanzate del Wi-Fi potrebbero influenzare il funzionamento del dispositivo. Non modificare le impostazioni a meno che non sia richiesto dall'assistenza tecnica Toyota.

## **Password di accesso**

La pagina delle impostazioni principali è protetta da una Password di accesso che è necessario modificare al primo accesso.

Successivamente, è possibile modificare la Password di accesso in qualsiasi momento utilizzando l'impostazione "Modifica password di accesso".

#### **Ripristino delle impostazioni di fabbrica**

Per ripristinare MyT 4G Box alle impostazioni di fabbrica:

13. Tenere premuto il pulsante **Ripristina impostazioni di fabbrica** utilizzando un oggetto appuntito per più di cinque secondi, fino a quando tutte le spie non diventano rosse.

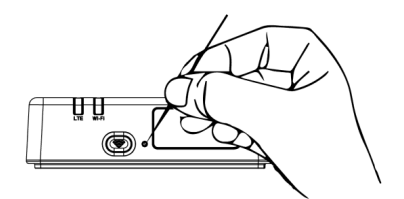

- 14. Attendere il riavvio del dispositivo.
- 15. Tutti i parametri di configurazione vengono ripristinate alle impostazioni di fabbrica. In particolare:
	- La password Wi-Fi e il nome della rete (SSID) vengono ripristinati ai valori di fabbrica indicati sulla pagina iniziale del presente manuale e sul dispositivo MyT 4G Box (fare riferimento alla sezione "Aspetto" del presente manuale).
	- La modalità della rete Wi-Fi viene reimpostata su 802.11b/g/n
	- Il canale Wi-Fi viene reimpostato su Auto
	- Il numero massimo delle stazioni collegate viene reimpostato su 10
	- Il metodo di autenticazione Wi-Fi viene reimpostato su WPA2-PSK
	- La password della pagina delle impostazioni principali [\(http://settings.incarhotspot.net\)](http://incarhotspot.net/) viene reimpostata su **admin**
	- La lingua della pagina delle impostazioni principali [\(http://settings.incarhotspot.net\)](http://incarhotspot.net/) viene reimpostata su inglese
	- L'elenco dei dispositivi abbinati Bluetooth viene cancellato e il Bluetooth viene reimpostato su "Abilita"

#### **Nota:**

Questa funzione potrebbe non essere disponibile nel veicolo; per ulteriori informazioni, rivolgersi a un rivenditore autorizzato.

#### **Roaming**

La comunicazione dati in roaming è abilitata per impostazione di fabbrica. È possibile modificare l'impostazione del roaming spuntando l'indicazione roaming.

#### **Nota:**

Noi applichiamo il principio "Roam Like At Home". Se si esce dal territorio "Roam Like At Home", le trasmissioni dati saranno disabilitate, per evitare di incorrere in costi a sorpresa. Se si desidera utilizzare MyT 4G Box anche al di fuori del territorio Roam Like At Home, sarà necessario acquistare un pacchetto Roaming sull'eStore del portale (se disponibile).

#### **Nota:**

Per modificare l'impostazione roaming, è necessario scollegare il MyT 4G Box dalla rete.

#### **Informazioni di sistema**

La pagina delle informazioni di sistema contiene tutti i dettagli relativi a MyT 4G Box. In questa pagina è possibile trovare, tra le altre, un elenco delle informazioni seguenti:

- **IMEI** (International Mobile Equipment Identity): è un identificatore univoco del dispositivo. IMEI è la chiave di identificazione del dispositivo da utilizzare per eventuali comunicazioni con l'assistenza tecnica Toyota.
- **Versione Software**: è la versione software al momento caricata sul dispositivo. MyT 4G Box scarica e installa automaticamente gli aggiornamenti, quando disponibili. Non è necessario controllare l'eventuale presenza di aggiornamenti sul portale MyToyota.
- **Versione hardware**: è la versione dei componenti hardware di MyT 4G Box. Queste informazioni potrebbero essere utili per eventuali comunicazioni con l'assistenza tecnica Toyota.

# **Guida online**

È possibile accedere alla descrizione delle funzioni principali di MyT 4G Box dalla Guida online. Per visualizzare la descrizione, premere il pulsante "Guida" nella pagina delle impostazioni principali.

# **Radly Internet Radio**

#### **Nota:**

Il servizio Radly Internet Radio tramite Bluetooth non è disponibile su tutti i modelli Toyota. Fare riferimento all'elenco di compatibilità disponibile nella sezione Domande frequenti del sito Web MyToyota (http://my.toyota.eu).

MyT 4G Box offre accesso predefinito al servizio di intrattenimento Radly Internet Radio.

Radly è un concetto di radio integrata che garantisce un'esperienza di radio live senza interruzioni e senza interferenze anche in condizioni di assenza di copertura come ad esempio sotto gallerie o tunnel.

Grazie a questa rivoluzionaria tecnologia, Radly offre audio di alta qualità per un'ampia gamma di stazioni radio da tutto il mondo.

L'accesso a Radly durante la guida è semplice. Selezionare MyT 4G Box come sorgente audio Bluetooth del sistema multimediale di bordo e utilizzare i comandi stereo sul volante per passare da una stazione all'altra.

Radly è completamente **a tariffa zero**. Questo significa che il volume dati di MyT 4G Box non verrà intaccato mentre si ascolta Radly.

È possibile gestire le radio preferite tra centinaia di opzioni disponibili in tutto il mondo, creando prima il proprio elenco di radio preferite sul portale Radly, quindi sfogliando le stazioni per genere e/o paese, in modo da personalizzare l'esperienza Radly in base alle proprie preferenze.

Per accedere al portale Radly, accedere al portale MyToyota [\(http://my.toyota.eu\)](http://my.toyota.eu/) con le proprie credenziali di accesso e selezionare Radly dalla pagina personale. Si verrà ridiretti automaticamente al portale Radly.

#### **Nota:**

Lo streaming live Radly è soggetto a uno sfasamento temporale di 6 minuti.

# **Uso quotidiano**

MyT 4G Box è già dotato di una scheda SIM integrata precaricata con traffico dati. Una volta completata la prima configurazione, è sufficiente abilitare la connettività Wi-Fi dei propri dispositivi e questi si collegheranno automaticamente a MyT 4G Box, fornendo accesso immediato a Internet.

# **Ricerca guasti**

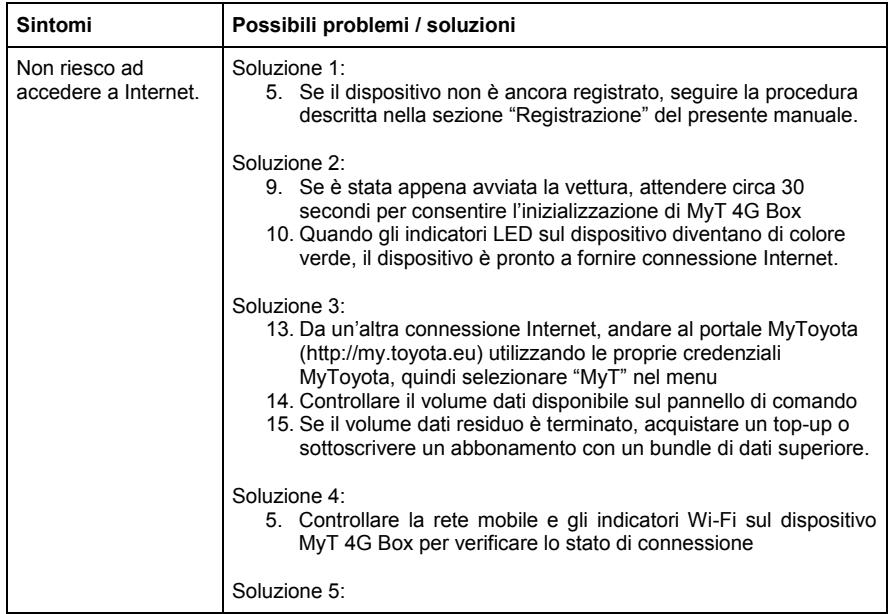

#### **Problemi relativi a Internet**

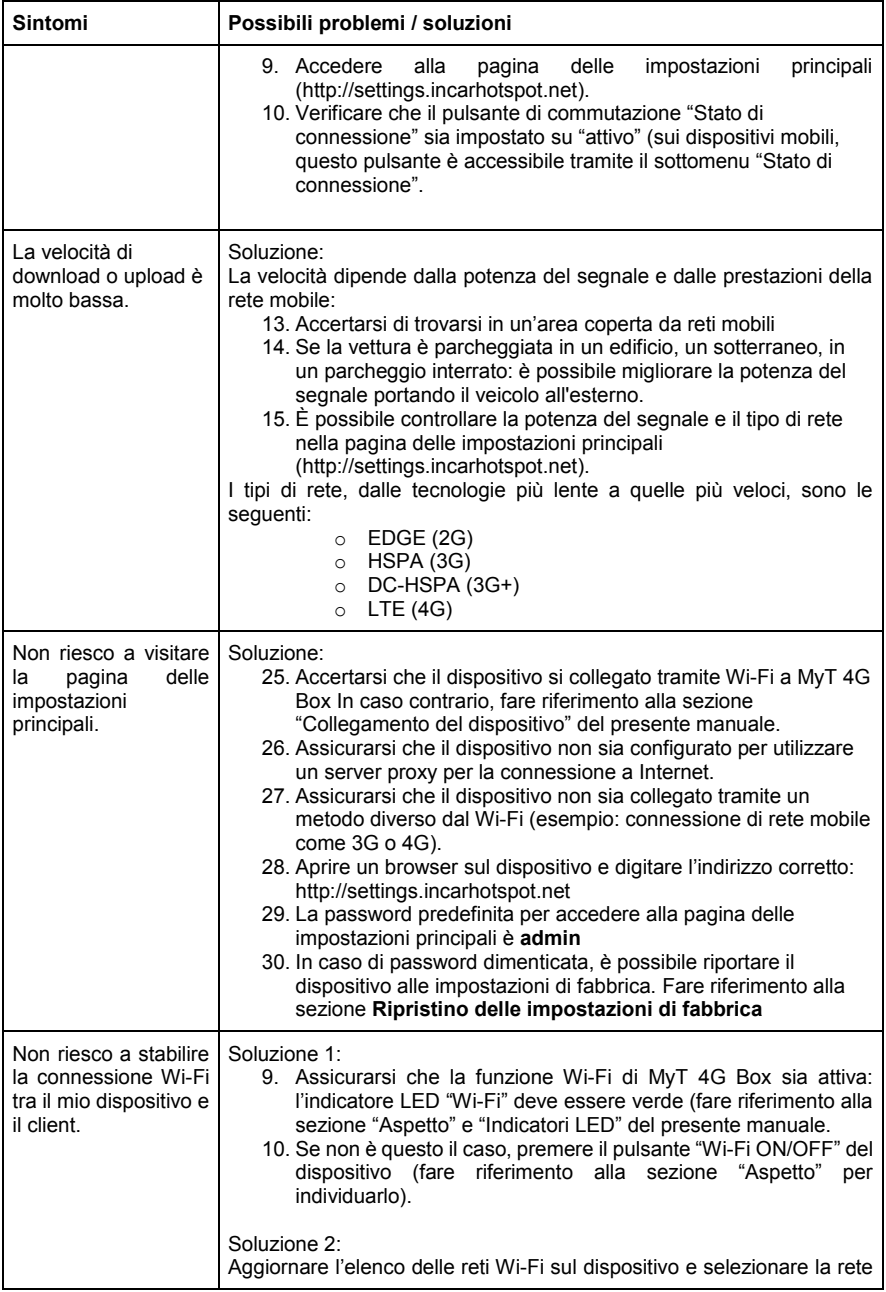

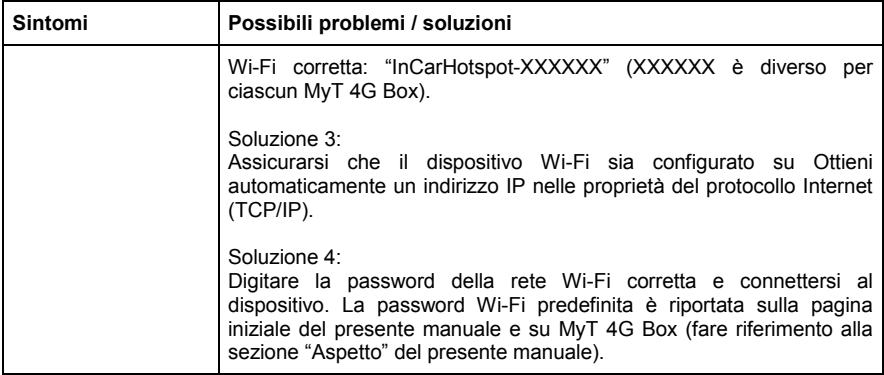

# **Altro**

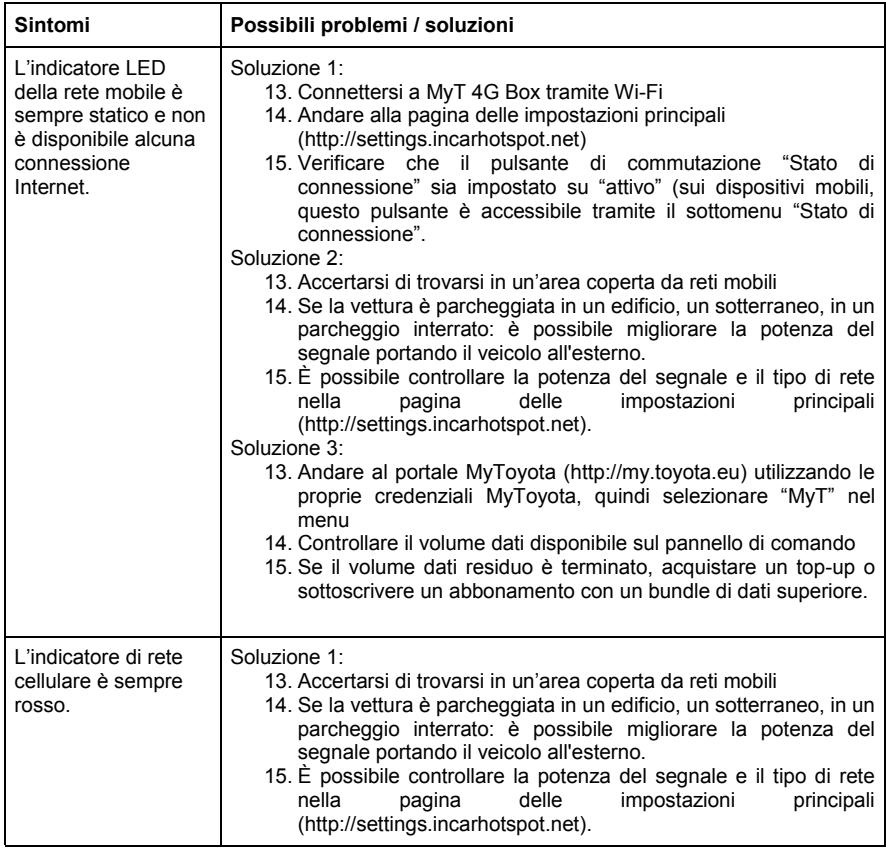

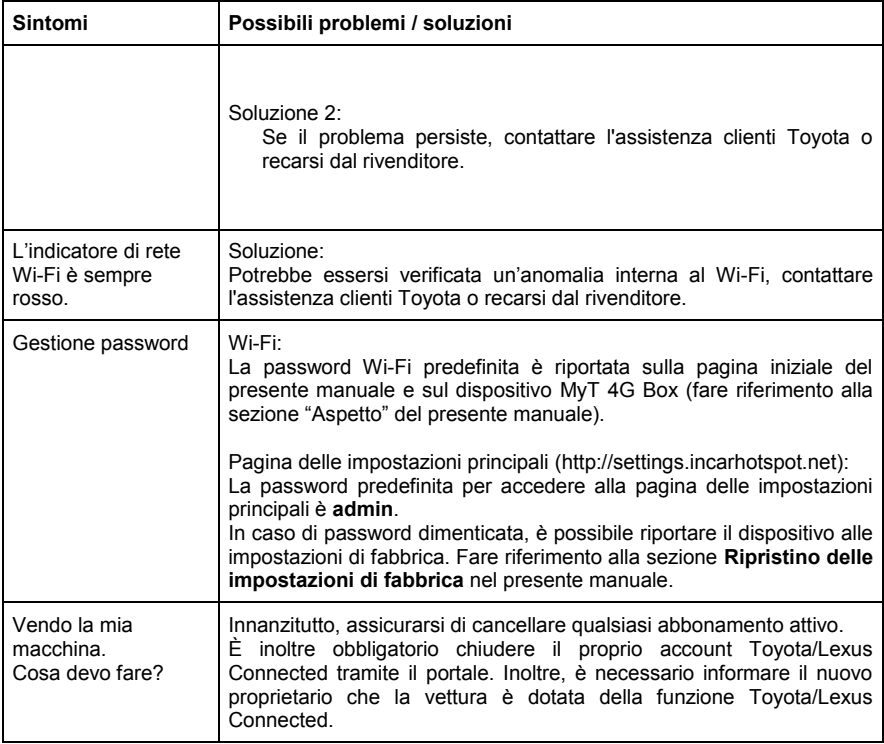

# **Specifiche tecniche**

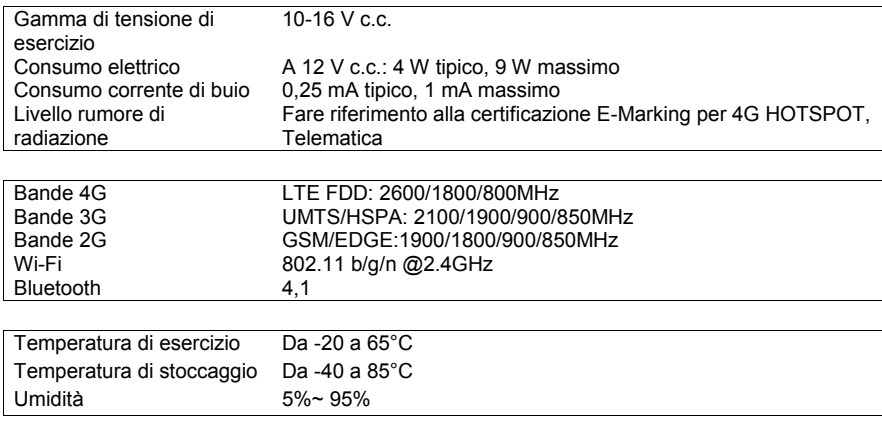

# **MyT MyT 4G Box**

Manual do Proprietário

# Índice

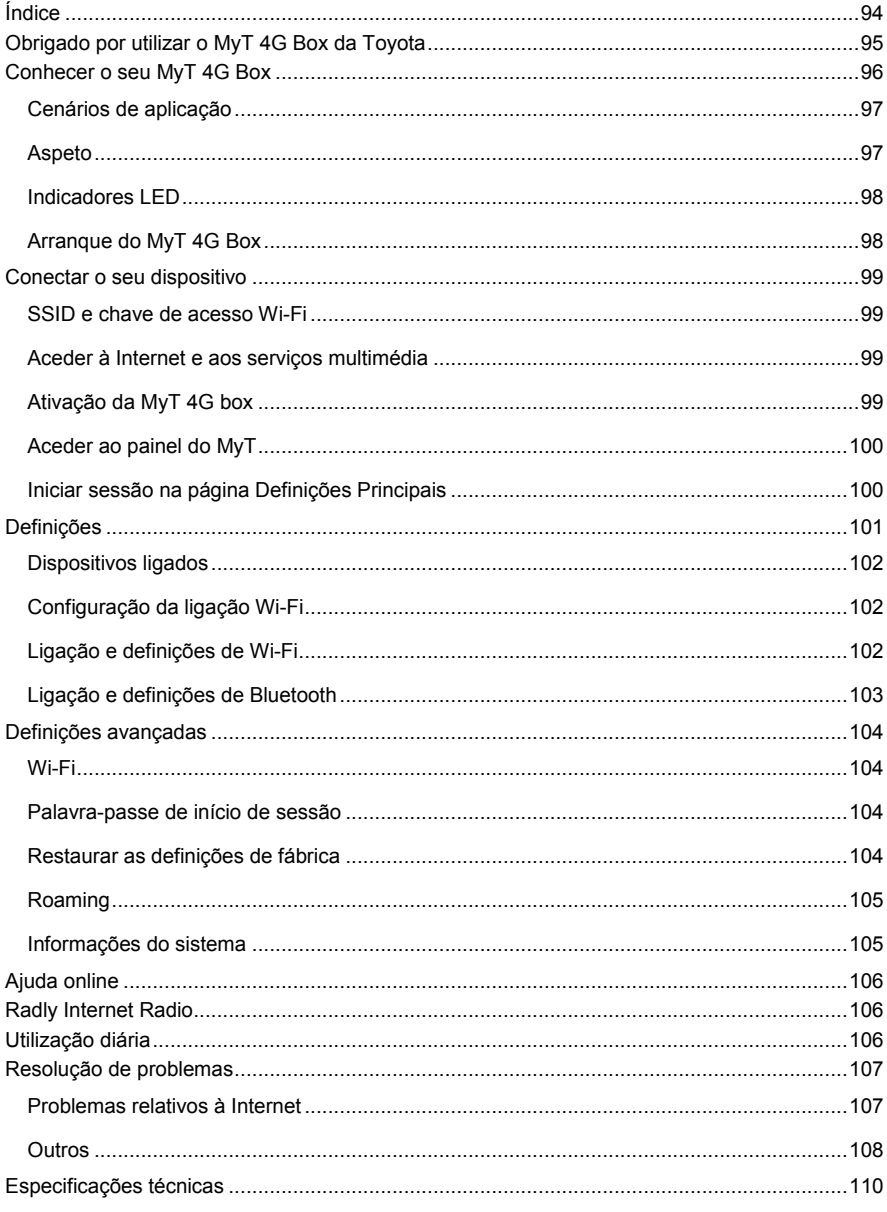

# **Obrigado por utilizar o MyT 4G Box**

Este manual explica a operação do sistema.

Leia atentamente este manual para garantir uma utilização correta. Guarde sempre este manual no veículo.

As imagens neste documento e os ecrãs reais das páginas de definições do sistema podem variar consoante a configuração das definições efetuada pelo utilizador final.

Tenha em atenção que o conteúdo deste manual pode ser diferente do sistema em alguns casos, por exemplo, caso o software do sistema seja atualizado.

# **Conhecer o seu MyT 4G Box**

As descrições e ilustrações da "função MyT 4G Box" ("Função") neste documento destinam-se apenas para fins informativos. O próprio dispositivo que está a utilizar ("Dispositivo") pode variar consoante o modelo do seu veículo.

#### **Tenha em atenção:**

Tenha em atenção que a velocidade de transmissão de dados depende do estado da antena GSM, da rede do cartão SIM integrado, da carga de rede de dados celulares, das condições meteorológicas, do estado da estrada e/ou de outras circunstâncias. A Toyota não garante uma transmissão de dados contínua e ininterrupta a 100% ou uma conectividade a 100%.

#### **Isenção de responsabilidade:**

A Toyota não assume responsabilidade por quaisquer custos, danos, despesas, reclamações resultantes de ou associadas à utilização da Função ou do Dispositivo.

#### **Instruções de segurança:**

Siga e cumpra sempre as regras de trânsito. Conduza sempre de forma segura.

Utilize sempre a Função e o Dispositivo da forma mais segura possível. Quando o veículo estiver em movimento, não utilize o Dispositivo. Preste sempre atenção à estrada para evitar acidentes.

Enquanto conduz, não olhe para o dispositivo, nem para outros sistemas integrados no veículo, para o dispositivo móvel ou dispositivos que utilizam a conectividade fornecida pelo MyT 4G Box. Tal pode resultar num acidente.

Não desmonte nem modifique o Dispositivo. Tal pode resultar num acidente, incêndio ou em choques elétricos, bem como outros danos.

Evite a entrada de água ou objetos estranhos nas peças internas do Dispositivo. Tal pode resultar num fumo, incêndio ou choque elétrico, bem como outros danos. Caso veja fumo ou sinta odores estranhos, pare imediatamente de utilizar o Dispositivo e contacte o seu concessionário. Podem ocorrer acidentes, incêndios ou choques elétricos caso continue a utilizar o Dispositivo nessas circunstâncias.

Substitua sempre fusíveis por fusíveis com capacidade e características semelhantes. Nunca utilize um fusível com uma capacidade superior à do fusível original. A utilização do fusível errado pode causar um incêndio ou danos graves.

Não utilize a Função ou o Dispositivo para outras finalidades além da aqui especificada.

A Toyota não assume responsabilidade por quaisquer custos, danos, despesas e/ou reclamações resultantes de ou associadas a qualquer modificação, alteração, manipulação ou outros procedimentos relativamente à Função e/ou ao Dispositivo.

#### **Antes da utilização:**

Aguarde até que a temperatura no interior do veículo corresponda à amplitude de temperaturas de funcionamento antes de utilizar o Dispositivo (consulte a secção "Especificações técnicas" no final deste manual). Caso contrário, podem ocorrer danos.

#### **Cenários de aplicação**

Os dispositivos Wi-Fi (tais como smartphones, tablets e consolas de videojogos) podem aceder à Internet através do MyT 4G Box. De igual forma, o sistema multimédia integrado no veículo, se estiver equipado com Wi-Fi, também pode aceder a serviços online através do MyT 4G Box. O processo de ligação específico depende do sistema operativo do dispositivo Wi-Fi e do sistema multimédia integrado no veículo. Estabeleça uma ligação de acordo com as instruções específicas do seu dispositivo.

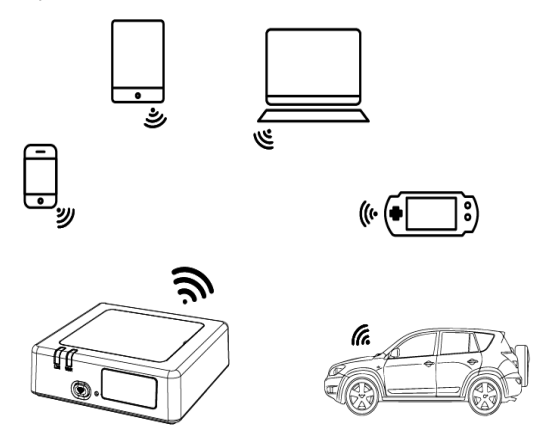

#### **Aspeto**

- **O** Indicador de rede móvel
- **O** Indicador de Wi-Fi
- Botão para ligar/desligar Wi-Fi
- Botão para restaurar as definições de fábrica
- Nome da rede Wi-Fi (SSID), palavra-passe Wi-Fi (KEY) e etiqueta com o nome Bluetooth

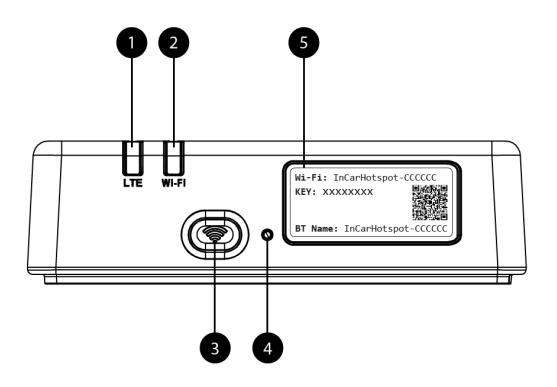

Figura 6: Painel frontal do MyT 4G Box

#### **Indicadores LED**

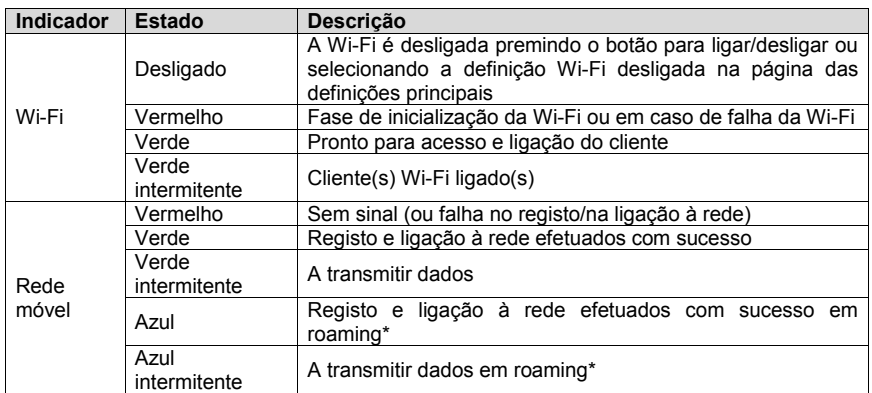

\*A indicação de roaming depende das definições do SIM integrado, estabelecidas com a operadora de rede móvel

#### **Tenha em atenção:**

Depois de desligar o motor, o MyT 4G Box permanecerá ativo durante 30 segundos. Isto é normal.

#### **Tenha em atenção:**

Esta função pode não estar disponível no seu veículo, para mais informações, consulte um revendedor autorizado.

#### **Arranque do MyT 4G Box**

Para o arranque do MyT 4G Box, siga os passos abaixo:

- Ligue a ignição

- Os LEDs acendem a vermelho
- Aguarde aprox. 30 segundos até que o MyT 4G Box inicie
- Assim que os indicadores LED no dispositivo acenderem a verde (ou a azul, no caso de uma ligação fora dos países "Roam-Like-At-Home"), o dispositivo está pronto para fornecer uma ligação à Internet e aceitar ligações de outros dispositivos.

#### **Tenha em atenção:**

Se a reconexão automática a redes Wi-Fi guardadas estiver ativada no seu dispositivo, este voltará a ligar-se automaticamente ao MyT 4G Box no final do processo de arranque.

## **Conectar o seu dispositivo**

#### **SSID e chave de acesso Wi-Fi**

Quando um dispositivo Wi-Fi estabelece ligação ao MyT 4G Box pela primeira vez, pode ter de procurar o nome da rede Wi-Fi (SSID) predefinido e introduzir a palavra-passe Wi-Fi (KEY).

#### **Tenha em atenção:**

O SSID predefinido e a palavra-passe da Wi-Fi predefinida estão impressas nas etiquetas na parte frontal do dispositivo (consulte Figure 1) e na página de título do Manual do Proprietário. O SSID predefinido é InCarHotspot-XXXXXX (XXXXXX são dígitos que variam consoante o dispositivo).

#### **Aceder à Internet e aos serviços multimédia**

Antes de aceder à Internet, certifique-se de que os seguintes passos foram realizados:

- A sua MyT 4G box é ativada através da aplicação MyT ou do portal My Toyota
- O seu PC/Dispositivo está configurado devidamente para utilizar ligações sem fios
- O seu PC/Dispositivo está ligado ao MyT 4G Box através de Wi-Fi

#### **Ativação da MyT 4G box**

Para ativar o seu dispositivo, são necessários os seguintes passos:

1. Tem de visitar um revendedor autorizado para verificar a propriedade do veículo. Apenas um proprietário verificado pode visualizar os dados do veículo na aplicação MyT ou no portal My Toyota. Caso várias pessoas pretendam utilizar os serviços MyT, tem de partilhar a sua conta My Toyota.

#### **Tenha em atenção:**

ao adquirir um novo veículo, o processo de ativação pode ser efetuado automaticamente durante a entrega do veículo.

- 2. Será criada automaticamente uma conta My Toyota durante o processo de ativação, se ainda não tiver uma. Será enviado um e-mail de ativação para o endereço de e-mail registado.
- 3. Pode agora ativar a sua MyT 4G box através da aplicação MyT ou do portal My Toyota, utilizando as credenciais do proprietário verificado.

#### **Tenha em atenção:**

pode transferir a aplicação MyT a partir da Play Store (Android 5 ou posterior) ou da App Store (iOS 10 ou posterior).

#### **Tenha em atenção:**

se o seu dispositivo pessoal já estiver ligado à MyT 4G box através de Wi-Fi, desconecte-o e utilize outro método de ligação, visto que a sua MyT 4G box precisa de ser ativada primeiro para poder fornecer uma ligação à Internet.

4. Durante a ativação, será solicitado a preencher algumas informações pessoais, indicar detalhes de pagamento e definir o país de utilização.

#### **Tenha em atenção:**

os detalhes de pagamento só são necessários para a identificação adequada do cliente. Os detalhes de pagamento podem ser utilizados posteriormente para compras de um só clique, se necessário.

#### **Tenha em atenção:**

o país de utilização vai definir que operadora de rede móvel vai fornecer o serviço de ligação à Internet.

5. Depois do próximo arranque do seu veículo, o seu MyT 4G Box será ativado num espaço de 10 minutos de condução. Receberá ainda um e-mail de confirmação a informar sobre a ativação bem sucedida.

#### **Tenha em atenção:**

A realização deste passo exige uma cobertura de rede móvel suficiente. Não será realizado se o seu veículo estiver numa zona com cobertura de rede fraca: cave, estacionamento subterrâneo, oficina...

O MyT 4G Box tentará uma ativação sempre que o veículo for ligado, até a ativação ser bem sucedida. Receberá uma notificação por e-mail sempre que a ativação falhar.

#### **Aceder ao painel do MyT**

Pode aceder ao painel do MyT no portal MyToyota, introduzindo o seguinte URL:

"http://incarhotspot.net" na barra de endereço do seu browser de Internet. No painel pode ver informações sobre as suas subscrições ativas e consumos. Aí pode ainda adquirir carregamentos e gerir as definições do MyT 4G box.

#### **Tenha em atenção:**

O painel só está disponível após a ativação.

#### **Iniciar sessão na página Definições Principais**

Certifique-se de que o seu dispositivo Wi-Fi está ligado ao MyT 4G Box. Abra o browser e introduza **http://settings.incarhotspot.net** na barra de endereço. Introduza a palavra-passe para iniciar sessão na página Definições Principais.

#### **Tenha em atenção:**

A palavra-passe predefinida é **admin**. A palavra-passe deve ser alterada depois do primeiro início de sessão.

# **Definições**

Para alterar os parâmetros do seu dispositivo, inicie sessão na página de definições principais, acedendo a http://settings.incarhotspot.net.

#### **Tenha em atenção:**

Antes de alterar as definições, é recomendável desligar o MyT 4G Box da rede, premindo o botão "Estado de ligação".

A página das definições principais oferece várias informações sobre o estado do seu MyT 4G Box. Estes dados (consulte Figure **1**2) são apresentados na barra superior da seguinte forma:

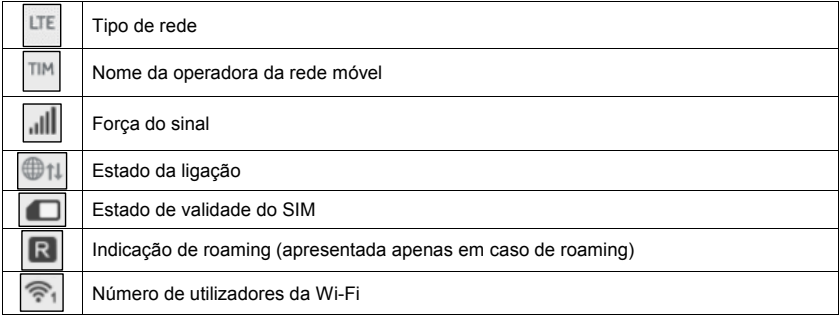

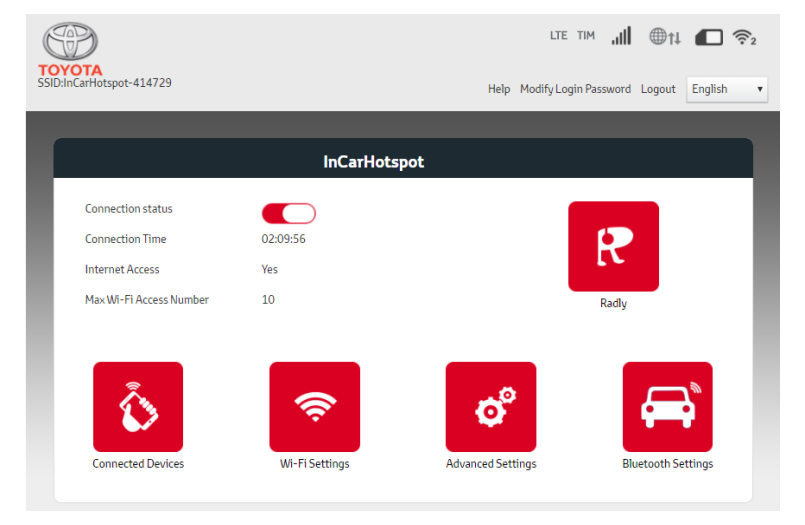

Figura 2: Página de definições principais do MyT 4G Box

## **Dispositivos ligados**

Pode verificar a lista de dispositivos ligados ao seu MyT 4G Box, premindo o botão "Dispositivos ligados" na página de definições principais. É apresentado o nome e o endereço MAC de cada dispositivo.

#### **Configuração da ligação Wi-Fi**

Pode ligar-se rapidamente à Wi-Fi do seu MyT 4G Box seguindo estes passos.

#### *Passo 1: Ligue o MyT 4G Box*

Ligue o motor do veículo e aguarde até que os indicadores acendam a verde, indicando que o MyT 4G Box está ligado.

#### **Tenha em atenção:**

Pode desligar o dispositivo, desligando o veículo ou pode desativar a conectividade Wi-Fi pressionando o botão Ligar/desligar Wi-Fi

#### **Tenha em atenção:**

A ligação Wi-Fi ao sistema de multimédia integrado no veículo pode já ter sido concluída durante a instalação do produto no veículo. Neste caso, pode selecionar diretamente o MyT 4G Box na lista de redes preferenciais nos menus do sistema multimédia integrado no veículo. Verifique o menu dos dispositivos Wi-Fi preferenciais para ver se o seu MyT 4G Box está aí listado.

#### **Tenha em atenção:**

Se a Wi-Fi do seu MyT 4G Box ainda não estiver emparelhada com o sistema multimédia integrado no veículo, consulte o manual do proprietário para concluir este emparelhamento.

#### *Passo 2. Estabeleça uma ligação a partir do seu dispositivo pessoal compatível com Wi-Fi.*

Consulte as instruções de funcionamento do seu dispositivo pessoal para procurar redes sem fios disponíveis e estabelecer a ligação.

É possível ligar até 10 dispositivos em simultâneo ao seu MyT 4G Box.

#### **Tenha em atenção:**

O SSID predefinido e a chave de acesso da Wi-Fi predefinida estão impressas nas etiquetas na parte frontal do dispositivo e na página de título do Manual do Proprietário.

#### **Ligação e definições de Wi-Fi**

Por predefinição, a Wi-Fi está ativada no MyT 4G Box. Para desativar a Wi-Fi:

 Prima o botão para ligar/desligar a Wi-Fi na parte frontal do dispositivo, o LED de Wi-Fi desliga-se.

 $\sim$ 

Aceda ao menu Definições de Wi-Fi e selecione "Desativar".

#### **Tenha em atenção:**

Esta função pode não estar disponível no seu veículo, para mais informações, consulte um revendedor autorizado.

#### **Tenha em atenção:**

Ao desativar a conectividade Wi-Fi, perderá de imediato a ligação entre o seu dispositivo e o MyT 4G Box. Assim que estiver desativada, a Wi-Fi do seu MyT 4G Box só pode ser ativada ao premir o botão para ligar/desligar a Wi-Fi.

Pode alterar as definições básicas da rede Wi-Fi do seu MyT 4G Box:

- **Nome da rede (SSID):** Introduza um nome com 32 caracteres, no máximo, para a sua rede local (Wi-Fi). São permitidas letras maiúsculas, minúsculas, caracteres de pontuação padrão e avançados.
- **Modo de segurança:** Existem quatro modos de segurança: ABERTO, WEP, WPA2 (AES)-PSK e WPA-PSK/WPA2-PSK. Para o modo ABERTO não é necessário definir uma palavra-passe. Para o modo WEP, WPA2 (AES)-PSK e WPA-PSK/WPA2-PSK, tem de definir uma palavra-passe para segurança.
- **Palavra-passe:** Altere a palavra-passe relativa ao modo de segurança selecionado. Podem ser utilizados 8, 32 ou 63 caracteres (letras maiúsculas, minúsculas e números) para o modo WPA2 (AES)-PSK e WPA-PSK/WPA2-PSK, e podem ser usados 5 ou 13 caracteres (letras maiúsculas, minúsculas e números) para o modo WEP.
- **Número de estações máx.:** Defina o número máximo de dispositivos que se podem ligar ao seu MyT 4G Box

#### **Ligação e definições de Bluetooth**

#### **Tenha em atenção:**

O serviço de rádio Radly Internet via Bluetooth não está disponível em alguns modelos Toyota. Consulte a lista de compatibilidade disponível na secção de Perguntas Frequentes no website MyToyota [\(http://my.toyota.eu\)](http://my.toyota.eu/).

A ligação Bluetooth ao sistema de áudio do veículo pode já ter sido concluída durante a instalação do produto no veículo. Neste caso, pode selecionar diretamente o MyT 4G Box na lista de dispositivos Bluetooth emparelhados no menu do sistema de áudio.

Ao selecionar o MyT 4G Box como fonte de áudio Bluetooth, pode desfrutar do Radly Internet Radio.

O nome Bluetooth do seu MyT 4G Box está indicado na etiqueta na parte frontal do dispositivo (junto ao botão reset) e na página de título do manual do proprietário.

Se o Bluetooth do seu MyT 4G Box ainda não estiver emparelhado com o sistema multimédia do veículo, consulte o manual do proprietário do sistema multimédia para concluir este emparelhamento.

#### **Tenha em atenção:**

O emparelhamento deve ser iniciado num espaço de 2 minutos após a ativação da potência ACC do veículo, caso contrário, o Bluetooth do seu MyT 4G Box não estará visível.

Para fazer com que fique visível novamente após 2 minutos, reinicie o MyT 4G Box, ligando novamente veículo, ou aceda ao menu Bluetooth do MyT 4G Box e selecione "Ativar" na secção "*O dispositivo pode ser detetado por todo os dispositivos Bluetooth nas proximidades".* **Tenha em atenção:**

Em alguns modelos de veiculo, o processo de emparelhamento de Bluetooth deve ser iniciado a partir do MyT 4G Box:

- 21. Defina o sistema multimédia do seu veículo para "Modo visível" ou "Modo de emparelhamento". Consulte o manual do proprietário do sistema multimédia do veículo para saber como ativar este modo.
- 22. Inicie sessão na página de definições principais do seu MyT 4G Box (http://settings.incarhotspot.net) e selecione o menu "Definições Bluetooth".
- 23. Procure outros dispositivos Bluetooth, premindo o botão de pesquisa
- 24. Assim que o Bluetooth do sistema de áudio e visualização do veículo surgir na lista, pressione o botão "Emparelhar" e siga as instruções no ecrã do sistema multimédia do veículo para concluir o emparelhamento.

**Desativar o Bluetooth**: Para desativar as funções Bluetooth do seu MyT 4G Box, selecione o menu Definições de Bluetooth e selecione "Desativar" na secção "*Bluetooth*".

# **Definições avançadas**

#### **Wi-Fi**

As definições avançadas de Wi-Fi podem influenciar a operação do seu dispositivo. Não modifique qualquer definição, a não ser que tal seja instruído pelo apoio ao cliente da Toyota.

#### **Palavra-passe de início de sessão**

A página das definições principais está protegida por uma palavra-passe de início de sessão que deve ser alterada aquando do primeiro acesso.

Além disso, é possível alterar a palavra-passe de início de sessão a qualquer momento, através da opção "Alterar palavra-passe de início de sessão".

#### **Restaurar as definições de fábrica**

Para restaurar as definições de fábrica do MyT 4G Box:

16. Prima e mantenha premido o botão **Restaurar as definições de fábrica** com um objeto pontiagudo durante mais de cinco segundos, até todos os indicadores acenderem a vermelho.

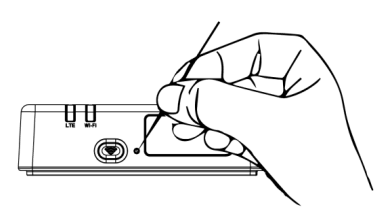

17. Aguarde até que o dispositivo reinicie

- 18. Todos os parâmetros de configuração serão restaurados para as definições de fábrica. Em particular:
	- A palavra-passe da Wi-Fi e o nome da rede (SSID) são restaurados para as definições de fábrica indicadas na página de título deste manual e no dispositivo MyT 4G Box (consulte a secção "Aspeto" deste manual).
	- O modo de rede Wi-Fi será restaurado para 802.11b/g/n
	- O canal de Wi-Fi será restaurado para Auto
	- O número máximo de estações ligadas será restaurado para 10
	- O método de autenticação Wi-Fi será restaurado para WPA2-PSK
	- A palavra-passe da página de definições principais [\(http://settings.incarhotspot.net\)](http://incarhotspot.net/) será restaurada para **admin**
	- O idioma da página de definições principais [\(http://settings.incarhotspot.net\)](http://incarhotspot.net/) será restaurado para inglês
	- A lista de dispositivos Bluetooth emparelhados será limpa e o Bluetooth será definido para "Ativar"

#### **Tenha em atenção:**

Esta função pode não estar disponível no seu veículo, para mais informações, consulte um revendedor autorizado.

#### **Roaming**

A comunicação de dados em roaming está ativada de fábrica. Pode alterar as definições de roaming, marcando a bandeira de roaming.

#### **Tenha em atenção:**

Utilizamos o princípio "Roam Like At Home". Caso saia do território "Roam Like At Home", a transmissão de dados será desativada para evitar custos surpresa. Caso pretenda utilizar o seu MyT 4G Box fora do território Roam Like At Home, tem de adquirir um pacote de roaming na eStore do portal (se disponível).

#### **Tenha em atenção:**

Para alterar as definições de roaming, o MyT 4G Box deve ser desligado da rede.

#### **Informações do sistema**

A página de informações do sistema reúne todos os detalhes do seu MyT 4G Box. Nesta página pode encontrar uma lista das seguintes informações, entre outras:

- **IMEI** (International Mobile Equipment Identity): um identificador único do seu dispositivo. O IMEI é a chave de identificação do dispositivo a utilizar para qualquer comunicação com o apoio ao cliente da Toyota.
- **Versão do software**: a versão do software carregado atualmente no seu dispositivo. O MyT 4G Box descarrega e instala atualizações automaticamente quando estiverem disponíveis. Não é necessário verificar se existem atualizações no portal MyToyota.
- **Versão do hardware**: a versão dos componentes de hardware do seu MyT 4G Box. Esta informação pode ser útil para qualquer comunicação com o apoio ao cliente da Toyota.

# **Ajuda online**

Pode aceder à descrição das funções principais do seu MyT 4G Box a partir da Ajuda online. Pressione o botão "Ajuda" na página das definições principais para aceder.

# **Radly Internet Radio**

#### **Tenha em atenção:**

O serviço de rádio Radly Internet via Bluetooth não está disponível em alguns modelos Toyota. Consulte a lista de compatibilidade disponível na secção de Perguntas Frequentes no website MyToyota (http://my.toyota.eu).

O MyT 4G Box oferece o acesso pronto a utilizar ao serviço de entretenimento Radly Internet Radio.

O Radly é um novo conceito de rádio no veículo que fornece uma experiência de rádio em tempo real, sem interrupções e interferências, mesmo em condições de ausência de receção, por exemplo, em desfiladeiros urbanos e túneis.

Graças à sua tecnologia revolucionária, o Radly oferece som de elevada qualidade numa vasta seleção de estações de rádio de todo o mundo.

É fácil aceder ao Radly enquanto conduz. Selecione o seu MyT 4G Box como fonte de áudio Bluetooth do sistema multimédia do veículo e utilize os comandos de estéreo do volante para percorrer as diferentes estações de rádio.

O Radly tem um **consumo de dados nulo**. Isto significa que não vai gastar dados do seu MyT 4G Box a utilizar o Radly.

Pode gerir as suas estações de rádio preferidas entre as centenas de estações disponíveis em todo o mundo, criando primeiro a sua lista de estações de rádio preferidas no portal do Radly e, de seguida, percorrendo as estações por género e/ou país, para personalizar a experiência Radly conforme as suas preferências.

Para aceder ao portal Radly, entre no portal MyToyota [\(http://my.toyota.eu\)](http://my.toyota.eu/) com os seus dados de início de sessão e selecione Radly a partir da sua página pessoal. Será encaminhado automaticamente para o portal Radly, onde iniciará sessão também de forma automática.

#### **Tenha em atenção:**

A transmissão em tempo real do Radly está sujeita a uma mudança de hora de 6 minutos.

# **Utilização diária**

O seu MyT 4G Box já está equipado com um cartão SIM integrado e pré-carregado com tráfego de dados. Assim que a primeira configuração estiver concluída, basta ativar a conectividade Wi-Fi dos seus dispositivos pessoais e estes serão ligados automaticamente ao MyT 4G Box, fornecendo um acesso imediato à Internet.

# **Resolução de problemas**

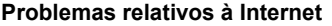

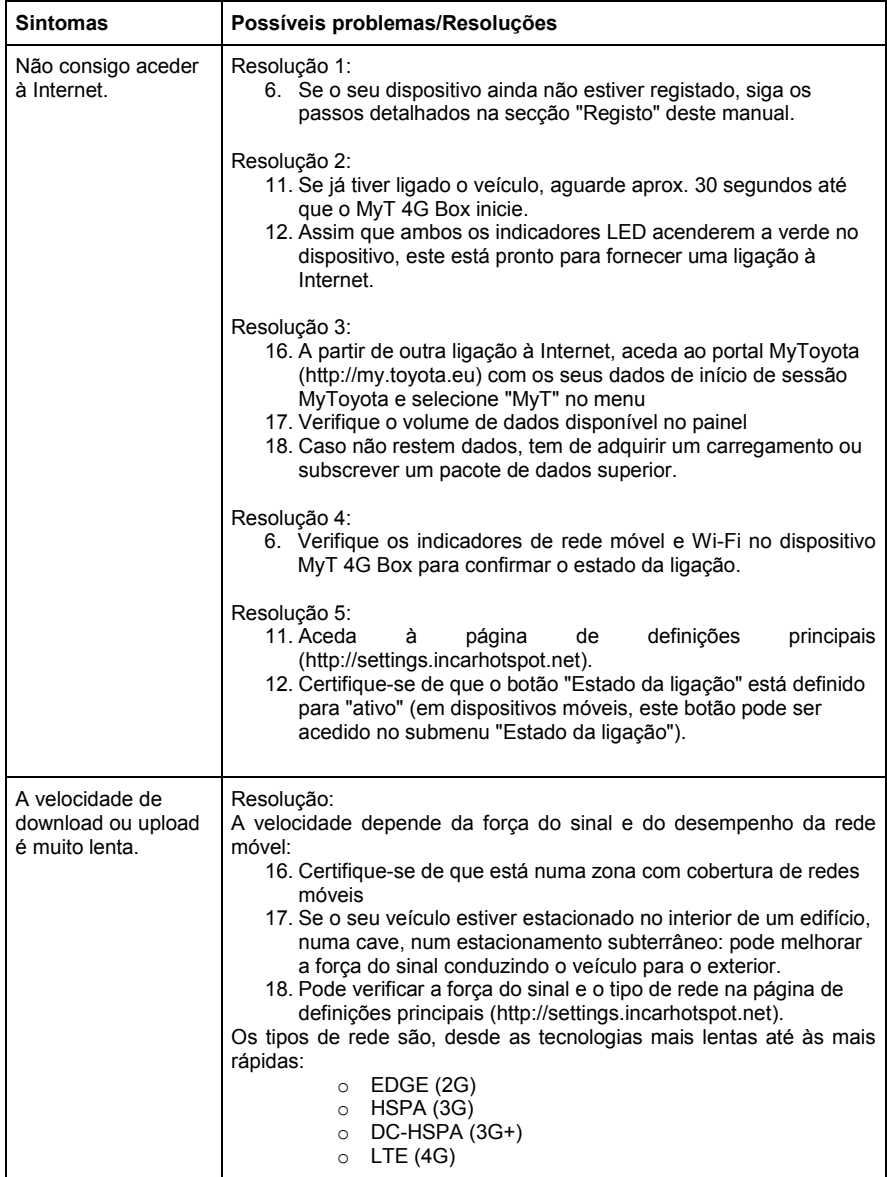
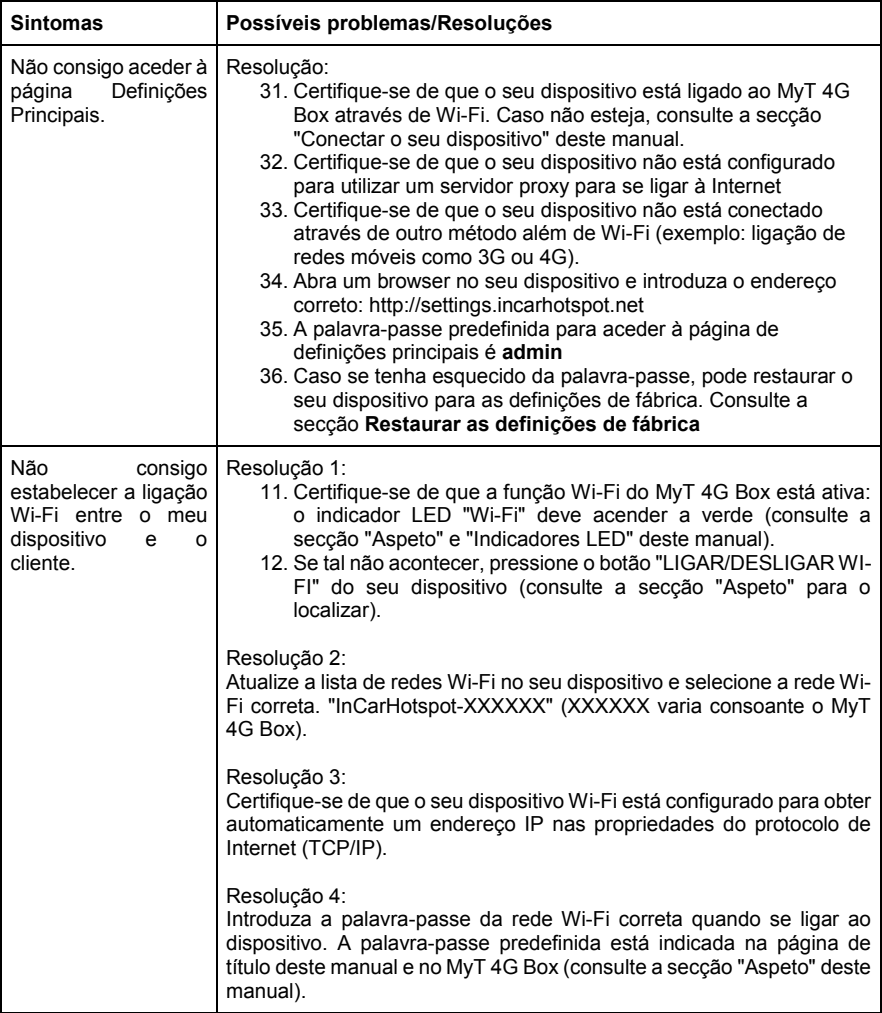

## **Outros**

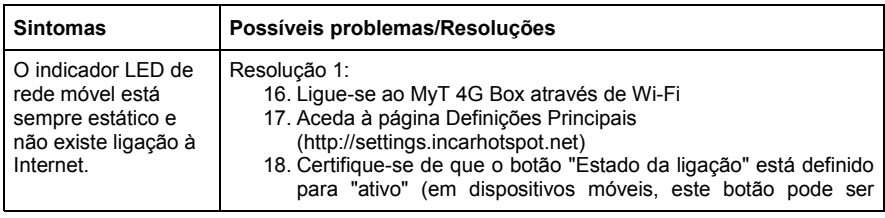

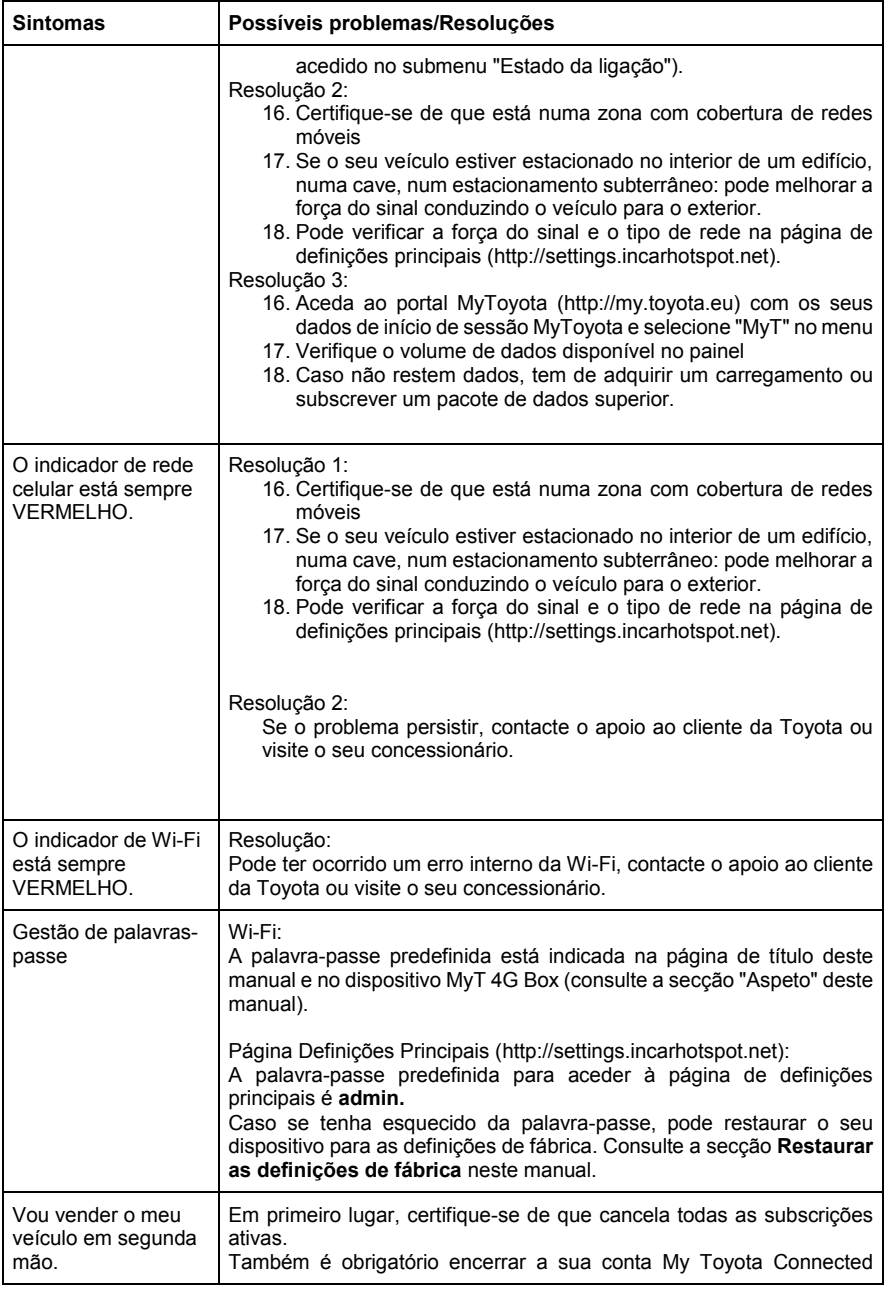

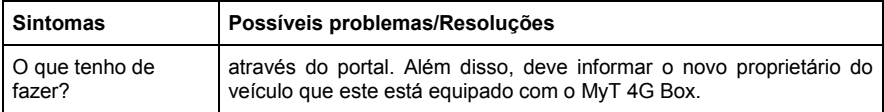

# **Especificações técnicas**

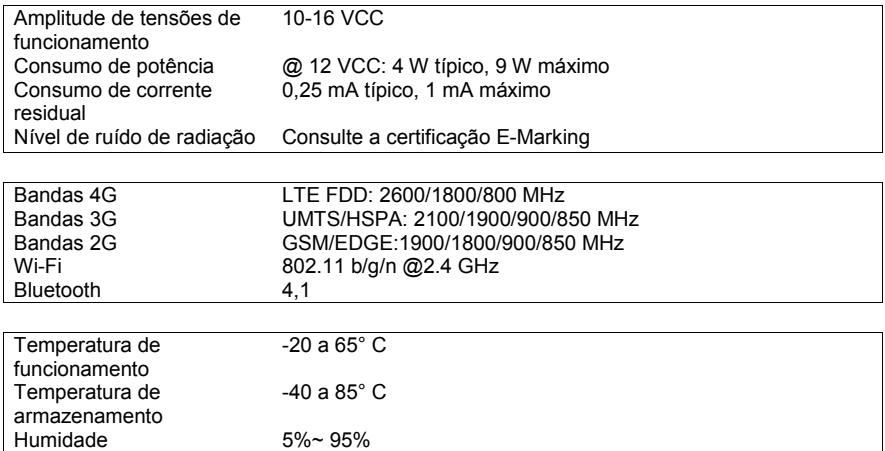

# **MyT MyT 4G Box**

Manual del propietario

# Índice

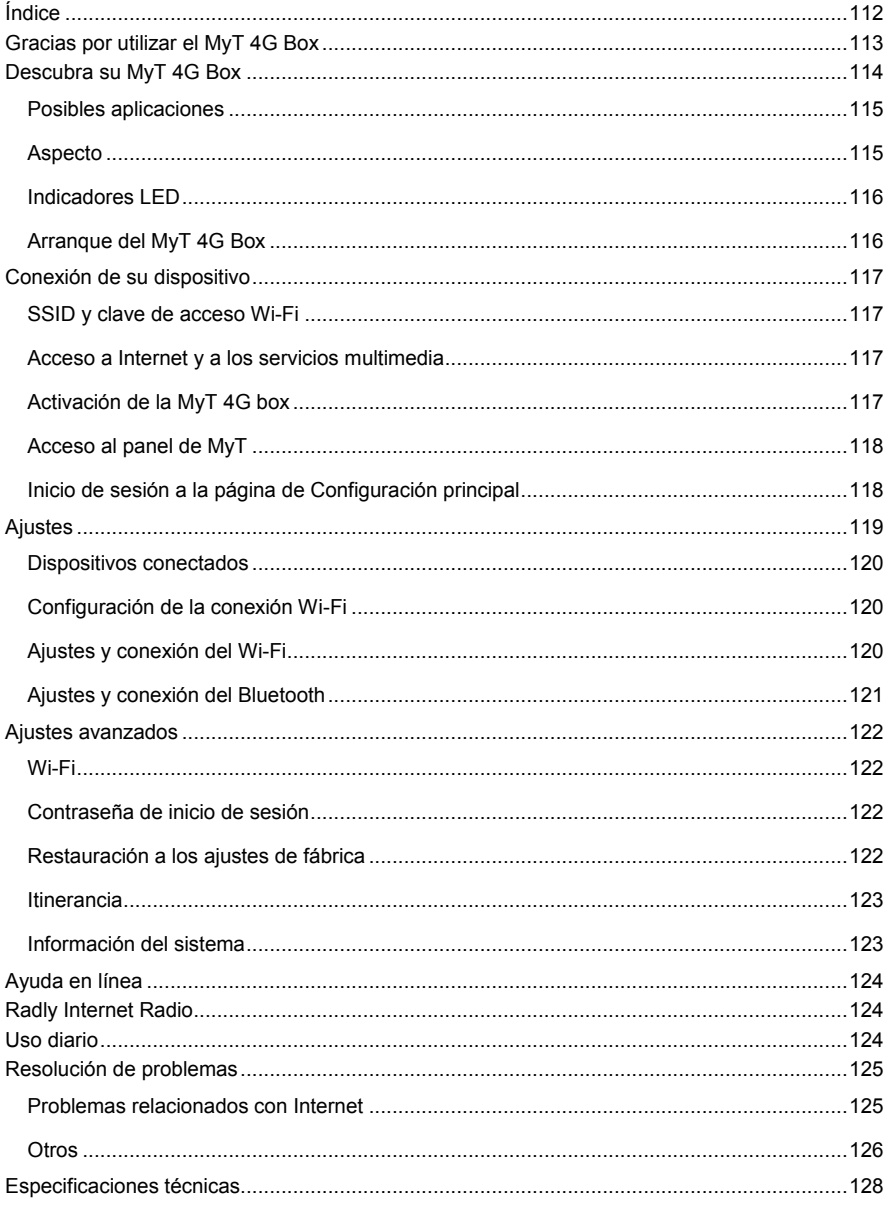

## **Gracias por utilizar el MyT 4G Box**

Este manual explica el funcionamiento del sistema.

Lea este manual atentamente para garantizar un uso adecuado. Guarde este manual en su vehículo para disponer de él en cualquier momento.

Las imágenes de este documento y las pantallas reales de las páginas de ajustes del sistema varían en función de si el usuario ha modificado los ajustes o no.

Tenga en cuenta que el contenido de este manual puede ser diferentes del sistema en algunos casos, como en el caso de que se actualice el software del sistema.

## **Descubra su MyT 4G Box**

Las descripciones y las ilustraciones de la "función MyT 4G Box" ("Función") de este documento son solo para su información. El dispositivo que está utilizando ("Dispositivo") podría variar dependiendo de su modelo de vehículo.

#### **Nota:**

Tenga en cuenta que la velocidad de la transferencia de datos depende del estado de las antenas GSM, de la red de la tarjeta SIM integrada, de la carga de red de datos móviles, del tiempo, el estado de la carretera y/u otras circunstancias. Toyota no puede garantizarle una transferencia de datos 100% ininterrumpida y continua o una conexión del 100%.

#### **Aviso legal**

Toyota no se hará cargo de ningún coste, daño, gasto, deuda y/o reclamación que surja o resulte, o bien que esté relacionado con el uso de la Función o el uso del Dispositivo.

#### **Instrucciones de seguridad:**

En cualquier caso y en cualquier momento, debe adherirse y cumplir siempre con las normas de tráfico aplicables. Conduzca siempre con seguridad.

Utilice siempre la Función y el Dispositivo de la forma más segura posible. No utilice el Dispositivo cuando el vehículo esté en movimiento. Debe prestar atención a la carretera en todo momento para evitar accidentes.

No debe mirar el Dispositivo ni otros sistemas integrados en el vehículo, así como tampoco al dispositivo móvil o dispositivos que utilicen la conexión proporcionada por MyT 4G Box mientras conduce. De lo contrario, podría producirse un accidente.

No desmonte ni altere el Dispositivo. De lo contrario, podría producirse un accidente, un incendio o una descarga eléctrica, o bien causar otro tipo de daños.

Procura que no entre agua u objetos extraños en las piezas internas del Dispositivo. De lo contrario, podría producirse humo, un incendio o una descarga eléctrica, o bien causar otro tipo de daños. En caso de ver humo o notar olores raros, deje de utilizar el Dispositivo inmediatamente y póngase en contacto con su distribuidor. Podrían producirse accidentes, incendios o descargas eléctricas si sigue utilizando el Dispositivo en esas circunstancias.

Sustituya siempre los fusibles con fusibles de idéntica capacidad y características. No utilice jamás un fusible de mayor capacidad que el fusible original. El uso de un fusible inadecuado podría causar un incendio o daños graves.

No utilice la Función o el Dispositivo para otros propósitos que los especificados en adelante.

Toyota no se hará cargo de ningún coste, daño, gasto ni reclamación que surja, resulte o esté relacionado con cualquier modificación, alteración, manipulación u otra acción en relación con la Función y/o el Dispositivo.

#### **Antes de su uso:**

Espere hasta que la temperatura del interior del vehículo coincida con el intervalo de temperatura operativo antes de utilizar el Dispositivo (consulte la sección de "Especificaciones técnicas" que encontrará al final de este manual). De lo contrario, podrían producirse daños.

#### **Posibles aplicaciones**

Los dispositivos Wi-Fi (como smartphones, tabletas y consolas de juego) pueden acceder a Internet mediante el MyT 4G Box. Asimismo, su sistema multimedia integrado, si está equipado con Wi-Fi, puede acceder en línea a los servicios conectados mediante el MyT 4G Box.

El procedimiento de conexión específico depende del sistema operativo del dispositivo Wi-Fi y del sistema multimedia integrado. Establezca una conexión de acuerdo con las instrucciones específicas de su dispositivo.

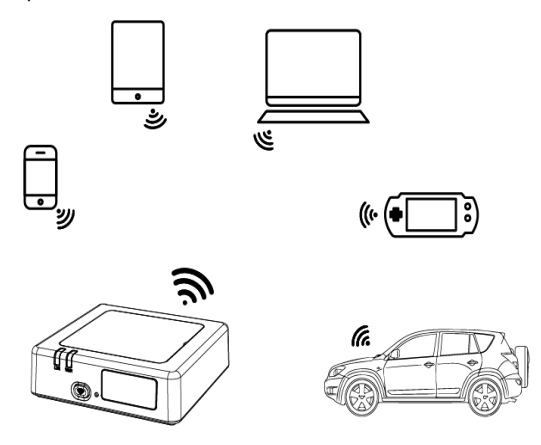

#### **Aspecto**

- **O** Indicador de la red móvil
- **2** Indicador Wi-Fi
- Botón Wi-Fi ON/OFF
- Botón Restablecer los ajustes de fábrica
- Nombre de red Wi-Fi (SSID), contraseña del Wi-Fi (LLAVE) y etiqueta del nombre del Bluetooth

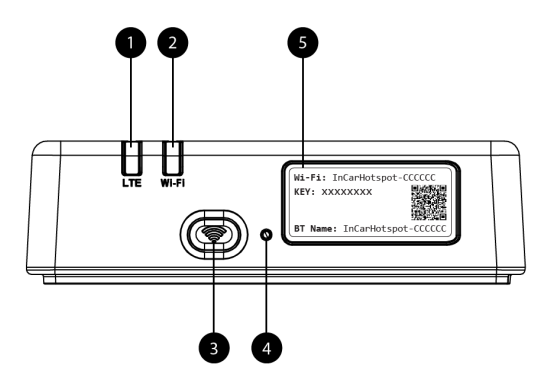

Figura 7: Panel delantero MyT 4G Box

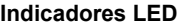

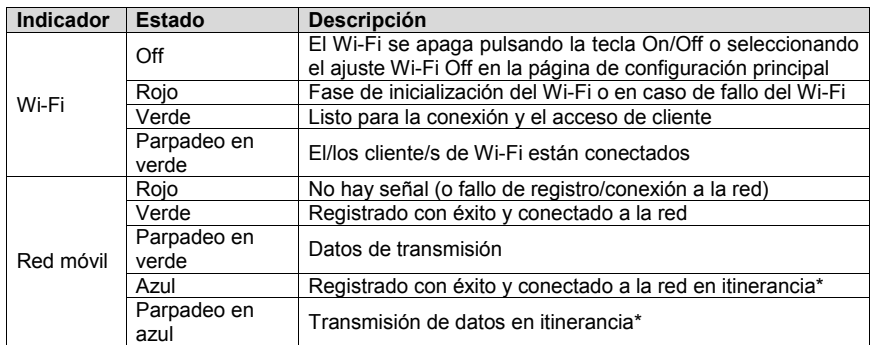

\*La indicación de itinerancia depende de los ajustes de la SIM integrada, establecida con el operador de red móvil

#### **Nota:**

Después de apagar el motor, el MyT 4G Box permanecerá activo hasta 30 segundos. Se trata de un comportamiento normal.

#### **Nota:**

Esta función podría no estar disponible en su vehículo. Para obtener más información, consulte a un vendedor autorizado.

#### **Arranque del MyT 4G Box**

El procedimiento de arranque del MyT 4G Box sigue estos pasos:

- Active el encendido
- Los LED se encienden en rojo
- Espere unos 30 segundos a que se inicialice el MyT 4G Box.

 Cuando ambos indicadores LED del dispositivo estén verdes (o azules, en caso de que la conexión se establezca fuera de los países con servicio "Roam-Like-At-Home"), el dispositivo está listo para proporcionar una conexión de Internet y aceptar conexiones de otros dispositivos.

#### **Nota:**

Si tiene la conexión automática a redes Wi-Fi guardadas en su dispositivo, se volverá a conectar automáticamente al MyT 4G Box al final de este procedimiento de arranque.

## **Conexión de su dispositivo**

#### **SSID y clave de acceso Wi-Fi**

Cuando un dispositivo Wi-Fi establece una conexión al MyT 4G Box por primera vez, es posible que deba buscar el nombre de la red Wi-Fi por defecto (SSID) e introducir la contraseña Wi-Fi (CLAVE).

#### **Nota:**

El SSID predeterminado y la contraseña del Wi-Fi por defecto se imprimen en etiquetas situadas tanto en la parte delantera como lateral (consulte Figure 1), así como en la página principal del manual del propietario. El SSID predeterminado es InCarHotspot-XXXXXX (donde XXXXXX son dígitos que varían de dispositivo a dispositivo).

#### **Acceso a Internet y a los servicios multimedia**

Antes de acceder a Internet, asegúrese de que se han finalizado lo siguientes pasos:

- Su MyT 4G box se activa a través de la aplicación MyT o el portal MyToyota
- Su PC/dispositivo está configurado correctamente para emplear conexiones inalámbricas
- Su PC/dispositivo está conectado mediante Wi-Fi al MyT 4G Box

#### **Activación de la MyT 4G box**

Para activar su dispositivo son necesarios los siguientes pasos:

1. Debe visitar un vendedor autorizado para verificar la propiedad de su vehículo. Solo un propietario verificado puede ver los datos del vehículo en la aplicación MyT o el portal My Toyota. Si varias personas quieren utilizar los servicios de MyT, deberá compartir su cuenta de My Toyota.

#### **Nota:**

Al comprar un nuevo vehículo, el proceso de activación podría producirse automáticamente durante la entrega del vehículo.

2. Se creará automáticamente una cuenta My Toyota durante el proceso de activación si no tiene ya una. Se enviará un correo de activación al correo electrónico registrado.

3. Ahora puede activar sur MyT 4G box mediante la aplicación MyT o el portal My Toyota utilizando las credenciales del vendedor verificado.

#### **Nota:**

Puede descargar la aplicación MyT de la Play Store (Android 5 o superior) o la App Store (IOS 10 o superior).

#### **Nota:**

si su dispositivo personal ya está conectado a la MyT 4G box a través del Wi-Fi, desconéctelo y utilice otro método de conexión, ya que su MyT 4G box necesita activarse primero para proporcionar una conexión a Internet.

4. Durante la activación se le pedirá que rellene algunos datos personales, facilite detalles de pago y elija el país de uso.

#### **Nota:**

los detalles de pago solo son necesarios para la identificación correcta del cliente. Si lo desea, los detalles de pago puede utilizarse, más adelante, para hacer compras en un clic. **Nota:**

el país de uso definirá que operador de red móvil proporcionará el servicio de conexión a Internet.

5. Cuando arranque el vehículo otra vez, su MyT 4G Box se activará en los siguientes 10 minutos de conducción. También recibirá un correo electrónico para informarle de que se ha activado correctamente.

#### **Nota:**

Este paso requiere que la cobertura de la red móvil sea lo suficientemente potente. No se realizará correctamente si su vehículo se encuentra en una zona de baja recepción: en un sótano, en un aparcamiento subterráneo, en un taller...

El MyT 4G Box seguirá intentando activarse cada vez que el vehículo arranque hasta que la activación se realice correctamente.Recibirá una notificación por correo cada vez que falle le activación.

#### **Acceso al panel de MyT**

Puede acceder al panel de MyT en el portal MyToyota introduciendo la siguiente URL: "http://incarhotspot.net" en la barra de direcciones de su navegador de Internet. En el panel podrá ver información sobre sus suscripciones activas y su consumo. También podrá realizar recargas móviles y gestionar los ajustes del MyT 4G Box.

#### **Nota:**

El panel de instrumentos solo está disponible después de la activación.

#### **Inicio de sesión a la página de Configuración principal**

Asegúrese de que su dispositivo Wi-Fi esté conectado al MyT 4G Box.

Abra el navegador e introduzca **http://settings.incarhotspot.net** en la barra de direcciones. Introduzca la contraseña para iniciar sesión a la página de Configuración principal.

#### **Nota:**

La contraseña predeterminada es **admin**. Se debe cambiar la contraseña después del primer inicio de sesión.

## **Ajustes**

Para modificar los parámetros de su dispositivo, inicie sesión a la página de configuración principal visitando http://settings.incarhotspot.net.

#### **Nota:**

Antes de modificar los ajustes, es recomendable desconectar el MyT 4G Box de la red pulsando el botón de activación/desactivación "Estado de la conexión".

La página de configuración principal ofrece una visión general de cierta información sobre el estado de su MyT 4G Box. Estos datos (consulte Figure **1**2) se muestran en la barra superior como sigue a continuación:

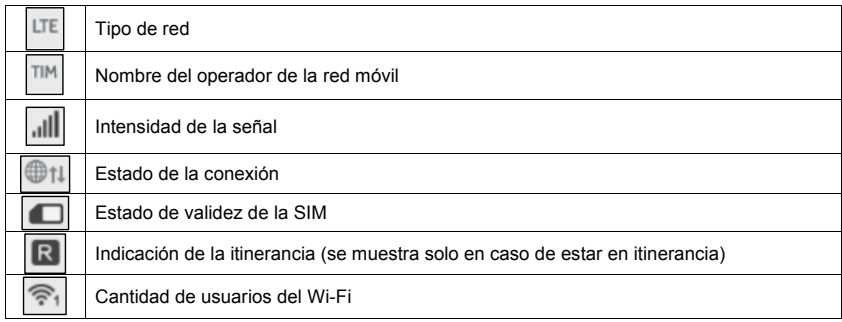

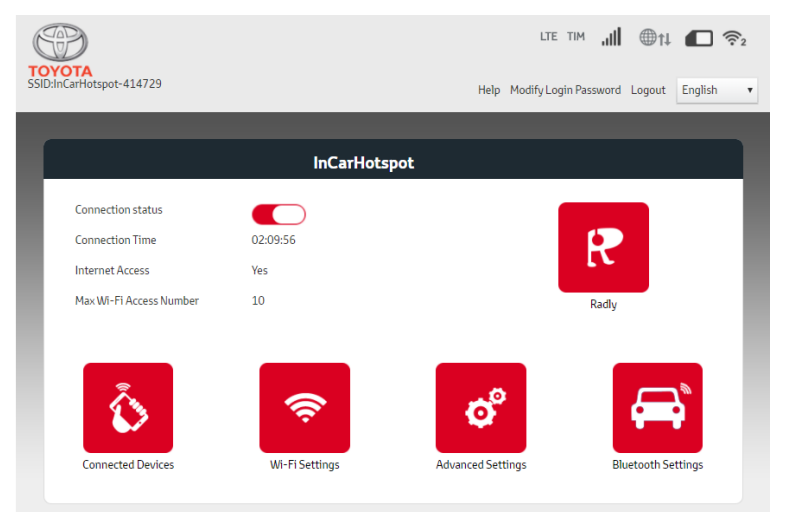

Figura 2: Página de la configuración principal del MyT 4G Box

#### **Dispositivos conectados**

Puede comprobar la lista de dispositivos conectados a su MyT 4G Box pulsando el botón "Dispositivos conectados" de la página de configuración principal. Se muestran el nombre y las direcciones MAC para cada dispositivo.

#### **Configuración de la conexión Wi-Fi**

Puede conectarse rápidamente al Wi-Fi de su MyT 4G Box siguiendo estos pasos.

#### *Paso 1: Encienda el MyT 4G Box*

Arranque el motor del vehículo y espere hasta que el color de los indicadores sea verde conforme el MyT 4G Box está encendido.

#### **Nota:**

Puede desactivar el dispositivo apagando el vehículo o puede desactivar la conexión Wi-Fi pulsando el botón Wi-Fi ON/OFF

#### **Nota:**

Ya se debe de haber completado la conexión Wi-Fi con el sistema multimedia integrado en el vehículo durante la instalación del producto en el vehículo. En este caso, puede seleccionar directamente el MyT 4G Box en la lista de redes favoritas de los menús del sistema multimedia integrado en el vehículo. Compruebe el menú de los dispositivos preferidos del Wi-Fi para saber si su MyT 4G Box está en la lista.

#### **Nota:**

Si todavía no se ha emparejado su Wi-Fi MyT 4G Box, consulte el manual del propietario del sistema multimedia integrado en el vehículo para completar el emparejamiento correctamente.

#### *Paso 2. Establezca una conexión desde su dispositivo personal con Wi-Fi*

Consulte las instrucciones de funcionamiento de su dispositivo personal para buscar redes inalámbricas disponibles y establecer la conexión.

Se pueden conectar hasta 10 dispositivos a la vez a su MyT 4G Box.

#### **Nota:**

El SSID predeterminado y la clave de acceso del Wi-Fi por defecto se imprimen en etiquetas situadas tanto en la parte delantera como lateral, así como en la página principal del manual del propietario.

#### **Ajustes y conexión del Wi-Fi**

El Wi-Fi está activado por defecto en el MyT 4G Box. Para desactivar el Wi-Fi:

- Pulse el botón Wi-Fi ON/OFF situado en la parte delantera del dispositivo; el LED del Wi-Fi se apagará.
	- o

Vaya al menú Configuración del Wi-Fi y seleccione "Desactivar".

#### **Nota:**

Esta función podría no estar disponible en su vehículo. Para obtener más información, consulte a un vendedor autorizado.

#### **Nota:**

Al desactivar la conectividad Wi-Fi, perderá inmediatamente la conexión entre su dispositivo y el MyT 4G Box. Una vez se haya desactivado, el Wi-Fi de su MyT 4G Box puede activarse solo pulsando el botón Wi-Fi ON/OFF.

Puede cambiar los ajustes básicos en su red Wi-Fi del MyT 4G Box como:

- **Nombre de red (SSID):** Introduzca una línea de un máximo de 32 caracteres como nombre para su red inalámbrica del área local (Wi-Fi). Se permite el uso de mayúsculas, minúsculas, números y puntuación estándar y mejorada.
- **Modo de seguridad:** Puede seleccionar entre cuatro modos de seguridad: OPEN, WEP, WPA2 (AES)-PSK y WPA-PSK/WPA2-PSK. Para el modo OPEN, no es necesario establecer ninguna contraseña. Para los modos WEP, WPA2 (AES)-PSK y WPA-PSK/WPA2-PSK, deberá establecer una contraseña para la seguridad.
- **Contraseña:** Cambie la contraseña relacionada con el modo de seguridad seleccionado. Se pueden utilizar 8, 32 o 63 caracteres (mayúsculas, minúsculas y números) para WPA2 (AES)-PSK y WPA-PSK/WPA2-PSK, y 5 o 13 caracteres (mayúsculas, minúsculas y números) para WEP.
- **Número de estación máximo:** Establezca el número máximo de otros dispositivos que vayan a conectarse a su MyT 4G Box

#### **Ajustes y conexión del Bluetooth**

#### **Nota:**

El servicio de Radly Internet Radio mediante Bluetooth no está disponible en todos los modelos de Toyota. Consulte la lista de compatibilidad disponible en la sección de Preguntas frecuentes del sitio web de MyToyota [\(http://my.toyota.eu\)](http://my.toyota.eu/).

Ya se debe de haber completado la conexión Bluetooth con el sistema de audio de su vehículo durante la instalación del producto en el vehículo. Si es así, puede seleccionar directamente el MyT 4G Box en la lista de dispositivos Bluetooth del menú del sistema de audio.

Al seleccionar el MyT 4G Box como fuente de audio Bluetooth, disfrutará de la Radly Internet Radio.

El nombre del Bluetooth de su MyT 4G Box está ubicado tanto en la parte delantera como lateral (al lado del botón de restablecimiento), así como en la página principal del manual del propietario. Si todavía no se ha emparejado su Bluetooth MyT 4G Box con el sistema multimedia integrado, consulte el manual del propietario del sistema multimedia para completar el emparejamiento.

#### **Nota:**

El emparejamiento debe iniciarse antes de que transcurran 2 minutos después de encender el ACC, de lo contrario, el Bluetooth de su MyT 4G Box no será visible.

Para que vuelva a ser visible después de 2 minutos, vuelva a activar el punto de acceso encendiendo el vehículo de nuevo o vaya al menú Bluetooth del MyT 4G Box y seleccione

"Activar" en la sección "*El dispositivo puede detectarse por todos los dispositivos Bluetooth cercanos".*

#### **Nota:**

En determinados modelos de vehículo, el proceso de emparejamiento del Bluetooth debe iniciarse desde el MyT 4G Box:

- 25. Establezca su sistema multimedia integrado en "Modo visible" o "Modo emparejamiento". Consulte el manual del propietario del sistema multimedia integrado para saber cómo activar este modo.
- 26. Inicie sesión en la página de ajustes principal de su MyT 4G Box (http://settings.incarhotspot.net) y seleccione el menú "Configuración de Bluetooth".
- 27. Busque otros dispositivos Bluetooth pulsando el botón de búsqueda
- 28. Cuando el Bluetooth del audio en pantalla integrado aparezca en la lista, pulse el botón "Emparejar" y siga las instrucciones de la pantalla del sistema multimedia integrado para completar el emparejamiento correctamente.

**Desactivar el Bluetooth**: Para desactivar las funciones del Bluetooth de su MyT 4G Box, seleccione el menú de configuración del Bluetooth y seleccione "Desactivar" en la sección "*Bluetooth*".

## **Ajustes avanzados**

#### **Wi-Fi**

Los ajustes avanzados del Wi-Fi podrían afectar al funcionamiento de su dispositivo. No modifique ningún ajuste a no ser que se lo indique un técnico del soporte al cliente de Toyota.

#### **Contraseña de inicio de sesión**

La página de configuración principal está protegida por una contraseña de inicio de sesión que debe modificarse al acceder por primera vez.

Asimismo, es posible modificar la contraseña de inicio de sesión en cualquier momento mediante el ajuste "Modificar contraseña de inicio de sesión".

#### **Restauración a los ajustes de fábrica**

Para restablecer MyT 4G Box a los ajustes de fábrica:

19. ¡mantenga pulsado el botón **Restaurar a los ajustes de fábrica** con un objeto puntiagudo durante más de cinco segundos hasta que todos los indicadores estén rojos.

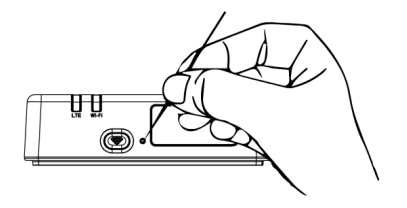

- 20. Espere a que se reinicie el dispositivo
- 21. Todos los parámetros de configuración se restablecen a los ajustes de fábrica. Especialmente:
	- La contraseña del Wi-Fi y el Nombre de red (SSID) se restablecen a los valores de fábrica indicados en la página delantera de este manual y en el dispositivo MyT 4G Box (consulte la sección "Aspecto" de este manual).
	- El modo de red de Wi-Fi se restablece a 802.11b/g/n
	- El canal de Wi-Fi se restablece a Automático
	- El número máximo de estaciones conectadas se restablece a 10
	- El método de autentificación de Wi-Fi se restablece a WPA2-PSK
	- La contraseña de la página de configuración principal [\(http://settings.incarhotspot.net\)](http://incarhotspot.net/) se restablece a **admin**
	- El idioma de la página de configuración principal [\(http://settings.incarhotspot.net\)](http://incarhotspot.net/) se restablece a Inglés
	- La lista de dispositivos emparejados con Bluetooth se borra y el Bluetooth se establece en "Activar"

#### **Nota:**

Esta función podría no estar disponible en su vehículo. Para obtener más información, consulte a un vendedor autorizado.

#### **Itinerancia**

La comunicación de datos en Itinerancia se activa por defecto de fábrica. Puede cambiar el ajuste de itinerancia marcando la casilla de itinerancia.

#### **Nota:**

Aplicamos el principio de "Roam Like At Home". Si sale del territorio del "Roam Like At Home", se desactivarán las transmisiones de datos para evitar sobrecostes inesperados. Si desea utilizar su MyT 4G Box también fuera de un territorio del "Roam Like At Home", deberá comprar el Paquete de itinerancia en la eStore del portal (cuando esté disponible).

#### **Nota:**

Para cambiar el ajuste de itinerancia, el módem debe estar desconectado de la red.

#### **Información del sistema**

La página de información del sistema recopila todos los detalles sobre su MyT 4G Box. En esta página encontrará, entre muchas cosas, la siguiente información:

- **IMEI** (Identidad Internacional de Equipos Móviles): se trata de un identificador único de su dispositivo. El IMEI es la clave de identificación del dispositivo que se va a utilizar para cualquier comunicación con el soporte al cliente de Toyota.
- **Versión del software**: es la versión de software actualmente cargada en su dispositivo. El MyT 4G Box descarga e instala automáticamente las actualizaciones cuando están disponibles. No es necesario comprobar si hay actualizaciones en el portal MyToyota.
- **Versión del hardware**: es la versión de los componentes de hardware de su MyT 4G Box. Esta información podría resultarle útil para cualquier comunicación que establezca con el soporte al cliente de Toyota.

## **Ayuda en línea**

Puede acceder a la descripción de las funciones principales de su MyT 4G Box desde la Ayuda en línea. Pulse el botón "Ayuda" de la página de configuración principal para acceder a ella.

## **Radly Internet Radio**

#### **Nota:**

El servicio de Radly Internet Radio mediante Bluetooth no está disponible en todos los modelos de Toyota. Consulte la lista de compatibilidad disponible en la sección de Preguntas frecuentes del sitio web de MyToyota (http://my.toyota.eu).

El MyT 4G Box ofrece acceso ilimitado al servicio de entretenimiento Radly Internet Radio.

Radly es un nuevo concepto de radio integrada que proporciona una experiencia de radio sin interferencias ni interrupciones incluso en condiciones de cortes de suministro, como en barrancos urbanos o túneles.

Gracias a su tecnología revolucionaria, Radly ofrece un audio de alta calidad para una amplia gama de emisoras de radia de todo el mundo.

Acceder a Radly mientras conduce es fácil. Seleccione su MyT 4G Box como su fuente de audio Bluetooth de su sistema multimedia integrado y utilice los controles estéreo del volante de su vehículo para buscar las diferentes emisoras de radio.

Radly es enteramente de **tarifa cero**, lo cual significa que no consumirá volumen de datos de su MyT 4G Box al escuchar a Radly.

Puede gestionar sus Radios favoritas entre las centenares que hay disponibles en todo el mundo creando primero su propia lista de radios favoritas en el portal de Radly y buscando después las estaciones por género y/o país, para ajustar la experiencia Radly a sus preferencias.

Para acceder al portal Radly, entre al portal MyToyota [\(http://my.toyota.eu\)](http://my.toyota.eu/) con sus credenciales de inicio de sesión y seleccione Radly de su página personal. Se le redirigirá y se iniciará sesión automáticamente al portal de Radly.

#### **Nota:**

La transmisión en director de Radly está sujeta a un desplazamiento temporal de 6 minutos.

## **Uso diario**

Su MyT 4G Box ya está equipado con una tarjeta SIM integrada precargada con tráfico de datos. Una vez finalizado la primera configuración, solo es necesario activar la conectividad Wi-Fi de sus dispositivos personales y se conectarán automáticamente al MyT 4G Box, proporcionándole acceso inmediato a Internet.

## **Resolución de problemas**

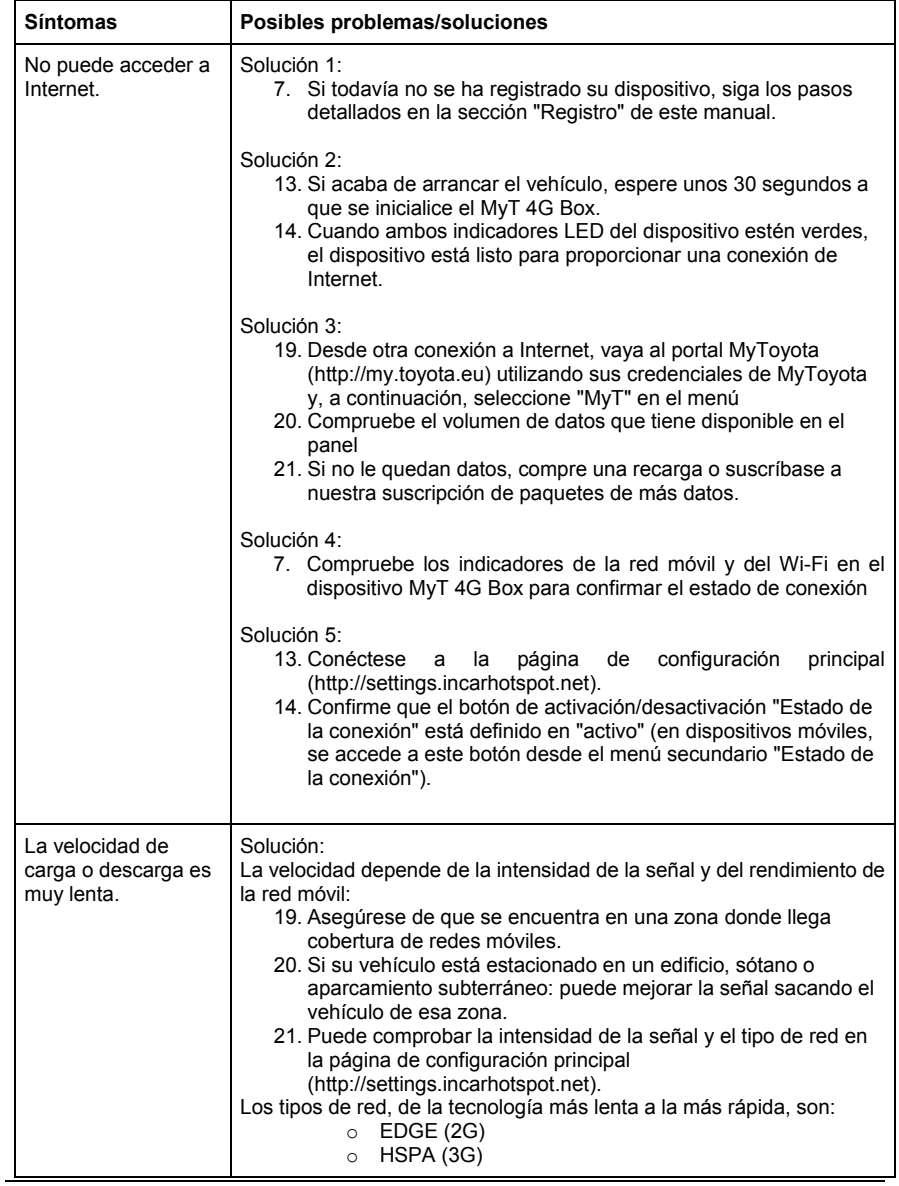

## **Problemas relacionados con Internet**

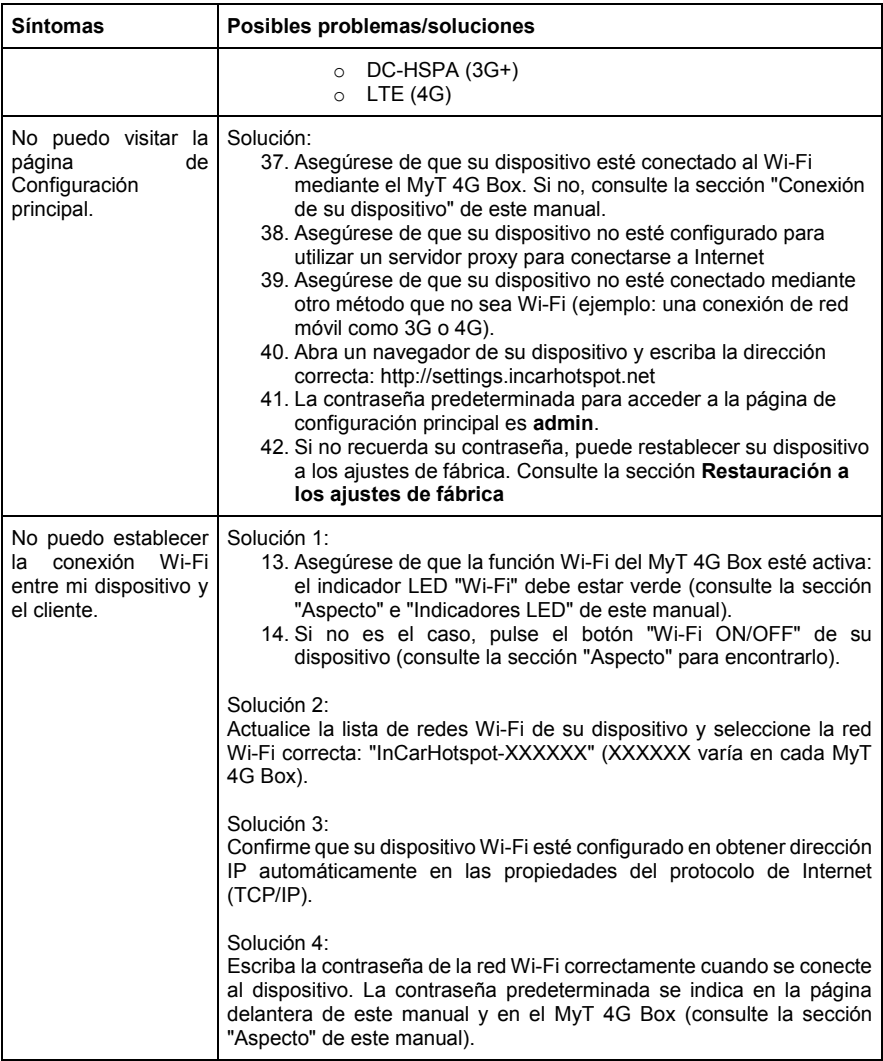

## **Otros**

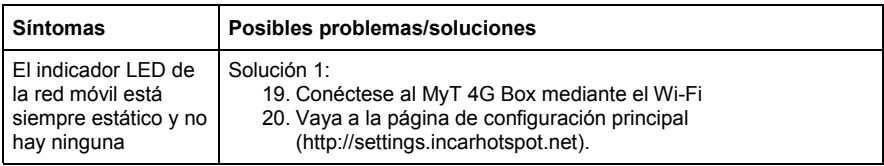

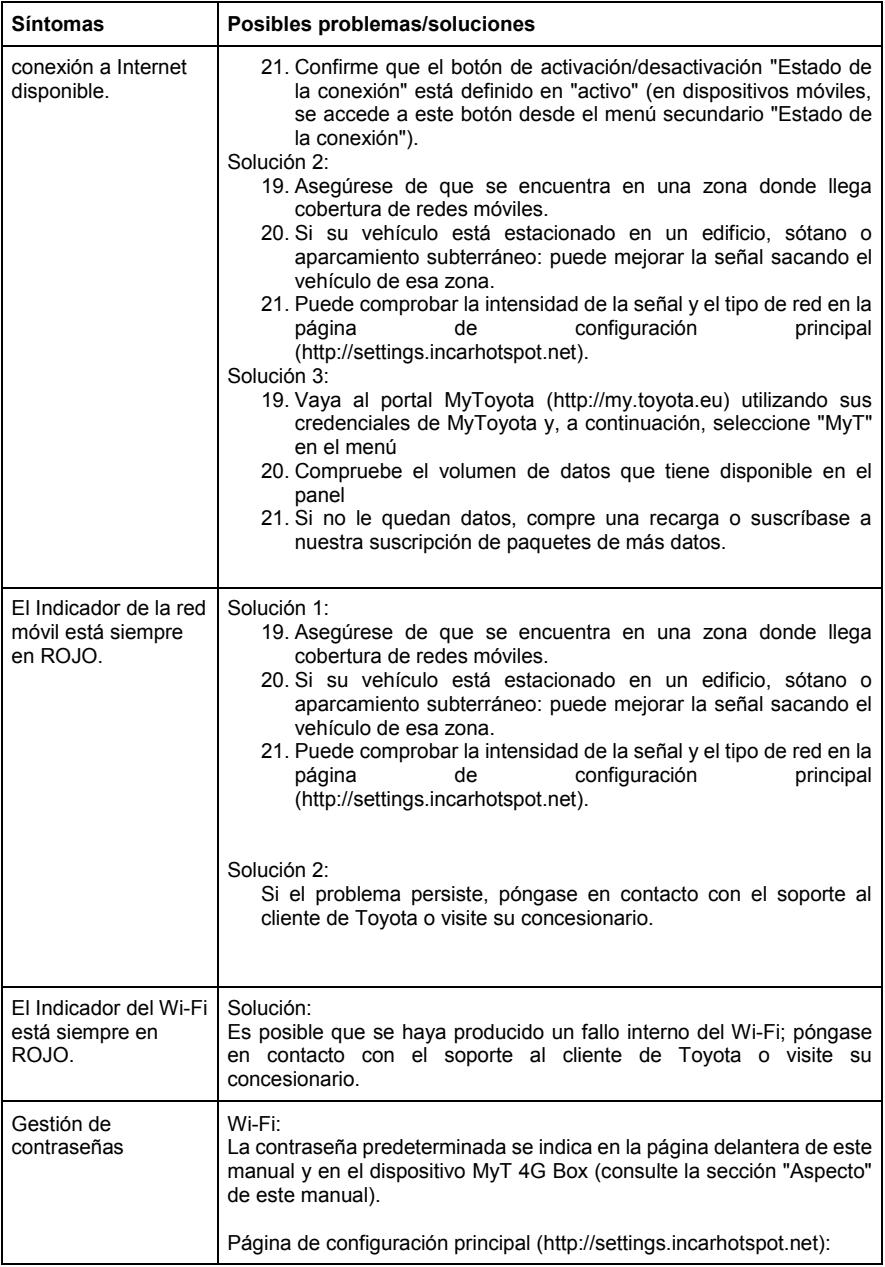

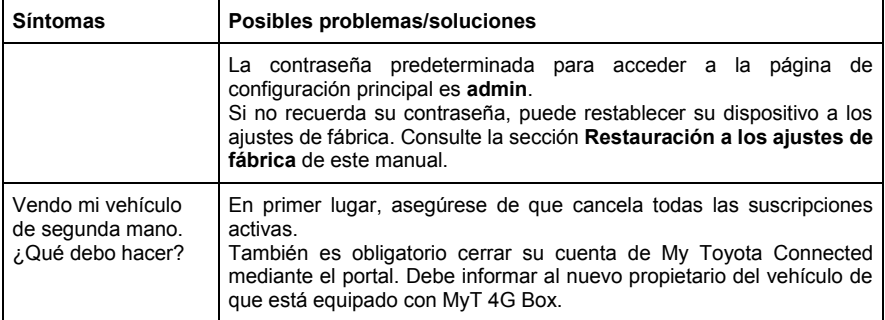

# **Especificaciones técnicas**

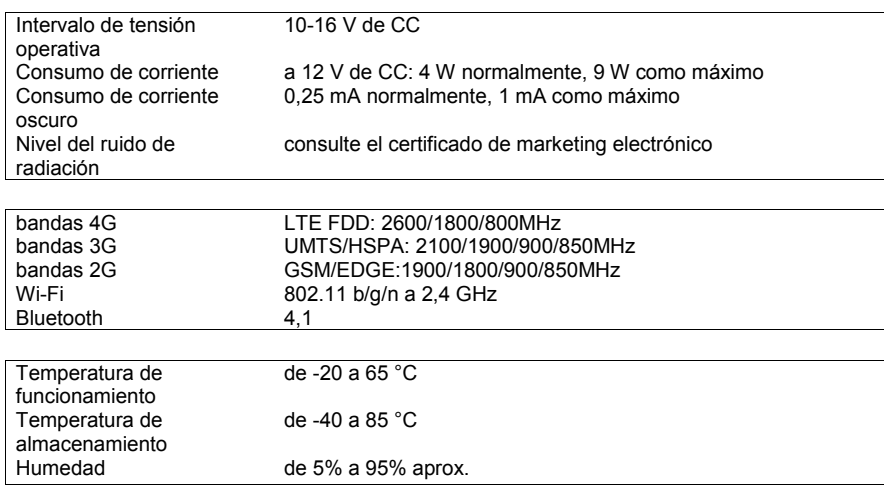

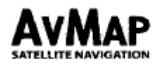

## **EU DECLARATION OF CONFORMITY**

We,

AvMap S.r.l.u., with principal office in Viale Zaccagna 6, 54033 Carrara (MS), ITALY

declare under our sole responsibility that the following product:

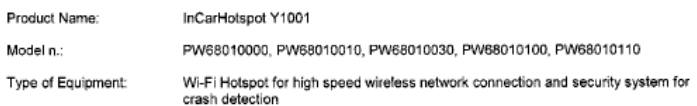

to which this declaration relates is in conformity with the following standards:

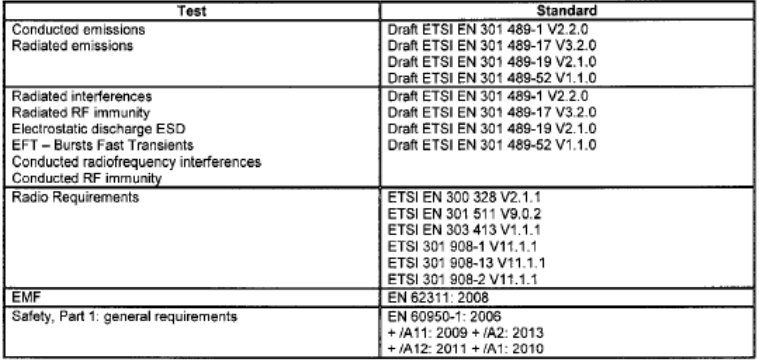

so, the product complies with the essential requirements of the 2014/53/EU (RED) directive.

Place of issue: Carrara

Date of Issue: January 16th, 2018

Simone Lazzarini **Managing Director** 

AVMAP s.r.t. con socio unico Sede Legale V.le Zaccagna, 6 - 54033 Carrara (MS) Italia, Tel: +39 0565 7721 - Fax: +39 0565 63.12.82<br>Cap. Sec. 6 10.400,00 - N. REA: 94056 - Isr: al Reg. Imprese di Massa Camera, P.IVA e C.F.

- Hereby, AvMap S.r.l, declares that this MyT 4G Box is in compliance with the essential requirements and other relevant provisions of Directive 2014/53/EU.
- Përmes kësaj, AvMap S.r.l. deklaron se ky MyT 4G Box është në përputhje me kërkesat themelore dhe dispozitat e tjera përkatëse të Direktivës 2014/53/EU.
- С настоящото AvMap S.r.l декларира, че този MyT 4G Box е в съответствие с основните изисквания и другите релевантни разпоредби на Директива 2014/53/ЕС.
- Ovime AvMap S.r.l izjavljuje da je MyT 4G Box u skladu s ključnim zahtjevima i ostalim relevantnim odredbama Direktive 2014/53/EU.
- Společnost AvMap S.r.l tímto prohlašuje, že tento MyT 4G Box je v souladu se základními požadavky a dalšími relevantními ustanoveními směrnice 2014/53/EU.
- Herved erklærer AvMap S.r.l at denne MyT 4G Box er i overensstemmelse med de grundlæggende krav og andre relevante bestemmelser i direktiv 2014/53/EU.
- Hierbij verklaart AvMap S.r.l dat deze MyT 4G Box voldoet aan de essentiële eisen en andere relevante bepalingen van Richtlijn 2014/53/EU.
- Käesolevaga kinnitab AvMap S.r.l, et MyT 4G Box vastab direktiivi 2014/53/EL olulistele nõuetele ja muudele asjakohastele sätetele.
- AvMap S.r.l vakuuttaa täten, että tämä MyT 4G Box noudattaa direktiivin 2014/53/EU olennaisia vaatimuksia ja muita asiaankuuluvia ehtoja.
- Par la présente, AvMap S.r.l, déclare que MyT 4G Box répond aux exigences essentielles et toutes autres dispositions pertinentes de la Directive 2014/53/EU.
- Hiermit erklärt AvMap S.r.l, dass dieses MyT 4G Box-Modul den grundlegenden Anforderungen und anderen einschlägigen Vorgaben der EU-Richtlinie 2014/53/EU entspricht.
- Ezúton az AvMap S.r.l kijelenti, hogy a jelen MyT 4G Box megfelel a 2014/53/EU irányelv alapvető követelményeinek és egyéb vonatkozó előírásainak.
- Con la presente, AvMap S.r.l, dichiara che MyT 4G Box è conforme ai requisiti fondamentali e alle disposizioni della Direttiva 2014/53/EU.
- Ar šo AvMap S.r.l paziņo, ka šis MyT 4G Box atbilst Direktīvas 2014/53/ES pamata prasībām un citiem saistošajiem noteikumiem.
- "AvMap S.r.l" pareiškia, kad šis "MyT 4G Box" taškas atitinka būtinus reikalavimus ir kitas reikšmingas direktyvos 2014/53/ES nuostatas.
- AvMap S.r.l, tiddikjara hawnhekk li dan l-MyT 4G Box huwa konformi mar-rekwiżiti essenzjali u ma' dispożizzjonijiet rilevanti oħra tad-Direttiva 2014/53/UE.
- AvMap S.r.l erklærer herved at denne MyT 4G Box samsvarer med de vesentlige kravene og andre relevante bestemmelser i direktiv 2014/53/EU.
- Firma AvMap S.r.l niniejszym zaświadcza, że urządzenie MyT 4G Box jest zgodne z istotnymi wymaganiami i innymi właściwymi zapisami dyrektywy 2014/53/UE.
- A AvMap S.r.l. declara, por este meio, que este MyT 4G Box está em conformidade com os requisitos essenciais e outras disposições relevantes da Diretiva 2014/53/UE.
- Prin prezenta, AvMap S.r.l, declară că acest sistem MyT 4G Box este conform cu cerințele esențiale și alte prevederi relevante ale Directivei 2014/53/UE.
- Настоящим AvMap S.r.l заявляет, что данное устройство MyT 4G Box соответствует основным требованиям и другим применимым положениям Директивы 2014/53/ЕС.
- Ovim putem, kompanija AvMap S.r.l, izjavljuje da je ovaj proizvod MyT 4G Box u sladu sa osnovnim zahtevima i drugim odredbama Direktive 2014/53/EU.
- Týmto spoločnosť AvMap S.r.l vyhlasuje, že tento MyT 4G Box je v súlade so základnými požiadavkami a ďalšími príslušnými ustanoveniami smernice 2014/53/EÚ.
- AvMap S.r.l izjavlja, da je MyT 4G Box v skladu z bistvenimi zahtevami in drugimi ustreznimi določbami Direktive 2014/53/EU.
- Por la presente, AvMap S.r.l declara que este MyT 4G Box cumple con los requisitos esenciales y otras disposiciones relevantes de la Directiva 2014/53/UE.
- AvMap S.r.l intygar härmed att denna MyT 4G Box överensstämmer med de väsentliga kraven och övriga anvisningar i direktiv 2014/53/EU.
- İşbu vesile ile AvMap S.r.l, MyT 4G Box cihazının 2014/53/EU Yönergesinin temel gerekliliklerine ve ilgili diğer koşullarına uygun olduğun beyan eder.
- Цим компанія AvMap S.r.l підтверджує, що ця система MyT 4G Box відповідає основним вимогам та іншим відповідним положенням Директиви 2014/53/ЄС.
- Δια του παρόντος η AvMap S.r.l, δηλώνει ότι το παρόν MyT 4G Box είναι σύμφωνο με τις στοιχειώδεις απαιτήσεις και τις λοιπές σχετικές διατάξεις της Κατευθυντήριας οδηγίας 2014/53/EΕ.

## Publication No. AOM001659-1

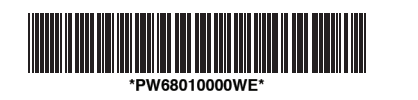